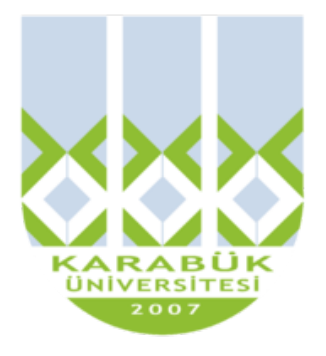

# **TBT181**

# **TEMEL BİLGİSAYAR**

# **TEKNOLOJİLERİ KULLANIMI**

**KBUZEM** Karabük Üniversitesi Uzaktan Eğitim Araştırma ve Uygulama Merkezi **1. HAFTA**

# **Windows Temel Kavramları I**

Windows Temel Kavramları'nda ele alınan konular, sizi kişisel bilgi işlemle ve Windows işletim sistemi ile tanıştırmak için tasarlanmıştır. Başlangıç düzeyinde bir bilgisayar kullanıcısı ya da daha önceki Windows sürümünü kullanmakta olan deneyimli biri de olsanız, bu konularda, bilgisayarınızı başarılı bir şekilde kullanmanız için gerekli görevleri ve araçları anlamanıza yardımcı olunması amaçlanmaktadır.

**Bilgisayarınızla ilgili bilgi edinme**

**Bilgisayara giriş**

**Bilgisayarın parçaları**

**Farenizi kullanma**

**Klavyenizi kullanma**

**Bilgisayarınızı doğru olarak kapatma**

# **Masaüstü temelleri**

**Masaüstü (genel bakış)**

**Başlat menüsü (genel bakış)**

**Görev çubuğu (genel bakış)**

**Windows kenar çubuğu ve araçlar (genel bakış)**

**Pencerelerle çalışma**

**Menüleri, düğmeleri, çubukları ve kutuları kullanma**

**Programlar, dosyalar ve klasörler**

**Programları kullanma**

**Dosyalarla ve klasörlerle çalışma**

**Yazdırmaya başlarken**

**Paint'i kullanma**

**WordPad'i Kullanma**

# **Bilgisayarınızla ilgili bilgi edinme**

# **Bilgisayara giriş**

Bilgisayarda yeni misiniz? Ne yaptıklarını ve neden birini kullanmak istediğinizi merak mı ediyorsunuz? Hoş geldiniz—doğru yerdesiniz. Bu makalede, bilgisayarlar konusunda bir genel bakış verilmektedir: ne oldukları, farklı türleri ve onlarla yapabilecekleriniz.

# **Bilgisayar nedir?**

Bilgisayarlar, yönergeler veya programlar kümesine göre görevleri veya hesaplamaları gerçekleştiren makinelerdir. 1940'larda tanıtılan ilk tam elektronik bilgisayarlar, çalışması için ekiplere gerek duyan çok büyük makinelerdir. Önceki makinelerle karşılaştırıldığında, günümüzün bilgisayarları hayret vericidir. Binlerce defa hızlı olmanın yanında, masanıza, dizinize hatta cebinize sığabilirler.

Bilgisayarlar, donanım ve yazılım etkileşimiyle çalışırlar. Donanım, kasa ve onun içindeki her şey dâhil görüp dokunabileceğiniz bilgisayar parçalarını ifade eder. Donanımın en önemli parçası, bilgisayarınızın içinde bulunan merkezi işlem birimi (CPU) veya mikroişlemci olarak adlandırılan çok küçük bir dikdörtgen yongadır. Bilgisayarınızın "beyni"dir—yönergeleri yorumlayan ve hesaplamaları gerçekleştiren parça. Monitör, klavye, fare, yazıcı ve diğer bileşenler gibi donanım öğeleri genellikle donanım aygıtları veya aygıtlar olarak adlandırılır.

Yazılım, donanıma ne yapacağını söyleyen yönergeleri veya programları ifade eder. Bilgisayarınızda harfleri yazmak için kullanabileceğiniz sözcük işlemci programı bir yazılım türüdür. İşletim sistemi (OS), bilgisayarınızı ve bağlı aygıtları yöneten yazılımdır. İyi bilinen iki işletim sistemi Windows ve Macintosh işletim sistemidir. Bilgisayarınız Windows işletim sistemini kullanmaktadır.

# **Bilgisayar türleri**

Boyut ve özellik ölçüsüne göre bilgisayarlar. Ölçünün bir ucunda oldukça karmaşık hesaplamaları gerçekleştiren birbirine bağlı binlerce mikroişlemciye sahip büyük bilgisayarlar olan süper bilgisayarlar var. Diğer uçta arabalara, TV'lere, stereo sistemlere, hesap makinelerine ve ev aletlerine katıştırılmış çok küçük bilgisayarlar var. Bu bilgisayarlar sınırlı sayıda işi gerçekleştirmek üzere yapılmışlardır.

Kişisel bilgisayar ya da PC, aynı anda bir kişinin kullanabileceği şekilde tasarlanmıştır. Bu bölümde, çeşitli kişisel bilgisayar türleri açıklanmaktadır. Masaüstü bilgisayarlar, dizüstü bilgisayarlar, el bilgisayarları ve tablet PC'ler.

#### **ENIAC**

1946'da tanıtılan ENIAC (Elektronik Sayısal Toplayıcı ve Bilgisayar), ilk genel amaçlı elektronik bilgisayardı. Top mermilerinin yolunu hesaplaması amacıyla Amerika Birleşik Devletleri ordusu için yapılmıştı. Fiziksel olarak, ENIAC, 27,000 kilogramdan daha ağır ve büyük bir odayı dolduran kocaman bir şeydi. ENIAC, verileri işlemek için her biri küçük bir ampul boyutunda olan yaklaşık 18,000 vakum tüpü kullanıyordu. Tüpler kolayca yanıyordu ve sürekli değiştirilmeleri gerekiyordu.

# **Masaüstü bilgisayarlar**

Masaüstü bilgisayarlar, masada kullanmak için tasarlanmışlardır. Normalde, diğer kişisel bilgisayar türlerinden daha büyük ve daha güçlüdürler. Masaüstü bilgisayarlar ayrı bileşenlerden oluşur. Sistem birimi olarak adlandırılan ana bileşen, genellikle masanın üstünde veya altında duran dikdörtgen kasadır. Monitör, fare ve klavye gibi diğer bileşenler sistem birimine bağlanır.

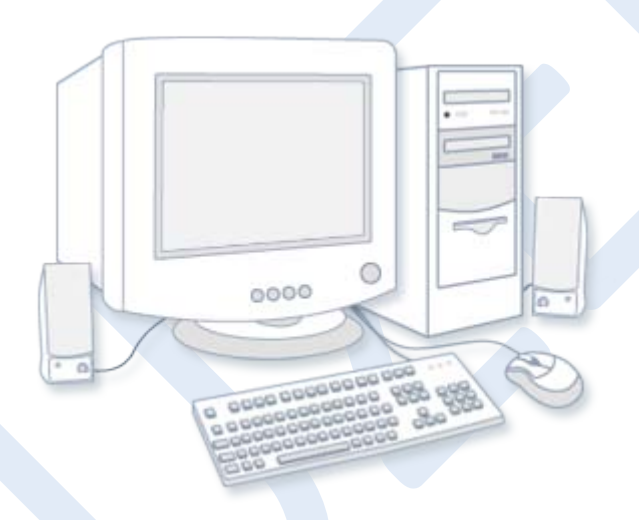

#### **Şekil 1. Masaüstü bilgisayarı**

# **Dizüstü bilgisayarlar**

Dizüstü bilgisayarlar, ince ekranlı, hafif ve taşınabilir PC'lerdir. Küçük boyutlarından dolayı defter bilgisayarlar olarak da adlandırılırlar. Dizüstüler pille çalışabildiklerinden, bunları her yere taşıyabilirsiniz. Masaüstü bilgisayarlardan farklı olarak, dizüstü bilgisayarlarda CPU, ekran ve klavye tek bir kasada birleştirilmiştir. Kullanılmadığı zaman ekran klavyenin üstüne katlanır.

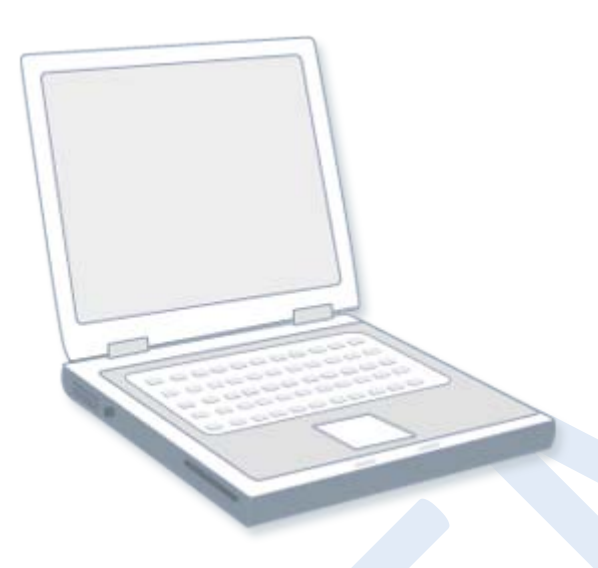

#### **Şekil 2. Dizüstü bilgisayar**

# **El bilgisayarları**

Aynı zamanda kişisel dijital yardımcılar (PDA'lar) olarak da adlandırılan el bilgisayarları, hemen hemen her yere taşınabilecek kadar küçük, pille beslenen bilgisayarlardır. Masaüstü veya dizüstü bilgisayarlar kadar güçlü olmasalar da, el bilgisayarları randevuları zamanlamak, adres ve telefon numaralarını depolamak ve oyun oynamak için kullanışlıdırlar. Bazılarının, telefon aramaları yapma veya internet'e erişme gibi gelişmiş özellikleri vardır. El bilgisayarlarında klavyeler yerine parmağınızla veya kalem (kalem şeklinde işaretleme aracı) ile kullanılan dokunmatik ekranlar vardır.

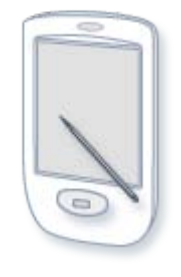

#### **Şekil 3. El bilgisayarı**

# **Tablet PC'ler**

Tablet PC'ler, dizüstü bilgisayarların ve el bilgisayarlarının özelliklerinin birleştirildiği taşınabilir PC'lerdir. Dizüstü bilgisayarlara benzer şekilde, güçlüdürler ve yerleşik ekranları vardır. El bilgisayarlarına benzer şekilde, genellikle kalem yerine bir tablet kalemiyle ekrana not yazmanızı veya resim çizmenizi sağlar. Ayrıca, el yazınızı yazılı metne dönüştürürler. Bazı tablet PC'leri, altındaki klavyeyi ortaya çıkarmak için etrafında dönen ve açılan bir ekran sayesinde "çevrilebilir"dir.

# **CONTRACTOR Şekil 4. Tablet PC**

# **Bilgisayarlarla neler yapabilirsiniz?**

Birçok kişi, işyerinde kayıt tutmak, veri çözümlemek ve projeleri yönetmek için bilgisayarları kullanmaktadır. Evde, bilgisayarları bilgileri bulmak, resim ve müzik depolamak, mali durumu izlemek, oyun oynamak ve başkalarıyla iletişimde bulunmak için kullanabilirsiniz bunlar yalnızca olasılıkların birkaçıdır.

Ayrıca, bilgisayarınızı dünyadaki bilgisayarları birbirine bağlayan bir ağ olan internet'e bağlanmak için kullanabilirsiniz. Şehirlerin çoğunda ve giderek artan şekilde daha az kalabalık olan yerlerde aylık ücret karşılığında internet erişimi kullanılabilir. İnternet erişimi sayesinde,

dünyanın her tarafındaki kişilerle iletişim kurabilir ve çok miktarda bilgi bulabilirsiniz.

Bilgisayarla en yaygın olarak yapılan şeyler şunlardır:

# **Web**

World Wide Web (genellikle Web veya web olarak adlandırılır), dev bir bilgi kaynağıdır. Web, bilgilerin çoğunu görsel biçimde gösterdiğinden, internet'in en yaygın kullanılan bölümüdür. Haber başlıkları, metin ve resimler sesli ve animasyonlu olarak daha çok magazin sayfasına benzer şekilde tek web sayfasında birleştirilebilir. Web sitesi, birbirine bağlı web sayfaları koleksiyonudur. Web, milyonlarca web sitesi ve milyarlarca web sayfası içerir.

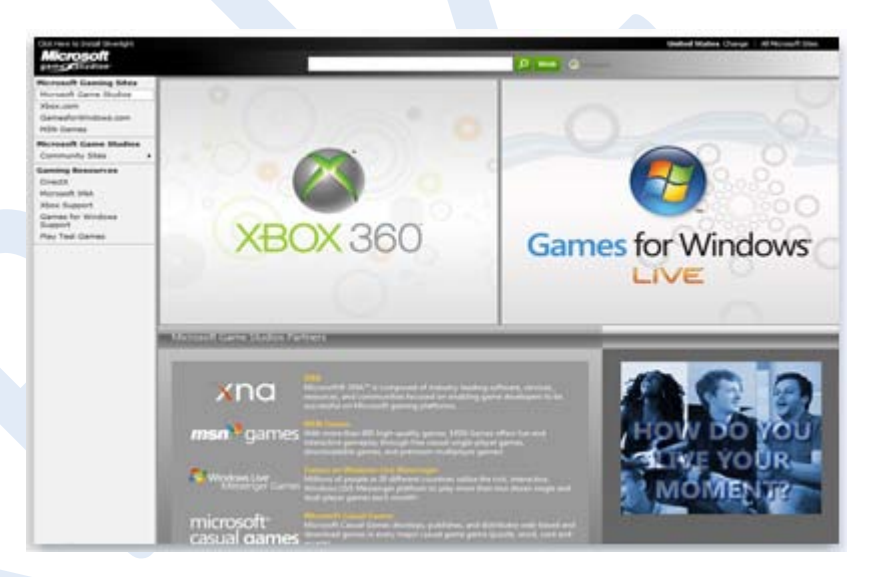

**Şekil 5. Web sayfası örneği (Microsoft Game Studios)**

Web'de sörf yapma web'i araştırma demektir. Web'de düşünülebileceğiniz hemen hemen her konu hakkında bilgi bulabilirsiniz. Örneğin, haber hikâyelerini ve film yorumlarını okuyabilir, havayolu zaman çizelgelerini denetleyebilir, sokak haritalarına bakabilir, şehrinizin hava tahminini alabilir veya bir sağlık koşulunu araştırabilirsiniz. Şirketlerin, resmi kuruluşların, müzelerin ve kütüphanelerin çoğunun ürünleri, hizmetleri veya koleksiyonlarıyla ilgili web siteleri vardır. Sözlük ve ansiklopedi gibi başvuru kaynakları da geniş ölçüde kullanılmaktadır.

Ayrıca, web zevkli bir alışveriş mekânıdır. Belli başlı satıcıların web sitelerinden ürünlere—kitaplar, müzik, oyuncaklar, elbise, elektronik eşyalar ve daha fazlası—göz atabilir ve satın alabilirsiniz. Açık arttırmalı teklif yöntemini kullanan web siteleriyle kullanılmış öğeleri de alıp satabilirsiniz.

#### **E-posta**

E-posta (elektronik postanın kısaltması), diğer kişilerle iletişim kurmanın kullanışlı bir yoludur. E-posta iletisi gönderdiğinizde, alıcının e-posta kutusuna hemen ulaşır. Aynı anda birden çok kişiye e-posta gönderebilir ve e-posta iletilerini kaydedebilir, yazdırabilir ve başkalarına iletebilirsiniz. Belgeler, resimler ve müzik dosyaları dâhil olmak üzere hemen hemen her türlü dosya'yı e-postayla gönderebilirsiniz. Ayrıca, epostada pula gerek yoktur!

# **Anlık ileti hizmeti**

Anlık ileti, başka biriyle veya kişi grubuyla gerçek zamanlı görüşme yapmaya benzer. Bir hızlı ileti yazdığınızda veya gönderdiğinizde, ileti tüm alıcılar tarafından hemen görülebilir. E-postadan farklı olarak, tüm katılımcılar aynı anda çevrimiçi (İnternet'e bağlı) ve bilgisayarlarının başında olmalıdırlar. Anlık iletiyle iletişim kurmaya sohbet etme denir.

#### **Resimler, müzik ve filmler**

Dijital fotoğraf makineniz varsa, resimlerinizi fotoğraf makinesinden bilgisayarınıza taşıyabilirsiniz. Ardından, onları yazdırabilir, slayt gösterileri oluşturabilir veya e-postayla veya web sitesine göndererek başkalarıyla paylaşabilirsiniz. Ayrıca, ses CD'lerinden müzik alarak (bilgisayarınıza aktararak) ya da bir müzik web sitesinden şarkı satın alarak bilgisayarınızda müzik de dinleyebilirsiniz. Ya da, internet üzerinden yayın yapan binlerce radyo istasyonundan birini dinleyebilirsiniz. Bilgisayarınızda DVD oynatıcı varsa, film izleyebilirsiniz.

#### **Oyun**

Oyun oynamaktan hoşlanır mısınız? Düşünülebilen her kategoride sizi eğlendirecek binlerce bilgisayar oyunu vardır. Bir yarış arabasının direksiyonuna geçin, zindanda korkunç yaratıklarla savaşın veya medeniyetleri ve imparatorlukları yönetin! Birçok oyun, internet üzerinden tüm dünyadaki başka oyuncularla yarışmanız sağlar. Windows, çeşitli kart oyunları, yapboz oyunları ve strateji oyunları içermektedir.

# **Bilgisayarın parçaları**

Bir masaüstü bilgisayar kullanıyorsanız, "bilgisayar" olarak adlandırılan tek bir parça olmadığını zaten biliyorsunuzdur. Bilgisayar gerçekte birçok parçanın birlikte çalıştığı bir sistemdir. Görüp dokunabildiğiniz fiziksel parçalar topluca donanım olarak adlandırılır. Diğer taraftan, yazılım, donanıma ne yapacağını söyleyen komutları veya programları belirtir.

Aşağıdaki resimde, bir bilgisayar sisteminde genel olarak en çok bulunan donanım gösterilmektedir. Sisteminiz biraz farklı görünebilir, ancak büyük olasılıkla bu parçaların çoğuna sahiptir. Bir dizüstü bilgisayar da benzer parçalara sahiptir, ancak bu parçaları tek bir defter boyutlu paket içinde birleştirir.

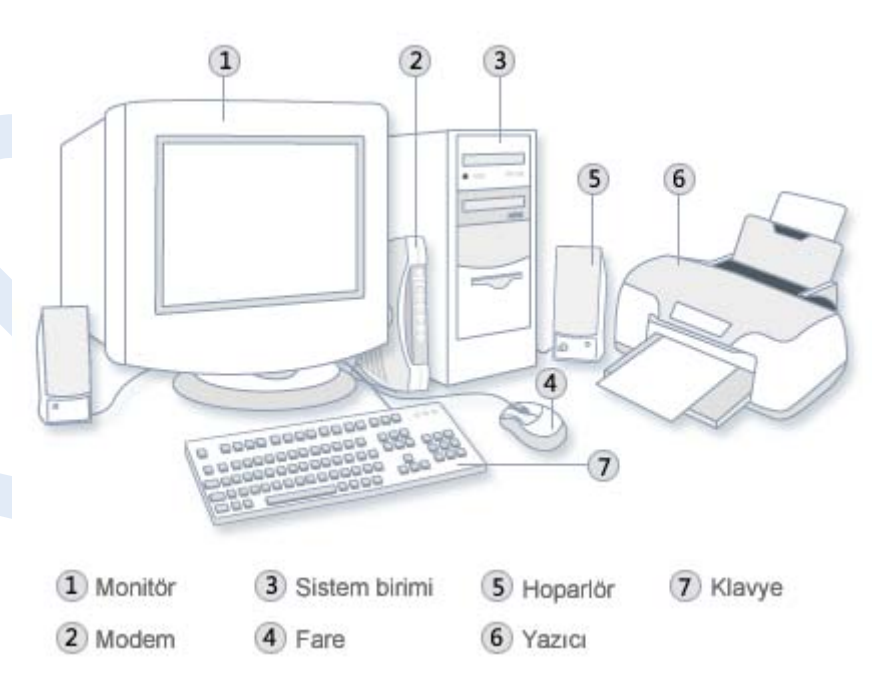

#### **Şekil 6. Masaüstü bilgisayar sistemi**

Bu parçalara bir göz atalım.

#### **Sistem birimi**

Sistem birimi bilgisayar sisteminin en önemli parçasıdır. Genellikle, masanızın üstünde veya altında bulunan dikdörtgen şeklinde bir kutudur. Bu kutunun içinde, bilgileri işleyen birçok elektronik parça vardır. Bu parçaların en önemlisi, bilgisayarınızın beyni olarak görev yapan merkezi işlem birimi (CPU) veya mikroişlemcidir. Başka bir bileşen, bilgisayar açıkken CPU'nun kullandığı bilgileri geçici olarak depolayan rasgele erişim belleğidir (RAM). RAM'de saklanan bilgiler bilgisayar kapatıldığında silinir.

Hemen hemen bilgisayarınızın her parçası kablolarla sistem birimine bağlanır. Kablolar, normalde sistem biriminin arkasından bulunan özel bağlantı noktalarına (delikler) takılır. Sistem parçası olmayan donanım, bazen çevresel aygıt bazen de aygıt olarak adlandırılır.

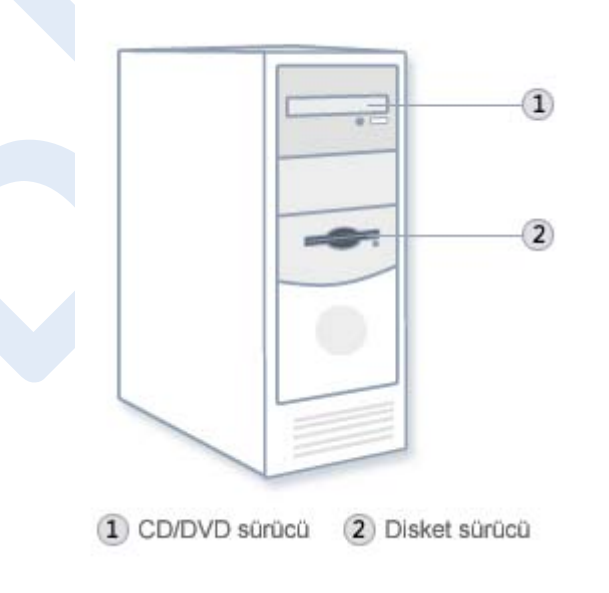

**Şekil 7. Sistem birimi**

# **Depolama Alanı**

Bilgisayarınızda bir veya daha fazla bilgileri metal veya plastik bir disk üzerine depolayan sabit sürücü aygıtı vardır. Bilgisayarınız kapalı bile olsa, disk bilgilerinizi korur.

# **Sabit disk sürücüsü**

Bilgisayarınızın sabit disk sürücüsü, bilgilerinizi manyetik yüzeyli bir sabit disk'e, sert plakaya veya plaka yığınına depolar. Sabit diskler büyük miktarda bilgiyi tutabildiklerinden, genelde hemen hemen tüm program ve dosyalarınızı tutarak bilgisayarınızın birincil depolama aracı olarak hizmet verirler. Sabit disk sürücüsü genellikle sistem biriminin içinde bulunur.

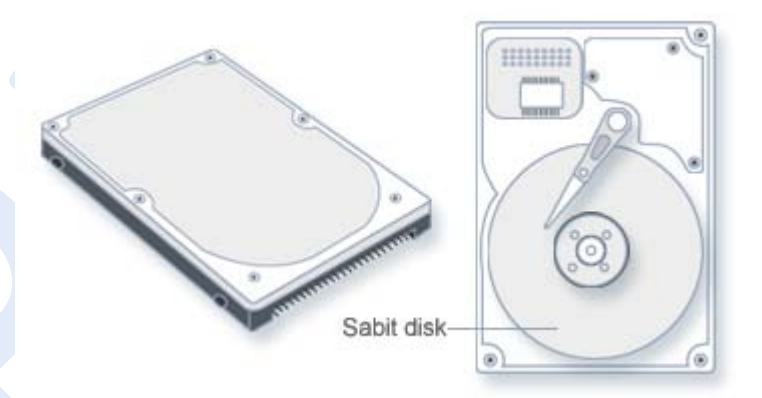

**Şekil 8. Sabit disk sürücüsü**

# **CD ve DVD sürücüleri**

Günümüzde nerdeyse tüm bilgisayarlar genellikle sistem biriminin önünde bulunan bir CD veya DVD sürücüsüyle donatılmışlardır. CD sürücüleri, CD'den verileri okumak (almak) için lazer kullanır ve ayrıca birçok CD sürücüsü CD'lere veri de yazabilir (kaydedebilir).

Kaydedebilir bir disk sürücünüz varsa, dosyalarınızın kopyalarını boş CD'lere depolayabilirsiniz. Ayrıca, CD sürücüsünü bilgisayarınızda müzik CD'leri çalmak için de kullanabilirsiniz.

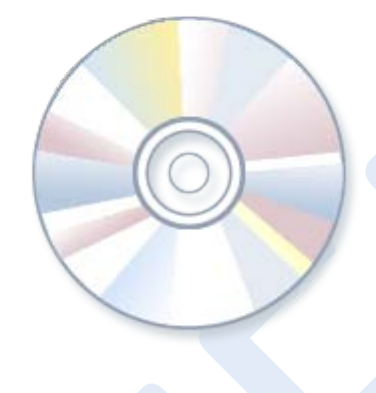

**Şekil 9. CD**

DVD sürücüleri CD sürücülerinin yaptıkları her şeyi yapmanın yanında DVD'leri de okuyabilirler. DVD sürücünüz varsa, bilgisayarınızda film izleyebilirsiniz. Birçok DVD sürücüsü verileri boş DVD'lere kaydedebilir.

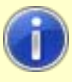

#### **İpucu**

Kaydedilebilir CD veya DVD sürücünüz varsa, önemli dosyalarınızı düzenli olarak CD'lere veya DVD'lere yedekleyin (kopyalayın). Bu sayede, sabit diskiniz arızalanırsa verilerinizi kaybetmezsiniz.

# **Disket sürücüsü**

Disket sürücüleri bilgileri disketlere depolar. CD ve DVD'lere nazaran, disketler yalnızca küçük miktarda veri depolayabilir. Ayrıca, bilgileri daha yavaş okur ve hasar görme olasılığı daha fazladır. Bu nedenlerden

dolayı, hala bazı bilgisayarlarda bulunsalar bile disket sürücüleri öncesine göre daha az yaygındır.

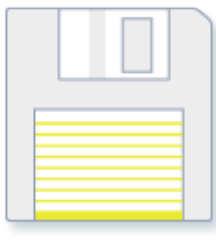

#### **Şekil 10. Disket**

Disketler neden yumuşak? Dış tarafı sert plastik olsa da, bu yalnızca disket kabıdır. Disketin iç tarafı ince ve esnek vinil malzemeden yapılır.

#### **Fare**

Fare, bilgisayar ekranınızda öğeleri işaretlemek ve seçmek için kullanılan küçük bir aygıttır. Fareler çeşitli şekillerde olabilseler de, normal fare biraz gerçek fareye benzer. Küçük ve uzunca olup, kuyruğa benzeyen uzun bir kabloyla sistem birimine bağlanır. Bazı yeni fareler kablosuzdur.

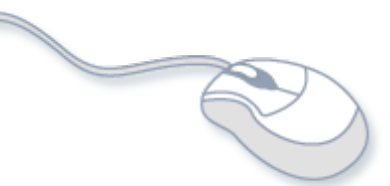

#### **Şekil 11. Fare**

Farenin genellikle iki düğmesi vardır: birincil düğme (genelde sol düğme) ve ikincil düğme. Ayrıca, birçok farede iki düğme arasında bilgi ekranlarını yumuşak bir şekilde kaydırmanızı sağlayan bir tekerlek bulunur.

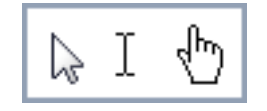

# **Şekil 12. Fare işaretçileri**

Fareyi elinizle hareket ettirdiğinizde, ekranınız üzerindeki işaretçi benzer yönde hareket eder. İşaretçinin görünümü ekranınızda konumlandırıldığı yere göre değişebilir. Öğe seçmek için, öğenin üstüne gelin ve ardından birincil düğmeyi tıklatın (basın ve bırakın). Farenizle üstüne gelmek ve tıklatmak bilgisayarınızla etkileşimde bulunmanın ana yöntemidir.

# **Klavye**

Klavye çoğunlukla bilgisayarınıza metin girmek için kullanılır. Daktilo klavyesine benzer şekilde harf ve sayı tuşları vardır, ancak ayrıca özel tuşları da vardır:

- En üst sırada bulunan işlev tuşları, kullanıldıkları yere göre farklı işlevler gerçekleştirir.
- Çoğu klavyede sağ tarafta bulunan sayısal tuş takımı, sayıları hızlı bir şekilde girmenizi sağlar.
- Ok tuşları gibi gezinme tuşları da, bir belge veya web sayfasında konumunuzu taşımanızı sağlar.

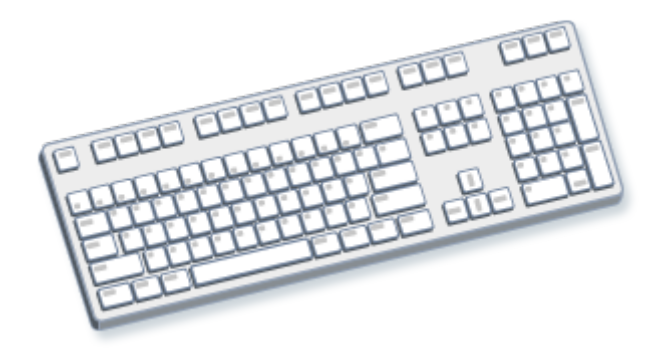

#### **Şekil 13. Klavye**

Ayrıca, fareyle gerçekleştirdiğiniz benzer işlerin çoğunu gerçekleştirmek için klavyenizi kullanabilirsiniz.

#### **Monitör**

Monitör, metin ve grafikleri kullanarak bilgileri görsel biçimde gösterir. Bilgilerin gösterildiği monitör bölümüne ekran denmektedir. Televizyon ekranına benzer şekilde bilgisayar ekranında hareketsiz veya hareketli resimler gösterilebilir.

İki ana monitör türü vardır: CRT (katod ışınlı tüp) monitörleri ve LCD (sıvı kristal görüntü birimi) monitörleri. Her iki tür de net görüntü sağlar, ancak LCD monitörlerinin daha ince ve hafif olma üstünlüğü vardır. Ancak, CRT monitörleri genelde daha ucuzdur.

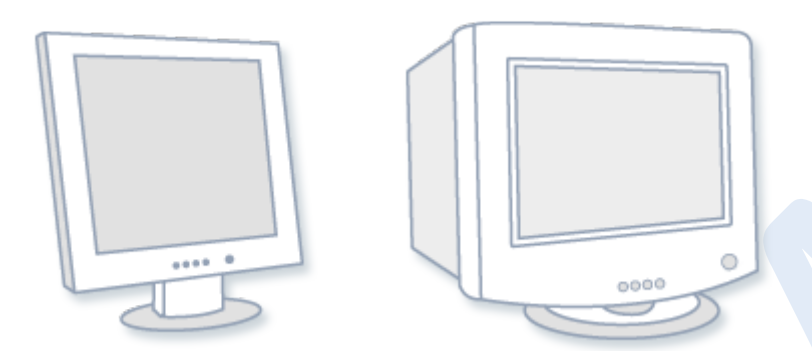

**Şekil 14. LCD monitörü (sol); CRT monitörü (sağ)**

#### **Yazıcı**

Yazıcı, verileri bilgisayardan kâğıda aktarır. Bilgisayarınızı kullanmak için yazıcıya gerek yoktur, ancak yazıcınız varsa e-postalar, davetiyeler, bildiriler ve diğer malzemeleri yazdırabilirsiniz. Ayrıca, çoğu kişi kendi fotoğraflarını evde yazdırabilmeyi ister.

Inkjet yazıcılar ve lazer yazıcılar iki ana yazıcı türüdür. Inkjet yazıcıları en yaygın ev yazıcılarıdır. Siyah beyaz ve tam renkli yazdırabilirler ve özel kâğıt kullanıldığında yüksek kaliteli fotoğraflar çıkarırlar. Lazer yazıcılar, daha hızlıdır ve genellikle yoğun kullanımlar için daha iyidir.

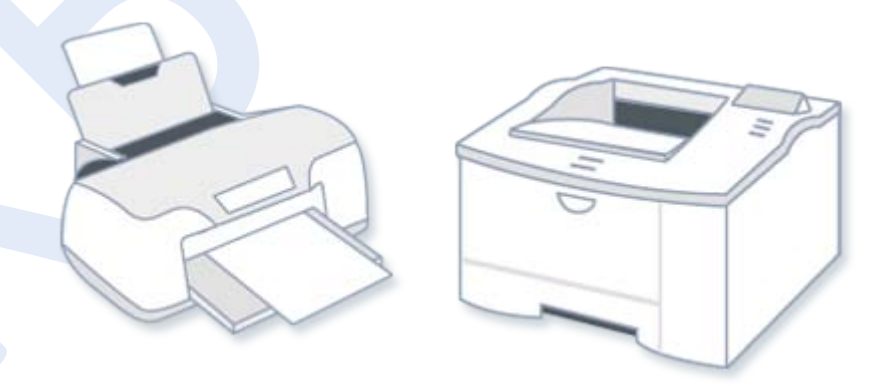

**Şekil 15. Inkjet yazıcı (sol); Lazer yazıcı (sağ)**

# **Hoparlörler**

Hoparlörler sesleri çalmak için kullanılır. Sistem birimi içine

yerleştirilebilir veya kabloyla bağlanabilirler. Hoparlörler,

bilgisayarınızda müzik dinlemenizi ve ses efektlerini duymanızı sağlar.

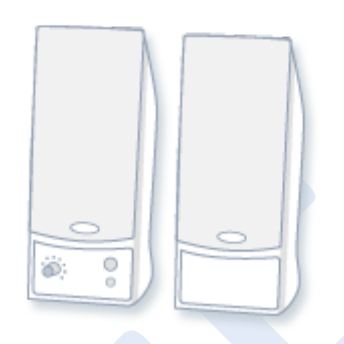

**Şekil 16. Bilgisayar hoparlörleri**

#### **Modem**

Bilgisayarınızı internet'e bağlamak için, modem kullanmanız gerekir. Modem, telefon kablosu veya yüksek hızlı kablo üzerinden bilgisayar bilgilerini gönderip alan bir aygıttır. Modemler bazen sistem birimine yerleştirilirler, ancak yüksek hızlı modemler genellikle ayrı bileşenlerdir.

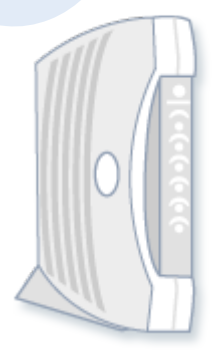

**Şekil 17. Kablo modem**

# **Farenizi kullanma**

Fiziksel dünyadaki nesnelerle etkileşmek için ellerinizi kullandığınız gibi, bilgisayar ekranınızdaki öğelerle etkileşmek için farenizi kullanabilirsiniz. Farenizle üstüne gelerek ve tıklatarak nesneleri taşıyabilir, açabilir, değiştirebilir, çöpe atabilir ve diğer eylemleri gerçekleştirebilirsiniz.

# **Temel parçalar**

Farenin normal olarak iki düğmesi vardır: birincil düğme (genellikle sol düğme) ve ikincil düğme (genellikle sağ düğme). En sık kullanacağınız düğme birincil düğmedir. Farelerin çoğunda, belgeler ve web sayfalarında daha kolay kaydırmanıza yardımcı olmak için düğmelerin arasında kaydırma tekerleği bulunur. Bazı farelerde, kaydırma tekerleği basıldığında üçüncü düğme görevini görür. Gelişmiş farelerde, başka işlevleri gerçekleştirebilecek ek düğmeler olabilir.

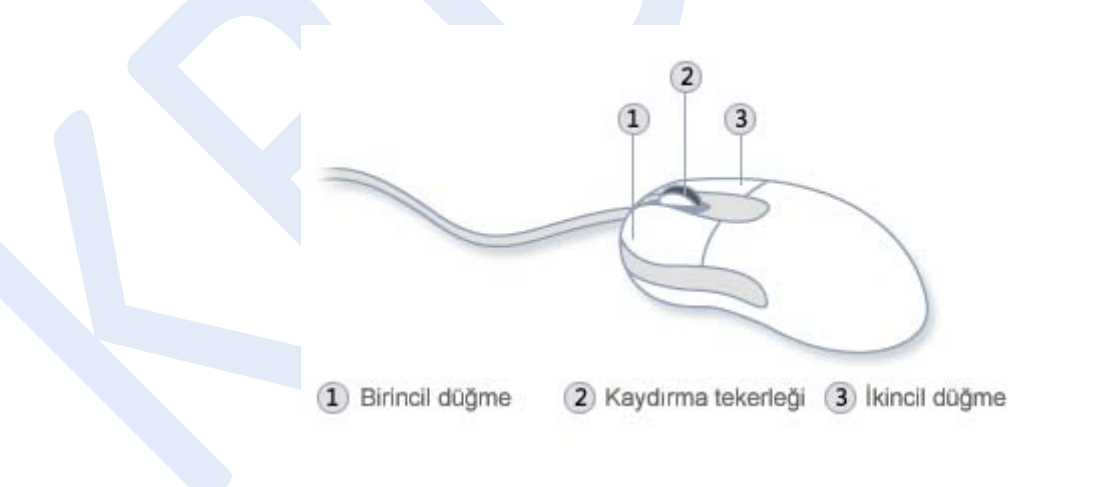

#### **Şekil 18. Farenin parçaları**

#### **Fareyi tutma ve hareket ettirme**

Farenizi klavyenizin yan tarafına fare altlığı gibi temiz ve pürüzsüz bir yüzeye yerleştirin. Fareyi yumuşak ve nazik bir şekilde işaret parmağınız birincil düğme üzerinde ve başparmağınız yanda olacak şekilde tutun. Fareyi hareket ettirmek için herhangi bir yönde yavaşça kaydırın. Döndürmeyin—farenin önünü sizden ileriye doğru tutun. Fareyi hareket ettirdiğinizde, ekranınız üzerindeki işaretçi (resme bakın) benzer yönde hareket eder. Masanızın veya fare altlığınızın üzerinde farenizi hareket ettirecek yeriniz kalmazsa, yalnızca fareyi kaldırıp geri kendinize yaklaştırın.

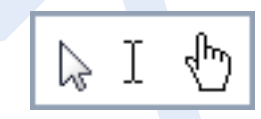

**Şekil 19. Fare işaretçileri**

**Şekil 20. Fareyi bileğinizi düz olarak hafifçe tutun.**

# **İşaretleme, tıklatma ve sürükleme**

Ekran üzerindeki bir öğenin üstüne gelme, farenizi işaretçi öğeye dokunuyormuş gibi görünecek şekilde taşımak demektir. Bir öğenin üstüne geldiğinizde, genellikle öğeyi açıklayan küçük bir kutu gösterilir. Örneğin, masaüstünde Geri Dönüşüm Kutusu'nun üstüne geldiğinizde, şu bilgiler bulunan bir kutu açılır: "Sildiğiniz dosya ve klasörleri içerir."

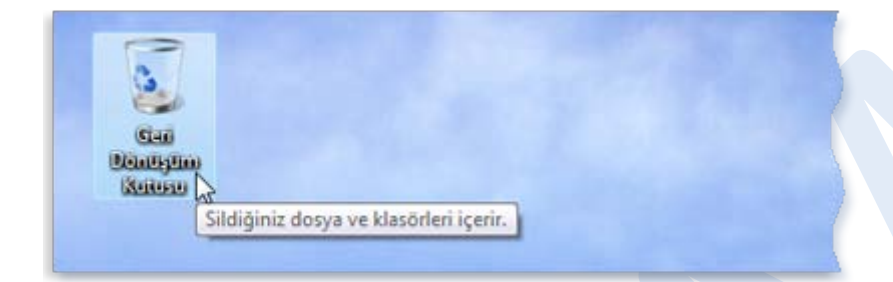

**Şekil 21. Nesne üstüne gelindiğinde, nesneyle ilgili açıklayıcı bir ileti gösterilir** Üstüne geldiğiniz öğeye göre işaretçi değişebilir. Örneğin, web tarayıcınızda bir bağlantı üstüne geldiğinizde, işaretçi ok  $\mathbb{R}$  şeklinden işaret parmağı bulunan bir ele  $\mathbb D$  dönüşür.

Fare eylemlerinin çoğu, fare düğmelerinin birine basmayla üstüne gelmeyi birleştirir. Fare düğmelerinizi kullanmanın dört ana yöntemi vardır: tıklatma, çift tıklatma, sağ tıklatma ve sürükleme.

# **Tıklatma (tek tıklatma)**

Bir öğeyi tıklatmak için, ekran üzerinde öğenin üstüne gelin ve ardından birincil düğmeyi (genellikle sol düğme) basıp bırakın.

Tıklatma genellikle bir öğeyi seçmek (işaretlemek) veya bir menüyü açmak için kullanılır. Buna bazen tek tıklatma veya sol tıklatma da denir.

# **Çift tıklatma**

Bir öğeyi çift tıklatmak için, ekranda bir öğenin üstüne gelin ve ardından iki kere hızlıca tıklatın. İki tıklatma arasında çok fazla ara verilirse, çift tıklatma yerine iki ayrı tıklatma olarak yorumlanabilir.

Çift tıklatma, genellikle masaüstünüzdeki öğeleri açmak için kullanılır. Örneğin, masaüstündeki simge'sini çift tıklatarak bir programı başlatabilir veya bir klasörü açabilirsiniz.

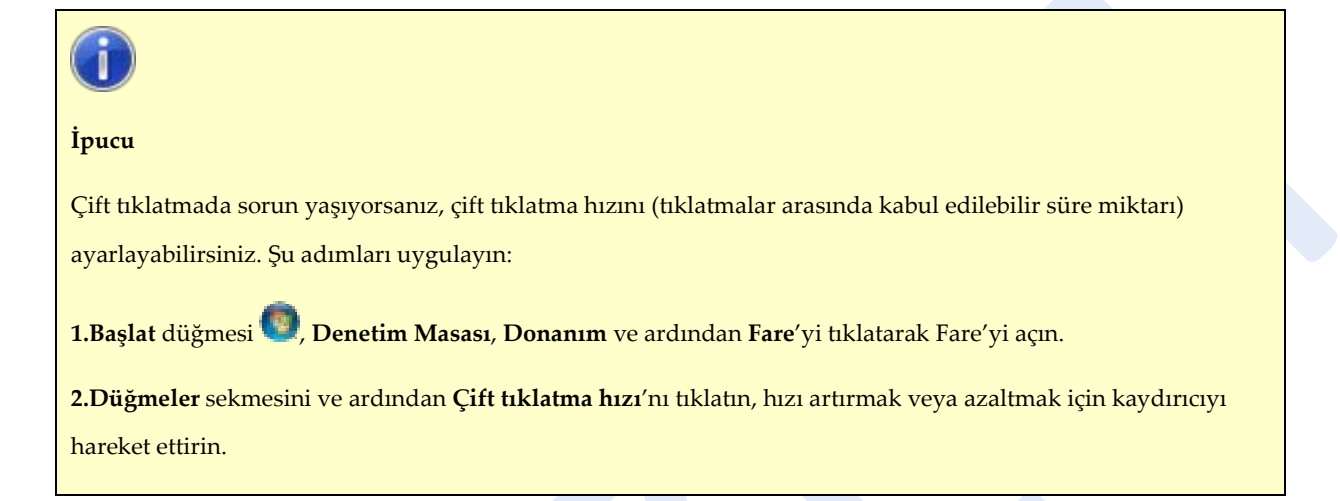

# **Sağ tıklatma**

Bir öğeyi sağ tıklatmak için, ekran üzerinde öğenin üstüne gelin ve ardından ikincil düğmeyi (genellikle sağ düğme) basıp bırakın.

Öğeyi sağ tıklatıldığında, genellikle öğeyle yapabileceklerinizin bir listesi gösterilir. Örneğin, masaüstünüzdeki Geri Dönüşüm Kutusu'nu sağ tıklattığınızda, Windows, Geri Dönüşüm Kutusu'nu açmanızı, boşaltmanızı, silmenizi veya özelliklerini görmenizi sağlayan bir menü gösterilir. Öğeyle ne yapıldığından emin değilseniz, sağ tıklatın.

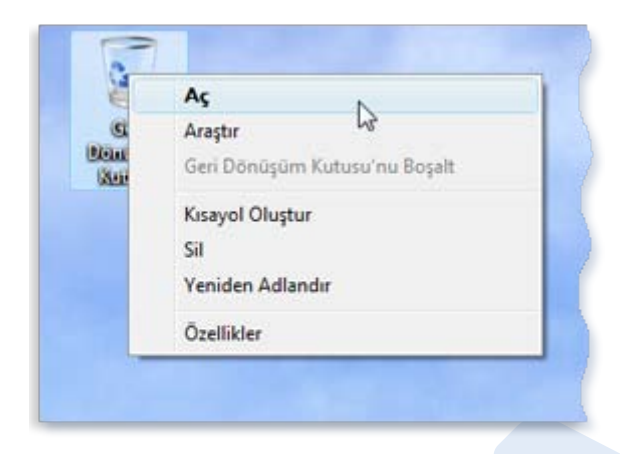

# **Şekil 22. Geri Dönüşüm Kutusu'nu sağ tıklatıldığında, ilgili komutlar menüsü açılır**

# **Sürükleme**

Öğeleri sürükleyerek ekranınızda dolaştırabilirsiniz. Nesneyi sürüklemek için, ekranda nesnenin üstüne gelin, birincil düğmeye basın ve basılı tutun, nesneyi yeni bir konuma taşıdıktan sonra birincil düğmeyi serbest bırakın.

Sürükleme (bazen sürükleme ve bırakma da denir), genellikle dosyaları ve klasörleri farklı bir yere taşımak ve pencereleri ve simgeleri ekranınızda dolaştırmak için kullanılır.

# **Kaydırma tekerleğini kullanma**

Farenizin bir kaydırma tekerleği varsa, belgelerinizi ve web sayfalarınızı kaydırmak için kullanabilirsiniz. Aşağı kaydırmak için, tekerleği geriye doğru (size doğru) döndürün. Yukarı kaydırmak için, tekerleği ileriye doğru (sizden uzağa) döndürün.

# **Farenizi özelleştirme**

Fare ayarlarınızı kişisel tercihlerinize uydurmak için değiştirebilirsiniz. Örneğin, fare işaretçinizin ekranda dolaşma hızını veya işaretçinin görünümünü değiştirebilirsiniz. Solaksanız, birincil düğmeyi sağ düğme olacak şekilde seçebilirsiniz.

# **Farenizi güvenle kullanmanız için ipuçları**

Farenizin düzgün tutulması ve hareket ettirilmesi, özellikle bilgisayarınızı uzun süre kullanıyorsanız, bileklerinizin, ellerinizi ve kollarınızın acımasını veya yaralanmasını önlemenize yardımcı olur. Sorunlardan sakınmanıza yardımcı olabilecek bazı ipuçları:

- Farenizi dirsek düzeyinde yerleştirin. Kollarınızın üst kısmı yan taraflarınızda rahat olmalıdır.
- Farenizi sıkmayın veya sıkı bir şekilde kavramayın. Hafifçe tutun.
- Fareyi, kolunuzu dirseğiniz üzerinde döndürerek hareket ettirin. Bileğinizi yukarı, aşağı veya yanlara bükmekten sakının.
- Fare düğmesini tıklatırken hafifçe dokunun.
- Parmaklarınızı gevşek tutun. Parmaklarınızı düğmelerin hemen üzerinde tutmayın.
- Fareyi kullanmanız gerekmiyorsa, tutmayın.
- Her 15 20 dakikalık bilgisayar kullanımından sonra kısa molalar verin.

# **Klavyenizi kullanma**

Harf yazarken ya da sayısal veri girerken, klavyeniz bilgileri bilgisayarınıza girmenin ana yoludur. Ancak, bilgisayarınızı denetlemek

için klavyenizi de kullanabileceğinizi biliyor muydunuz? Birkaç basit

klavye komutu (bilgisayarınız için yönergeler) daha etkin olarak çalışmanıza yardımcı olabilir. Bu makale, temel klavye kullanma bilgilerini kapsamaktadır ve klavye komutlarına başlamanızı sağlar.

# **Tuşlar nasıl düzenlenir**

Klavyenizdeki tuşlar, işlevlerine göre birkaç gruba ayrılabilirler:

- **Tuşlarla (alfasayısal) yazma.** Bu tuşlar, geleneksel daktilodaki aynı harf, sayı, noktalama ve simge tuşlarından oluşmaktadır.
- **Denetim tuşları.** Bu tuşlar, belirli eylemleri gerçekleştirmek için tek başına veya diğer tuşlarla birlikte kullanılır. En sık kullanılan denetim tusları CTRL, ALT, Windows logosu tuşu ve ESC'dir.
- **İşlev tuşları.** İşlev tuşları belirli görevleri gerçekleştirmek için kullanılır. F1, F2, F3 şeklinde devam ederek F12'ye kadar etiketlenmiştir. Bu tuşların işlevleri programdan programa değişir.
- **Gezinme tuşları.** Bu tuşlar, belgelerde ve web sayfalarında hareket etme ve metin düzenleme için kullanılır. Bunlara ok tuşları, HOME, END, PAGE UP, PAGE DOWN, DELETE ve INSERT dâhildir.
- **Sayısal tuş takımı.** Sayısal tuş takımı sayıları hızlı bir şekilde girmek için kullanışlıdır. Tuşlar, geleneksel bir hesap makinesi veya toplama makinesinde olduğu gibi bir blokta bir araya gruplanmıştır.

Aşağıdaki resimde, normal bir klavyede bu tuşların nasıl dizildiği

gösterilmektedir. Klavye düzeniniz değişebilir.

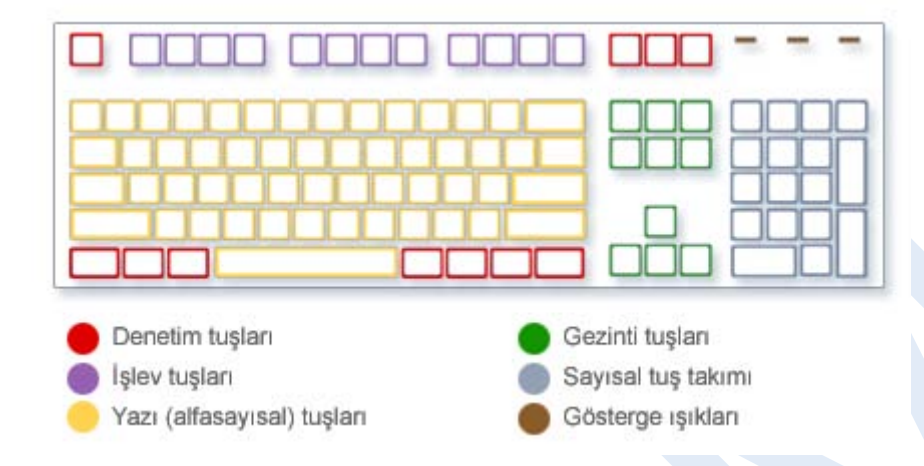

**Şekil 23. Tuşların klavyede dizilişi**

#### **Metin yazma**

Bir programda e-posta iletisinde ya da metin kutusunda bir şeyler yazmanız gerektiğinde, yanıp sönen dikey bir çubuk görürsünüz ( ). Bu, aynı zamanda ekleme noktası olarak da adlandırılan imleç'tir. Yazdığınız metnin başlayacağı yeri gösterir. Fareyle istediğiniz yeri tıklatarak ya da gezinme çubuklarını (bu makaledeki "Gezinme tuşlarını

kullanma" bölümüne bakın) kullanarak imleci taşıyabilirsiniz.

Yazma tuşları, harflerin, sayıların, noktalama işaretlerinin ve simgelerin yanı sıra SHIFT, CAPS CLOCK, SEKME tuşu, ENTER, ARA ÇUBUĞU ve GERİ AL tuşlarını da içerir.

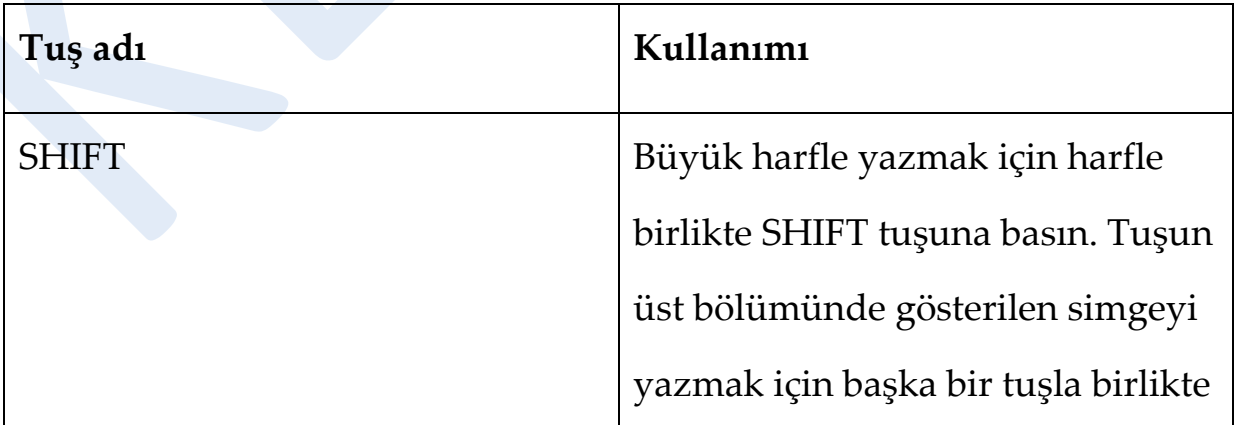

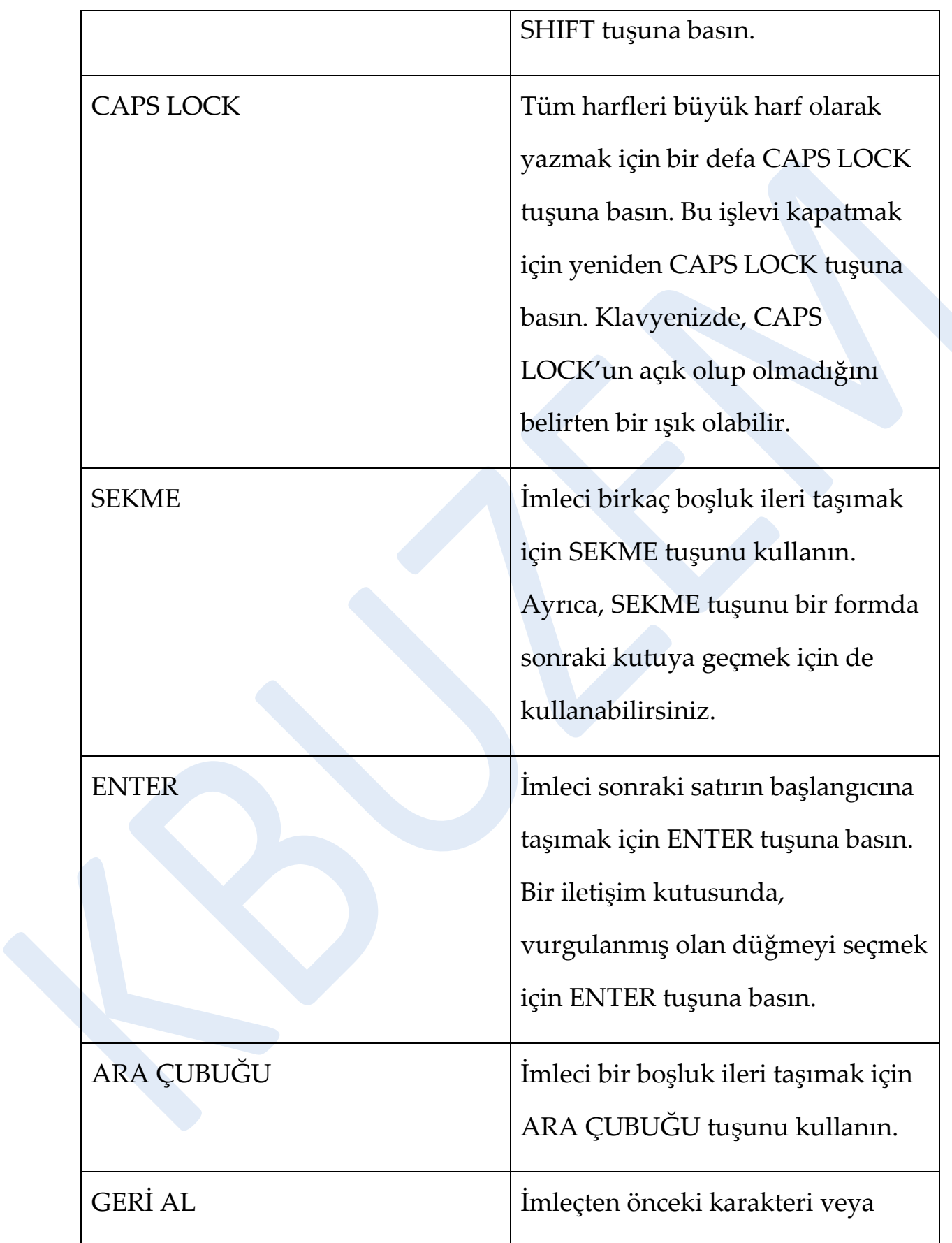

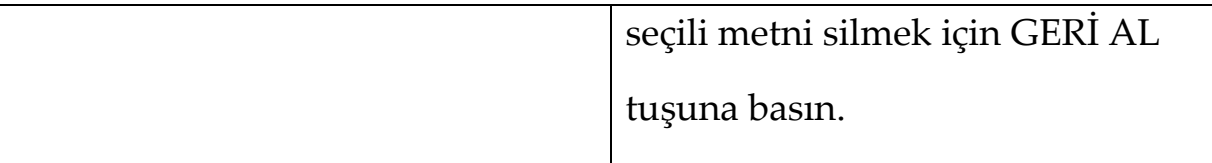

# **Klavye kısayollarını kullanma**

Klavye kısayolları, klavyenizi kullanarak eylemleri gerçekleştirme yollarıdır. Daha hızlı çalışmanıza yardımcı olduklarından kısayol olarak adlandırılırlar. Aslında, fareyle gerçekleştirebildiğiniz hemen hemen her eylem ve komut klavyenizde bir veya daha fazla tuşla daha hızlı gerçekleştirilebilir.

Yardım konularında iki veya daha fazla tuş arasındaki artı işareti (+) birlikte basılması gereken tuşları belirtmektedir. Örneğin, CTRL+A, CTRL ve A tuşu basılı tutulacak demektir. CTRL+SHIFT+A, CTRL ve SHIFT tuşlarını basılı tutarak ardından A tuşuna basılacak demektir.

# **Program kısayollarını bulma**

Programların çoğunda klavyenizle işlem yapabilirsiniz. Hangi komutların klavye kısayollarının olduğunu görmek için bir menü açın. Kısayollar (varsa) menü öğelerinin yanında gösterilir.

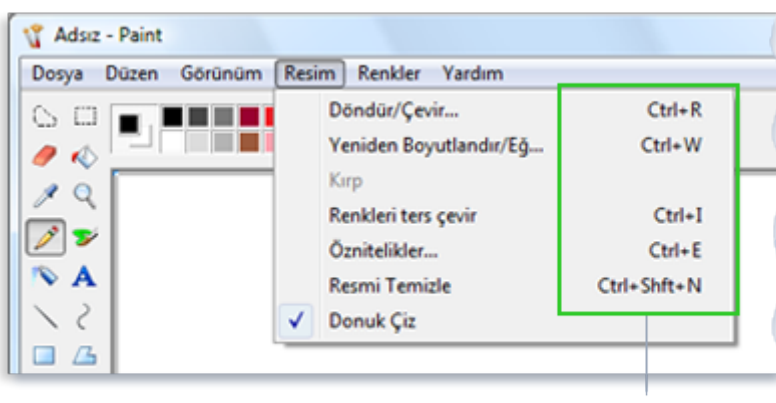

Klavye kısayolları

**Şekil 24. Klavye kısayolları menü öğelerinin yanında gösterilir.**

# **Menüleri, komutları ve seçenekleri seçme**

Klavyenizle menüleri açabilir, komutları ve diğer seçenekleri seçebilirsiniz. Bir programda menülerle ALT tuşuna bastığınızda, menü adlarının her birinde bir harf altı çizili olur. İlgili menüyü açmak için altı çizili harfe basın. Komutu seçmek için menü öğesinden altı çizili harfe basın.

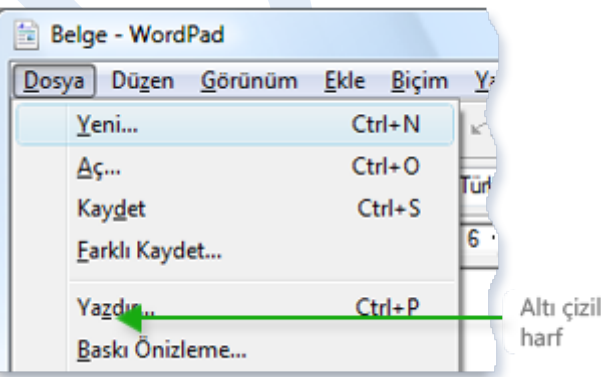

**Şekil 25. Dosya menüsünü açmak için ALT+F tuşlarına basın, ardından Yazdır komutunu seçmek için P tuşuna basın**

Bu yöntem iletişim kutularında da çalışır. İletişim kutusunda bir

seçeneğe eklenmiş altı çizili bir harf görürseniz, seçeneği seçmek için

ALT artı bu harfe basabilirsiniz demektir.

# **Yararlı kısayollar**

Aşağıdaki tabloda, en yararlı klavye kısayollarından bazıları

listelenmektedir.

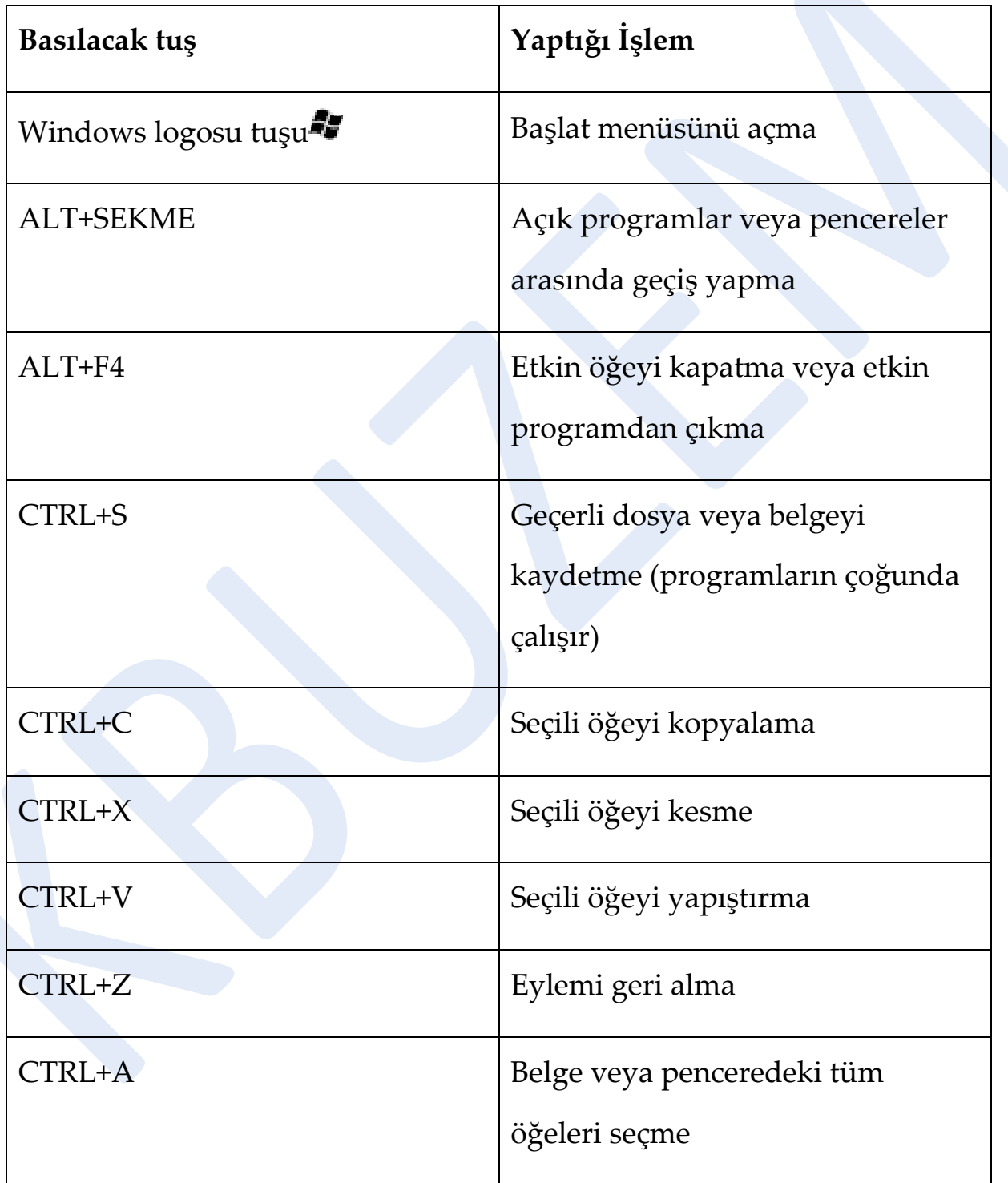

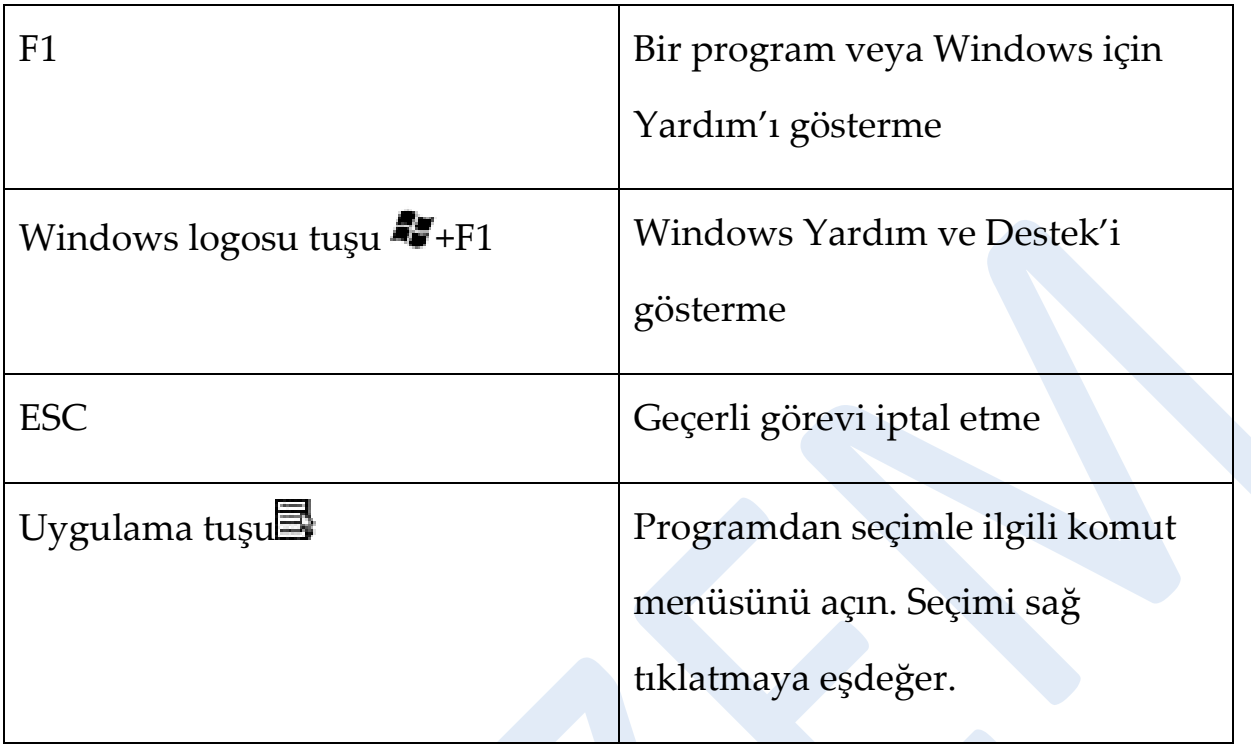

# **Gezinme tuşlarını kullanma**

Gezinme tuşları, imleci taşımanızı, belgeler ve web sayfalarında dolaşmanızı ve metni düzenlemenizi sağlar. Aşağıdaki tabloda, bu tuşların bazı yaygın işlevleri listelenir.

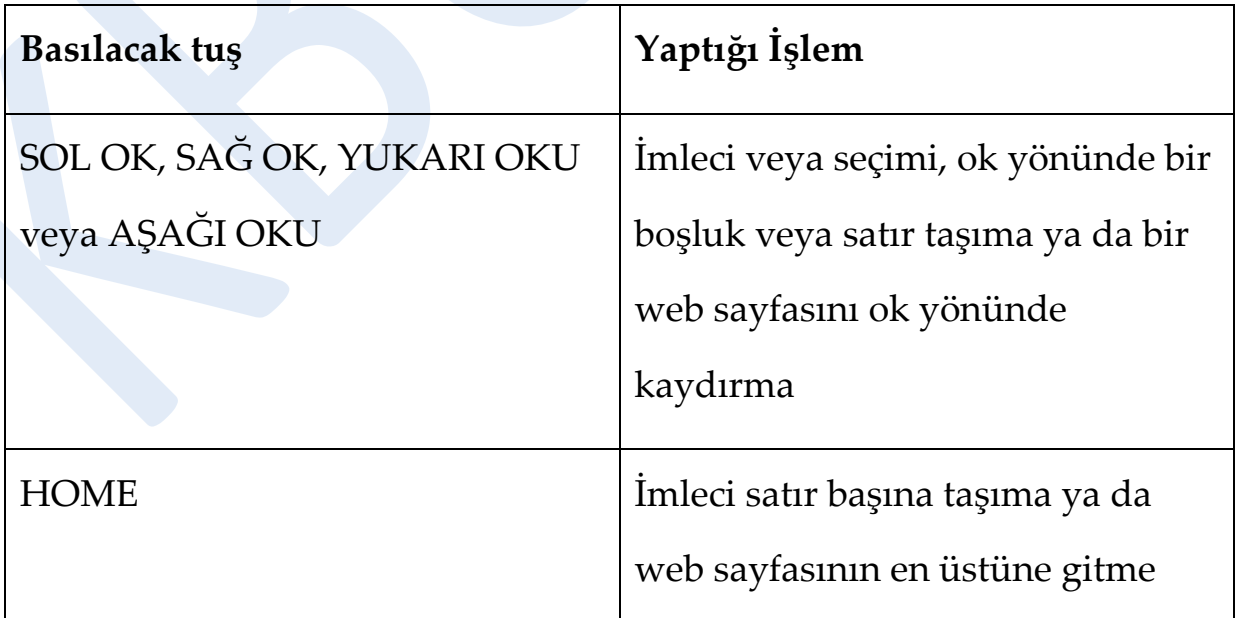

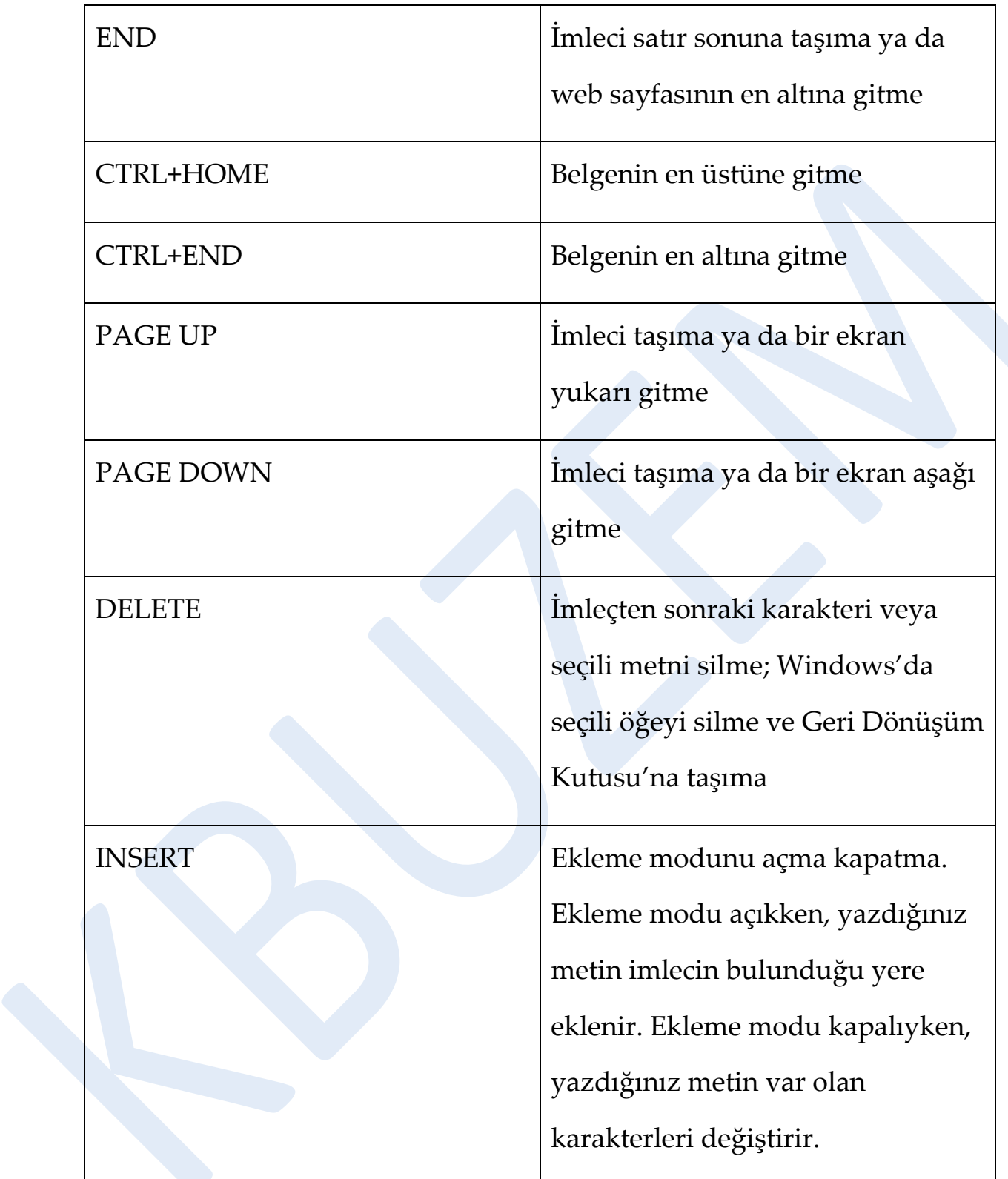

# **Sayısal tuş takımını kullanma**

Sayısal tuş takımında, 0 ile 9 arasındaki sayılar, + (toplama), - (çıkarma), \* (çarpma) ve / (bölme) aritmetik işlemleri ve ondalık nokta bir hesap makinesi veya toplama makinesinde olduğu gibi dizilir. Tabi ki, klavyede başka bir yerde bu karakterlerin benzeri bulunur, ancak tuş takımının dizilimi sayısal verileri veya matematik işlemlerini tek elle daha kolay girmenizi sağlar.

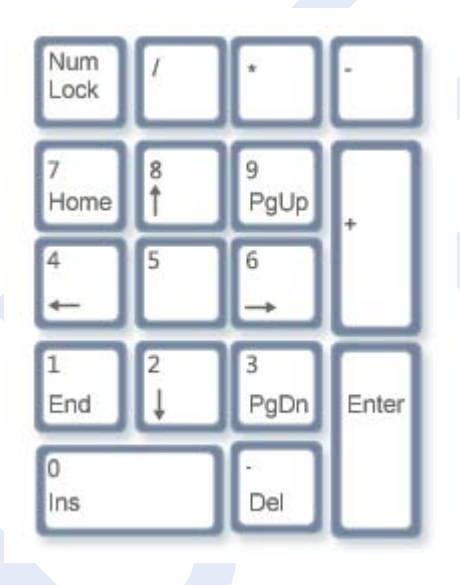

#### **Şekil 26. Sayısal tuş takımı**

Sayı girmek amacıyla sayısal tuş takımını kullanmak için, NUM LOCK tuşuna basın. Klavyelerin çoğunda, NUM LOCK'un açık mı kapalı mı olduğunu belirten bir ışık vardır. NUM LOCK kapalıyken, sayısal tuş takımı ikinci bir gezinme tuşu takımı gibi işlev yapar (bu işlevler, tuşların üzerinde sayıların veya simgelerin yanında basılıdır). Hesap makinesiyle basit işlemleri gerçekleştirmek için sayısal tuş takımınızı kullanabilirsiniz.

# **Üç acayip tuş**

Şimdiye kadar, kullanma olasılığınız olan hemen hemen her tuşu anlattık. Ancak gerçek merak için, klavyenizdeki en gizemli tuşları keşfedelim. PRINT SCREEN, SCROLL LOCK ve PAUSE/BREAK.

# **PRINT SCREEN (veya PRT SCN)**

Çok önceleri, bu tuş gerçekten bu görevi yaptı—metnin geçerli ekranını yazıcınıza gönderdi. Günümüzde, PRINT SCREEN tuşuna basıldığında, tüm ekranınızın görüntüsü (anlık ekran görüntüsü) yakalanır ve bilgisayarınızın belleğindeki Pano'ya kopyalanır. İsterseniz, Pano'dan Microsoft Paint'e veya başka bir programa yapıştırabilir (CTRL+V), programdan yazdırabilirsiniz.

Daha da gizemli olanı, bazı klavyelerde PRINT SCREEN ile tuşu paylaşan SYS RQ'dir. Geçmişte, SYS RQ "sistem isteği" olarak tasarlanmıştı, ancak bu komut Windows'da etkin değildir.

#### **İpucu**

Tüm ekran yerine yalnızca etkin pencerenin görüntüsünü yakalamak için ALT+PRINT SCREEN tuşlarına basın.

# **SCROLL LOCK (veya SCR LK)**

Programların çoğunda SCROLL LOCK tuşunun etkisi yoktur. Çok az programda SCROLL LOCK tuşuna basıldığında, ok tuşlarının ve PAGE UP ve de PAGE DOWN tuşlarının davranışı değişir; bu tuşlara basılması
imleç veya seçimin konumu değişmeden belgenin kaydırılmasına neden olur. Klavyenizde, SCROLL LOCK'un açık olup olmadığını belirten bir ışık olabilir.

#### **PAUSE/BREAK**

Bu tuş nadiren kullanılır. Bazı eski programlarda, bu tuşa basıldığında program duraklatılır veya CTRL tuşuyla birlikte çalışması durdurulur.

## **Diğer tuşlar**

Bazı çağdaş klavyelerde, programlara, dosyalar veya komutlara hızlı ve tek basımlık erişim sağlayan "kısayol tuşları" veya düğmeler bulunur. Başka modellerde, ses denetimleri, kaydırma tekerlekleri, yakınlaştırma tekerlekleri ve diğer araçlar vardır. Bu özelliklerle ilgili ayrıntılar için, klavyeniz veya bilgisayarınızla birlikte verilen bilgileri denetleyin ya da üreticinin web sitesini ziyaret edin.

## **Klavyenizi güvenle kullanmanız için ipuçları**

Klavyeniz düzgün kullanılması, özellikle bilgisayarınızı uzun süre kullanıyorsanız, bileklerinizin, ellerinizi ve kollarınızın acımasını veya yaralanmasını önlemenize yardımcı olur. Sorunlardan sakınmanıza yardımcı olabilecek bazı ipuçları:

- Klavyenizi dirsek düzeyinde yerleştirin. Kollarınızın üst kısmı yan tarafınızda rahat olmalıdır.
- Klavyenizi önünüze ortalayın. Klavyenizin bir sayısal tuş takımı varsa, ara çubuğunu ortalama noktası olarak kullanabilirsiniz.
- Uzak tuşlara erişmek amacıyla parmaklarınızı germek yerine tüm kolunuzu kullanabilmek için el ve bilekleriniz klavyenin üzerinde olacak şekilde yazın.
- Yazarken, avuç içlerinizi ve bileklerini herhangi bir yüzey türü üzerinde bekletmekten sakının. Klavyenizde avuç içi dinlendirme varsa, yalnızca yazma molalarında kullanın.
- Yazarken, hafif dokunun ve bileklerinizi düz tutun.
- Yazmadığınız zaman, kollarınızı ve ellerinizi dinlendirin.
- Her 15 20 dakikalık bilgisayar kullanımından sonra kısa molalar verin.

## **Bilgisayarınızı düzgün şekilde kapatma**

Bilgisayarınızla işiniz bittiğinde, enerji tasarrufu yapmanın yanı sıra verilerinizin kaydedildiğinden emin olmak ve bilgisayarınızı daha güvenli halde tutmak için düzgün şekilde kapatmanız önemlidir. Bunun en büyük avantajı bilgisayarınızın sonraki kullanımınızda daha hızlı başlatılmasıdır.

## **Başlat menüsündeki Güç düğmesini kullanma**

Bilgisayarınızı kapatmak için, **Başlat** düğmesini **karalıklatın ve ardından** Başlat menüsünün alt sağ köşesindeki **Güç** düğmesini tıklatın. Güç düğmesi normalde bunun gibi görünür:

#### Φ

#### **Şekil 27. Güç düğmesi (uyku)**

Bu düğmeyi tıklattığınızda, bilgisayarınız uyku moduna geçer. Windows işinizi otomatik olarak kaydeder, ekran kapanır ve bilgisayar fanından gelen ses durur. Genellikle, bilgisayarın uyku modunda olduğunu

belirtmek için, bilgisayar kasanızın dış kısmında bulunan bir ışık yanıp söner ya da sarı renge döner. Tüm işlem yalnızca birkaç saniye sürer. Windows işinizi kaydettiğinden, bilgisayarınızı uyku moduna geçirmeden önce programlarınızı ve dosyalarınızı kapatmaya gerek yoktur. Daha sonra bilgisayarınızı açtığınızda (gerekirse, parolanızı girin), ekran tamamen bilgisayarınızı kapattığınız andaki gibi görünür. Bilgisayarınızı uyandırmak için, bilgisayar kasanız üzerindeki güç düğmesine basın. Windows'un başlatılmasını beklemek zorunda olmadığınızdan, bilgisayarınız saniyeler içinde uyanır ve işinize hemen devam edebilirsiniz.

#### **Not**

Bilgisayarınız uyurken, işinizi bellekte tutmak için çok az miktarda güç kullanır. Kişisel bilgisayar kullanıyorsanız, pilin boşalacağından endişe etmeyin. Bilgisayar birkaç saat uyuduktan sonra veya pil azaldığında, işiniz sabit disk'e kaydedilerek bilgisayarınız tamamen kapanır ve güç çekmez.

#### **Güç düğmeniz neden farklı görünür**

Başlat menüsünün Güç düğmesi görünüşünü değiştirebilir. Bazı durumlarda, düğme bu şekilde görünür:

#### **Şekil 28. Güç düğmesi (kapat)**

Bu biçimde olan düğmeyi tıklattığınızda, bilgisayarınız kapanır. Bilgisayarınızı uyku moduna geçirmeden farklı olarak, kapatma işlemi Windows'un kendisiyle birlikte tüm açık programlar kapatılarak

ekranınız ve bilgisayarınız tamamen kapanır. Kapatma işlemi işinizi kaydetmediğinden, kapatmadan önce dosyalarınızı kaydetmeniz gerekir.

Güç düğmesi bilgisayarınızı aşağıdaki koşullarda kapatır:

- Uyku seçeneği bilgisayar donanımınızda olmadığında.
- Siz veya bilgisayar yöneticiniz tarafından Güç düğmesi her zaman bilgisayarı kapatacak şekilde ayarlandığında (Ayarlar, aşağıda bulunan yönergelerle değiştirilebilir).

Güç düğmesinin alabileceği bir biçim daha vardır. Bilgisayarınızı, güncelleştirmeler'i otomatik olarak alacak şekilde ayarladıysanız ve güncelleştirmeler yüklenmeye hazırsa, düğme üzerinde bir kalkanla görünür:

## $\omega$

#### **Şekil 29. Güç düğmesi (güncelleştirmeleri yükle ve kapat)**

Bu biçimdeki düğmeyi tıklattığınızda, Windows güncelleştirmeleri yükler ve yükleme tamamlandığında bilgisayarınızı kapatır.

#### **Not**

Kapatıldıktan sonra bilgisayarınızın başlatılması uyku modundan uyandırmadan daha uzun (bilgisayarınızın hızına bağlı olarak genellikle 30 saniye veya daha fazla) sürer.

#### **Ne zaman kapatmalı**

Bilgisayarınızı uyku moduna geçirmek, kapatmak için en hızlı yol ve daha çabuk bir şekilde işe devam etmek için en iyi seçenek olmasına rağmen, bilgisayarı kapatmanız gereken belirli zamanlar da vardır:

- Bilgisayarınıza donanım eklediğinizde ya da var olan donanımı yükselttiğinizde, örneğin bellek, sabit disk, ses kartı veya video kartı taktığınızda. Yükseltmeyi yapmadan önce, bilgisayarı kapatarak güç kaynağından ayırın.
- Bilgisayarınıza bir yazıcı, monitör, dış sürücü veya evrensel seri yolu (USB) ya da IEEE 1394 bağlantı noktası'na bağlanmayan başka bir donanım eklediğinizde. Aygıtı bağlamadan önce bilgisayarı kapatın.

Bilgisayarınızı kapatmak için, **Kilit** düğmesinin yanındaki oku tıklatarak **Kapat**'ı seçin.

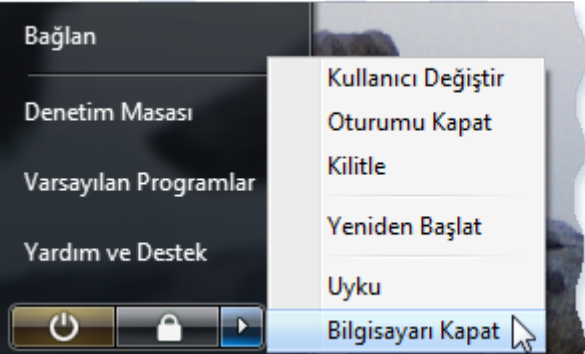

#### **Şekil 30. Kapat seçeneğine ulaşmak için Kilit düğmesinin yanındaki oku tıklatma**

#### **Not**

USB kablosu kullanan bir donanım eklerken önce bilgisayarı kapatmanız gerekmez. Yeni aygıtların çoğu USB kablosu kullanır. Bir USB kablosu bu şekilde görünür:

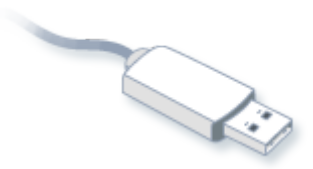

**Şekil 31. USB kablosu**

#### **Taşınabilir Bilgisayar kullanıcıları: Kapağı kapatma**

Taşınabilir bir bilgisayarınız varsa, bilgisayarınızı kapatmak için daha kolay bir yol vardır. Kapağı kapatın. Bilgisayarınızın uyku moduna mı geçeceğini, kapanacağını mı yoksa başka bir güç koruma moduna mı geçeceğini belirleyebilirsiniz.

İsterseniz, taşınabilir bilgisayarınızı kasasının üzerindeki güç düğmesine basarak kapatabilirsiniz.

## **Masaüstü temelleri**

## **Masaüstü (genel bakış)**

Masaüstü, bilgisayarınızı açıp Windows'da oturum açtıktan sonra gördüğünüz ana ekran alanıdır. Gerçek bir masa üstü gibi çalışmanız için bir yüzey sunar. Programları ve klasörleri açtığınızda masaüstünde gösterilirler. Dosyalar ve klasörler gibi öğeleri de masaüstüne yerleştirebilir ve istediğiniz gibi düzenleyebilirsiniz.

Masaüstü bazen görev çubuğu ve Windows Kenar Çubuğunu içerecek şekilde daha geniş ölçüde tanımlanır. Görev çubuğu ekranınızın altında bulunur. Size çalışmakta olan programları gösterir ve aralarında geçiş yapmanızı sağlar. Ayrıca, programlara, klasörlere ve bilgisayar ayarlarına erişmek için kullanabileceğiniz Başlat düğmesini  $\bullet$  içerir. Ekranın kenarındaki Kenar Çubuğu, araçlar olarak adlandırılan küçük programlar içerir.

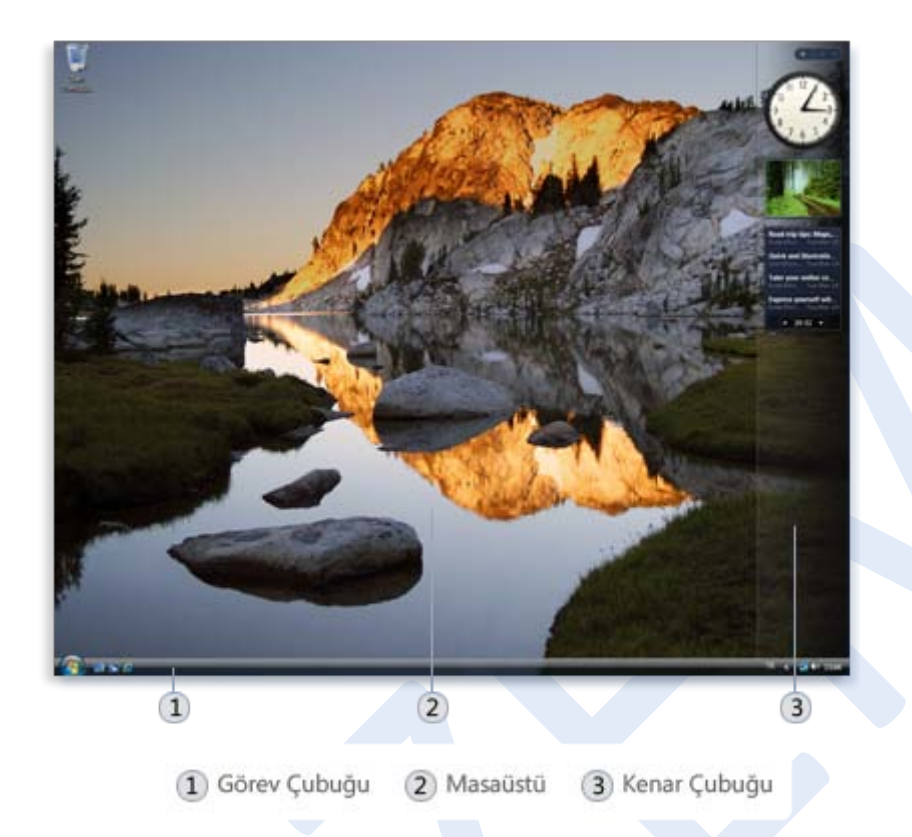

#### **Şekil 32. Masaüstü, görev çubuğu ve kenar çubuğu**

#### **Masaüstüm nereye gitti?**

Programlar masaüstünün üstünde çalıştırıldığından, masaüstü genellikle kısmen veya tamamen görünmez durumdadır. Ancak hala orada, her şeyin altındadır. Açık programlarınızı veya pencerelerikapatmadan masaüstünün tamamını görmek için, görev çubuğundaki **Masaüstünü**  Göster düğmesini **-**tıklatın. Masaüstü ortaya çıkar. Tüm pencerelerinizi önceki durumlarında geri yüklemek için, simgeyi yeniden tıklatın.

#### **Masaüstü simgeleriyle çalışma**

Simgeler, dosyaları, klasörleri, programları ve diğer öğeleri gösteren küçük resimlerdir. Windows'u ilk başlattığınızda, masaüstünüzde en az bir tane simge görürsünüz: Geri Dönüşüm Kutusu (daha sonra ayrıntılı

bilgi verilecektir). Bilgisayar üreticiniz, masaüstüne başka simgeler eklemiş olabilir. Bazı masaüstü simgeleri örnekleri aşağıdadır.

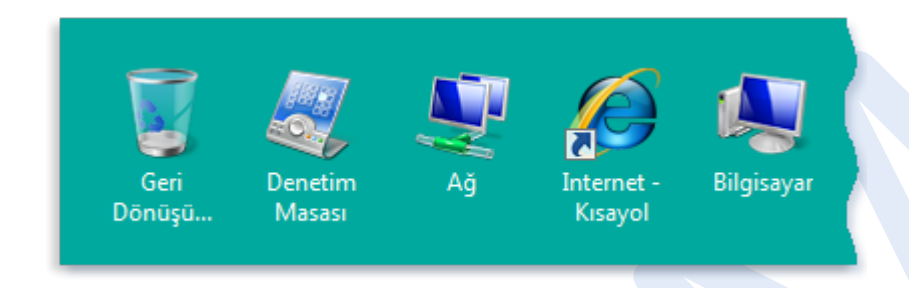

#### **Şekil 33. Masaüstü simgesi örnekleri**

Masaüstü simgesi çift tıklatıldığında gösterdiği öğeyi başlatır veya açar. Örneğin, Internet Explorer simgesi çift tıklatıldığında Internet Explorer başlatılır.

## **Simgeleri masaüstüne ekleme ve kaldırma**

Masaüstünde gösterilecek simgeleri seçebilirsiniz ve istediğiniz zaman simge ekleyip kaldırabilirsiniz. Bazı kişiler, birkaç simge olan veya hiç simge olmayan temiz, derli toplu bir masaüstünden hoşlanır. Bazıları, sık kullanılan programlara, dosyalara ve klasörlere hızlı erişim sağlamak için masaüstlerine düzinelerce simge yerleştirir.

Sık kullandığınız dosyalara veya programlara kolay erişmek istiyorsanız kısayollarını oluşturun. Kısayol, öğenin kendisi yerine öğe bağlantısını gösteren bir simgedir. Kısayolu tıklattığınızda öğeler açılır. Kısayolu silerseniz yalnızca kısayol kaldırılır, özgün öğe kaldırılmaz. Kısayolları simge üstündeki oktan tanıyabilirsiniz.

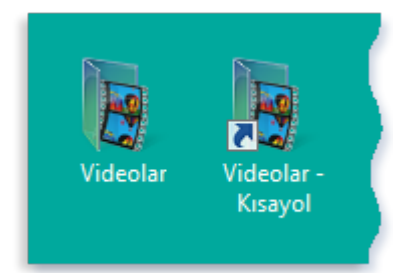

**Şekil 34. Klasör simgesi (sol) ve kısayol simgesi (sağ)**

Masaüstüne kısayol eklemek için

**1.** Kısayolunu oluşturmak istediğiniz öğeyi bulun.

**2.** Öğeyi sağ tıklatın, **Gönder**'i tıklatın ve ardından **Masaüstü**'nü (kısayol oluştur) tıklatın. Kısayol simgesi masaüstünde görünür.

Genel masaüstü simgelerini eklemek veya kaldırmak için

Genel masaüstü simgeleri, kişisel klasörünüz, Ağ, Geri Dönüşüm

Kutusu, Internet Explorer ve Denetim Masası'nı içerir.

**1.** Masaüstünde boş bir alanı sağ tıklatın ve ardından **Kişiselleştir**'i tıklatın.

**2.** Sol bölmeden, **Masaüstü simgelerini değiştir**'i tıklatın.

**3.Masaüstü simgeleri** altından, masaüstüne eklemek istediğiniz her simgenin onay kutusunu seçin veya masaüstünden kaldırmak istediğiniz her simgenin onay kutusunu temizleyin ve ardından **Tamam**'ı tıklatın.

Bir dosyayı klasörden masaüstüne taşımak için

**1.** Dosyayı içeren klasörü açın.

**2.** Dosyayı masaüstüne sürükleyin.

#### Simgeleri masaüstünden kaldırmak için

Simgeyi sağ tıklatın ve ardından **Sil**'i tıklatın. Simge bir kısayolsa, yalnızca kısayol kaldırılır; özgün öğe silinmez.

#### **Simgeleri taşıma**

Windows simgeleri masaüstünün sol kenarına sütunlar halinde yığar. Ancak, bu düzenlemeyle sınırlı değilsiniz. Bir simgeyi, masaüstünde yeni bir yere sürükleyerek taşıyabilirsiniz.

Ayrıca, Windows'un simgelerinizi otomatik olarak düzenlemesini sağlayabilirsiniz. Masaüstünde boş bir alanı sağ tıklatın, **Görünüm**'ü tıklatın ve ardından **Otomatik Düzenle**'yi tıklatın. Windows simgelerinizi sol üst köşeye yerleştirir ve yerlerine kilitler. Yeniden taşıyabilmeniz amacıyla simgelerin kilidini açmak için, yanındaki onay işaretini temizlemek amacıyla yeniden **Otomatik Düzenle**'yi tıklatın.

#### **Not**

Varsayılan olarak, Windows simgeleri görünmeyen bir kılavuz üzerine eşit olarak aralık bırakarak yerleştirir. Simgeleri birbirlerine daha yakın veya daha hassas bir şekilde yerleştirmek için kılavuzu kapatın. Masaüstünde boş bir alanı sağ tıklatın, **Görünüm**'ü tıklatın ve ardından onay işaretini temizlemek için **Kılavuz Çizgisine Hizala**'yı tıklatın. Kılavuzu yeniden açmak için bu adımları yineleyin.

#### **Birden çok simge seçme**

Bir simge grubunu aynı anda taşımak veya silmek için, önce tümünü seçmelisiniz. Masaüstünde boş bir alanı tıklatarak fareyi sürükleyin. Seçmek istediğiniz simgeleri gösterilen dikdörtgenle çevreleyin.

Ardından fare düğmesini serbest bırakın. Artık, simgeleri grup olarak sürükleyebilir veya silebilirsiniz.

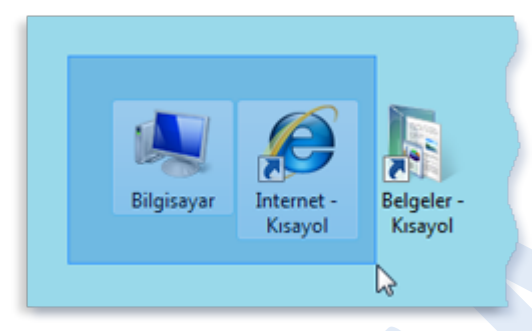

**Şekil 35. Çevrelerine bir dikdörtgen sürükleyerek birden çok simge seçin Masaüstü simgelerini gizleme**

Tüm masaüstü simgelerini gerçekten kaldırmadan geçici olarak gizlemek için, masaüstünde boş bir alanı sağ tıklatın, **Görünüm**'ü tıklatın ve ardından bu seçenekten onay işaretini temizlemek için **Masaüstü Simgelerini Göster**'i tıklatın. Artık, masaüstünde hiçbir simge gösterilmez. **Masaüstü Simgelerini Göster**'i yeniden tıklatarak simgeleri geri alabilirsiniz.

#### **Geri Dönüşüm Kutusu**

Bir dosyayı veya klasörü sildiğinizde, aslında doğrudan silinmez; Geri Dönüşüm Kutusu'na gider. Bu iyi bir özelliktir çünkü kararınızı değiştirir ve silinen dosyaya gereksinim duyarsanız, onu geri alabilirsiniz.

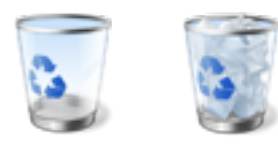

#### **Şekil 36. Boş (solda) ve dolu (sağda) Geri Dönüşüm Kutusu**

Silinen öğelere bir daha gereksinim duymayacağınızdan eminseniz, Geri Dönüşüm Kutusu'nu boşaltabilirsiniz. Bunu yaptığınız zaman öğeler kalıcı olarak silinir ve kullandıkları disk alanı boşalır.

#### **Masaüstü için arka plan seçme**

Bilgisayarınızı kişiselleştirmenin en kolay yollarından biri, duvar kâğıdı olarak da adlandırılan masaüstü arka planını değiştirmektir. Windows ile birlikte verilen arka planlardan birini seçebilir, kendi koleksiyonunuzdan sık kullandığınız bir dijital resim seçebilir veya düz bir arka plan rengi kullanabilirsiniz. Ayrıca, internet'te masaüstü arka planları olarak kullanılmak için tasarlanmış resimler de bulabilirsiniz.

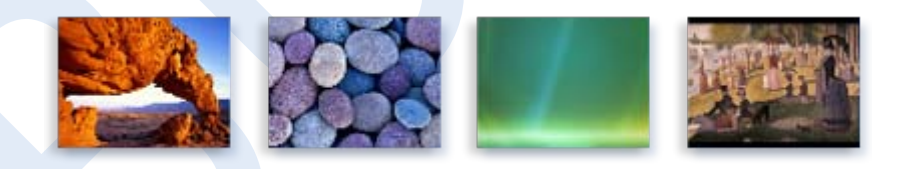

# **Şekil 37. Windows ile birlikte verilen örnek masaüstü arka planları Başlat menüsü (genel bakış)**

Başlat menüsü, bilgisayar programlarınıza, klasörlerinize ve ayarlarınıza ana giriş kapısıdır. Lokanta menüsüne benzer şekilde liste seçenekleri sunduğundan menü olarak adlandırılmaktadır. "Başlat" adından da

anlaşılacağı gibi, genellikle öğeleri başlatmak veya açmak için gittiğiniz yerdir.

Bu genel etkinlikleri gerçekleştirmek içim Başlat menüsünü kullanın:

- Program başlatma
- Yaygın olarak kullanılan klasörleri açma
- Dosyaları, klasörleri ve programları arama
- Bilgisayar ayarlarını düzenleme
- Windows İşletim sistemiyle ilgili yardım alma
- Bilgisayarı kapatma
- Windows'da oturum kapatma veya farklı bir kullanıcı hesabına geçiş yapma

## **Başlat menüsüne başlarken**

Başlat menüsünü açmak için, ekranınızın sol alt köşesindeki **Başlat** düğmesinitıklatın. Bunun yerine klavyenizden Windows logosu tuşuna da basabilirsiniz. Başlat menüsü gösterilir.

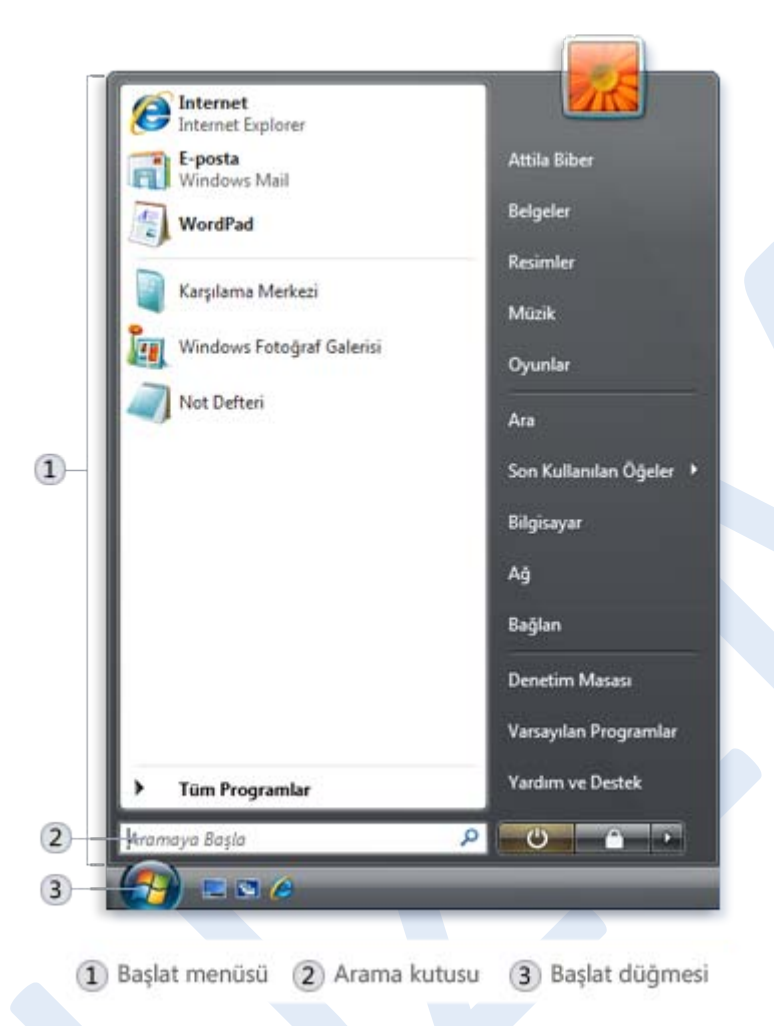

#### **Şekil 38. Başlat düğmesi ve Başlat menüsü**

Başlat menüsünde üç ana bölüm vardır:

- Soldaki büyük bölmede, bilgisayarınızdaki programların kısa bir listesi gösterilmektedir. Bilgisayar üreticiniz bu listeyi özelleştirebileceğinden, tam olarak görünümü değişebilir. Tüm Programlar tıklatıldığında programların tam listesi gösterilir (bununla ilgili daha fazla bilgi sonra verilecektir).
- Sol alt köşede, arama terimlerini yazarak programlar ve dosyalar'ı arayabileceğiniz arama kutusu bulunur.
- Sağ bölmede, yaygın olarak kullanılan klasörlere, dosyalara, ayarlara ve özelliklere erişim sağlanmaktadır. Ayrıca, Windows'da oturumu kapatmak veya bilgisayarınızı kapatmak için gidilen yerdir.

#### **Başlat menüsünden program açma**

Başlat menüsünün en yaygın kullanımlarından biri bilgisayarınızda yüklü olan programları açmaktır. Başlat menüsünün sol bölmesinde gösterilen bir programı açmak için, tıklatın. Program açılır ve Başlat menüsü kapatılır.

Açmak istediğiniz programı göremiyorsanız, sol bölmenin en altından **Tüm Programlar**'ı tıklatın. Sol bölmede, aşağıdaki klasör listesine göre alfabetik sırada uzun bir program listesi gösterilir hemen:

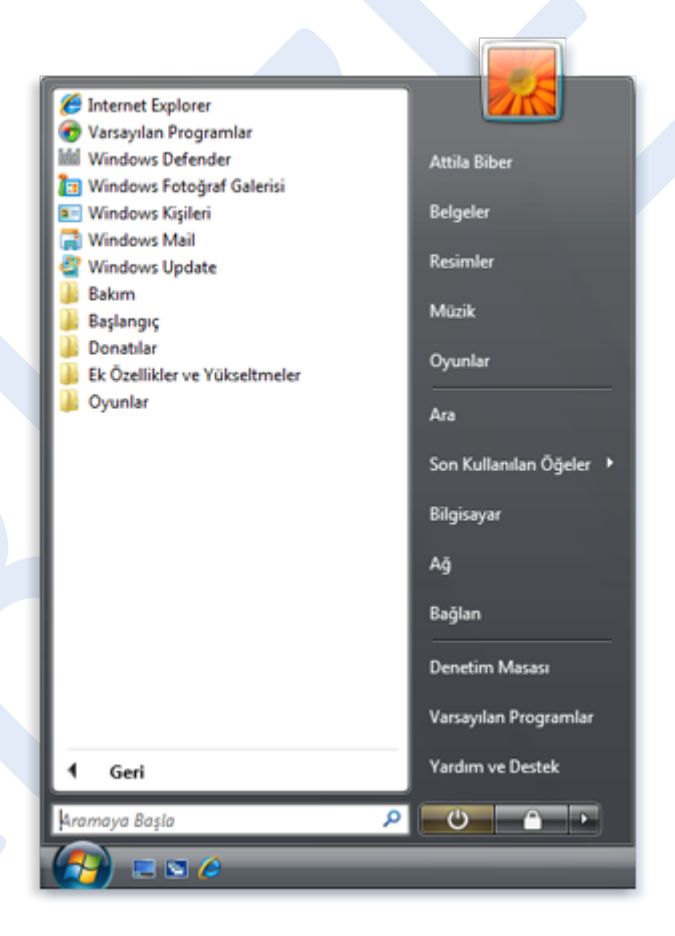

**Şekil 39. Tüm Programlar'ı tıklattıktan sonra Başlat menüsü**

Program simgelerinden biri tıklatıldığında program başlatılır ve Başlat

menüsü kapatılır. Klasörlerde ne var öyleyse? Daha fazla program.

Örneğin, **Donatılar**'ı tıklatınca klasörde depolanan programların listesi gösterilir. Tıklatarak herhangi bir programı açın. Başlat menüsünü ilk açtığınızda gördüğünüz programlara geri dönmek için, menünün en altındaki **Geri** düğmesini tıklatın.

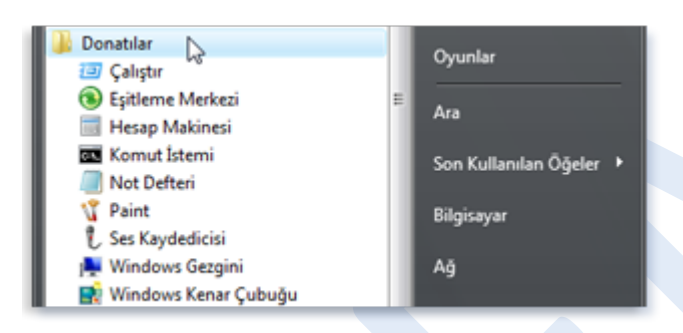

**Şekil 40. Donatılar klasörüne tıklatıldığında içerdiği programlar gösterilir.** Programın ne yaptığından emin değilseniz, işaretçiyi simge veya adının üstüne getirin. Genellikle program açıklamasını içeren bir kutu gösterilir. Örneğin, Hesap Makinesi üstüne gelindiğinde şu mesaj gösterilir: "Ekran hesap makinesiyle basit aritmetik işlemleri yapar". Bu yöntem, Başlat menüsünün sağ bölmesindeki öğelerde de çalışır.

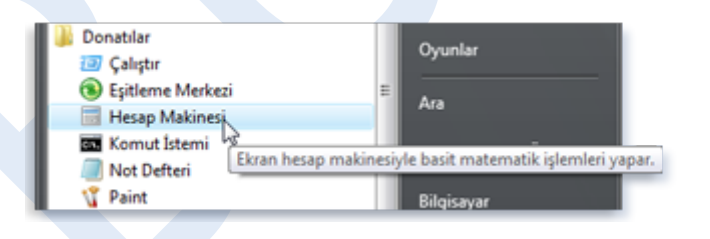

#### **Şekil 41. Öğe üstüne gelindiğinde ilgili bilgiler gösterilir**

Zaman içinde Başlat menünüzdeki program listesinin değiştiğini fark edebilirsiniz. İki nedenden dolayı bu olur. Birincisi, yeni programlar yüklediğinizde, Tüm Programlar listesine eklenir. İkincisi, Başlat menüsü en çok kullandığınız programları algılar ve hızlı erişim için sol bölmeye yerleştirir.

#### **Arama kutusu**

Arama kutusu, bilgisayarınızdaki öğeleri bulmak için en kullanışlı yollardan biridir. Öğelerin tam yeri önemli değildir. Arama kutusu programlarınızı ve kişisel klasörünüzdeki (Belgeleri, Resimleri, Müziği, Masaüstünü ve diğer ortak konumları içeren) tüm klasörleri arar. Ayrıca, e-posta iletilerinizi, kaydedilmiş anlık iletilerinizi, randevularınızı ve kişilerinizi de arar.

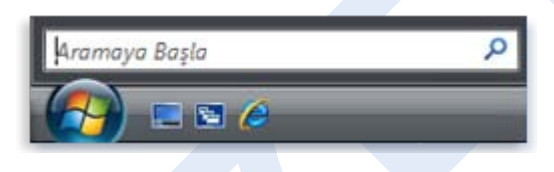

**Şekil 42. Başlat menüsü Arama kutusu**

Arama kutusunu kullanmak için, Başlat menüsü açarak yazmaya başlayın. Önce kutunun içini tıklatmanıza gerek yok. Siz yazdıkça, arama sonuçları Başlat menüsünün sol bölmesindeki Arama kutusunda görüntülenir.

Aşağıdaki durumlarda bir program, dosya veya klasör arama sonucu olarak görüntülenir:

- Başlığındaki herhangi bir sözcük sizin arama teriminizle başlıyor veya bitiyorsa.
- Dosyanın içeriğindeki herhangi bir metin (sözcük işleme belgenizdeki metin gibi) sizin arama teriminizle eşleşiyor veya bitiyorsa.
- Yazar gibi dosya özelliklerindeki herhangi bir sözcük sizin arama teriminizle başlıyor veya bitiyorsa.

Tıklatarak herhangi bir arama sonucunu açın. Ya da, arama sonuçlarını temizlemek için Temizle × düğmesini tıklatın ve ana program listesine

geri dönün. Ayrıca tüm bilgisayarı aramak için **Her Yeri Ara**'yı; terimi internet'te aramak üzere web tarayıcınızı açmak için **İnternet'te Ara**'yı tıklatabilirsiniz.

Arama kutusu, programların, dosyaların, klasörlerin ve iletişimlerin yanı sıra, internet sık kullanılanlarınızı ve ziyaret ettiğiniz web sitelerinin geçmişini de arar. Bu web sayfalarından herhangi biri arama terimini içeriyorsa, bu sayfa "Sık Kullanılanlar ve Geçmiş" adlı bir başlık altında belirir.

#### **Sağ bölmede ne var?**

Başlat menüsünün sağ bölmesinde, Windows'un sıkça kullandığınız bölümlerine bağlantılar bulunur. Bunlar sırasıyla şöyledir:

- **Kişisel klasör.** Windows'da oturum açmış kişinin adını alan kişisel klasör açılır. Örneğin, Geçerli kullanıcı Molly Clark ise, klasör Molly Clark olarak adlandırılır. Bu klasörde, sırasıyla Belgeler, Müzikler, Resimler ve Video klasörleri yanında kullanıcıya özel dosyalar bulunur.
- **Belgeler.** Metin dosyalarını, elektronik tabloları, sunuları ve diğer belge türlerini depolayıp açabileceğiniz Belgeler klasörü açılır.
- **Resimler.** Dijital resimleri ve grafik dosyalarını depolayıp görüntüleyebileceğiniz Resimler klasörü açılır.
- **Müzik.** Müzik ve diğer ses dosyalarınızı depolayıp çalabileceğiniz Müzik klasörü açılır.
- **Oyunlar.** Bilgisayarınızdaki tüm oyunlara erişebileceğiniz Oyunlar klasörü açılır.
- **Geçerli öğeler.** Şu anda açmış olduğunuz dosyaların listesi gösterilir. Listedeki dosyalardan birini tıklatarak açın.
- **Bilgisayar.** Disk sürücülerine, fotoğraf makinelerine, yazıcılara, tarayıcılara ve bilgisayarınıza bağlı diğer donanıma erişebileceğiniz bir pencere açılır.
- **Ağ.** Ağınızdaki bilgisayarlara ve aygıtlara erişebileceğiniz bir pencere açılır.
- **Bağlan.** Yeni bir ağa bağlanabileceğiniz bir pencere açılır.
- **Denetim Masası.** Bilgisayarınızın görünümünü ve işlevselliğini özelleştirebileceğiniz, programlar ekleyip kaldırabileceğiniz, ağ bağlantıları kurabileceğiniz ve kullanıcı hesaplarını yönetebileceğiniz Denetim Masası açılır.
- **Varsayılan Programlar.** Windows'un web taraması yapmak, resim düzenlemek, e-posta göndermek ve müzik ve video çalıştırmak gibi etkinlikler için kullanmasını istediğiniz programı seçebileceğiniz bir pencere açılır.
- **Yardım ve Destek.** Windows'u ve bilgisayarınızı kullanmayla ilgili Yardım konularına göz atıp arayabileceğiniz Windows Yardım ve Destek açılır.

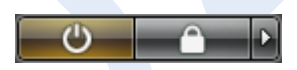

#### **Şekil 43. Başlat menüsündeki Güç düğmesi ve Kilit düğmesi**

Sağ bölmenin en altında iki düğme bulunur: Güç düğmesi ve Kilit düğmesi. Bilgisayarınızı kapatmak için Güç düğmesini tıklatın veya bilgisayarınızı kapatmadan kilitlemek için Kilit düğmesini tıklatın. Bilgisayarınız kilitlendiğinde, şifrenizle kilidi açana kadar kullanılamaz.

Kilit düğmesinin yanında bulunan ok tıklatıldığında, kullanıcı değiştirme, oturum kapatma, yeniden başlatma veya kapatma işlemleri için ek seçeneklerin bulunduğu bir menü gösterilir.

Karabük Üniversitesi Uzaktan Eğitim Araştırma ve Uygulama Merkezi Mühendislik Fakültesi No: 215 Balıklarkayası Mevkii 78050 Karabük TÜRKİYE

**Not**

Windows Vista Starter'daki Başlat menüsünde Kullanıcı Değiştir seçeneği gösterilemez.

#### **Başlat menüsünü özelleştirme**

Başlat menüsünde hangi öğelerin gösterileceğini denetleyebilirsiniz. Örneğin, kolay erişim sağlamak için sık kullandığınız programların simgelerini Başlat menüsüne ekleyebilirsiniz. Ayrıca, sağ bölmede belirli öğelerin gizlenmesini veya gösterilmesi de belirtebilirsiniz.

## **Görev çubuğu (genel bakış)**

Görev çubuğu, ekranın altındaki uzun yatay çubuktur. Pencereler'le üstü kapatılabilen masaüstü'nden farklı olarak, görev çubuğu neredeyse her zaman görünebilirdir. Dört ana bölümü vardır:

- Başlat menüsünü açan Başlat düğmesi.
- Tek tıklatmayla programları başlatmanızı sağlayan Hızlı Başlat araç çubuğu.
- Açtığınız programları ve belgeleri size gösteren ve kolayca aralarında geçiş yapmanızı sağlayan orta bölüm.
- Saat ve belirli programlarla bilgisayar ayarlarının durumunu ileten simgeler (küçük resimler) içeren bildirim alanı.

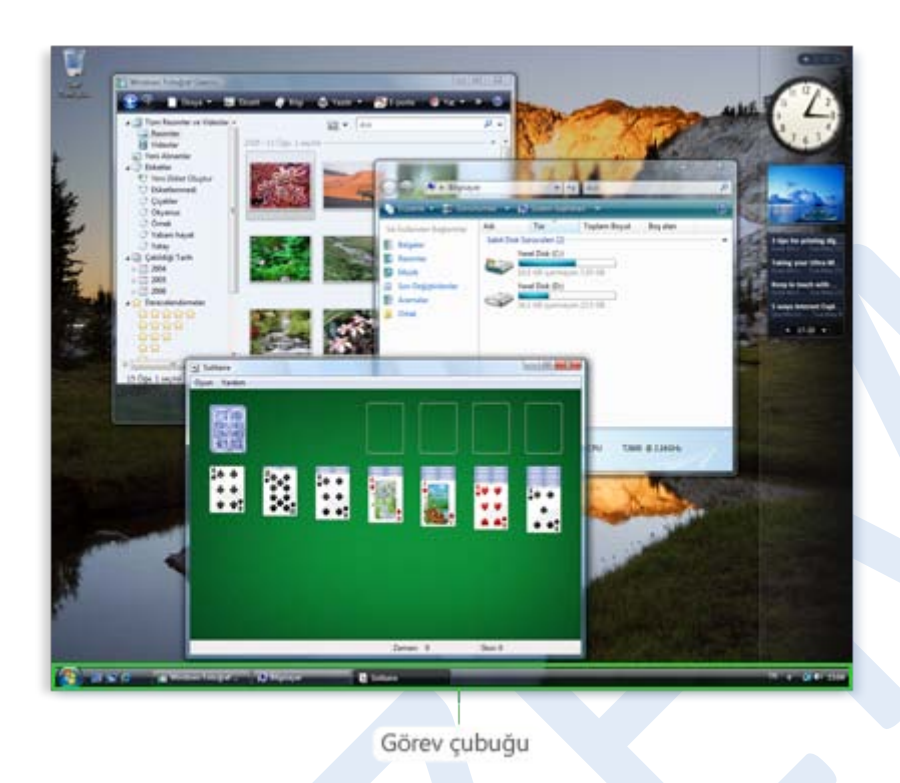

#### **Şekil 44. Görev çubuğu ekranınızın altında bulunur**

Çoğunlukla görev çubuğunun orta bölümünü kullanırsınız, onun için önce bu konuyu anlatacağız.

#### **Pencerelerinizi izleme**

Aynı anda birden fazla program veya belge açarsanız, pencereleri kolayca masaüstüne yığmaya başlayabilirsiniz. Pencereler birbirlerinin üstünü kapattığından ya da tüm ekranı kapladığından, altında ne olduğunu görmek veya ne açtığınızı hatırlamak bazen zorlaşır.

İşte, görev çubuğu bu durumda kullanışlıdır. Bir program, klasör ya da belge açtığınızda, Windows görev çubuğunda öğeyle ilgili bir düğme oluşturur. Düğmede öğenin simgesi ve adı gösterilir. Aşağıdaki resimde iki program açıktır—Hesap Makinesi ve Mayın Tarlası—ve her birinin görev çubuğunda kendi düğmesi vardır.

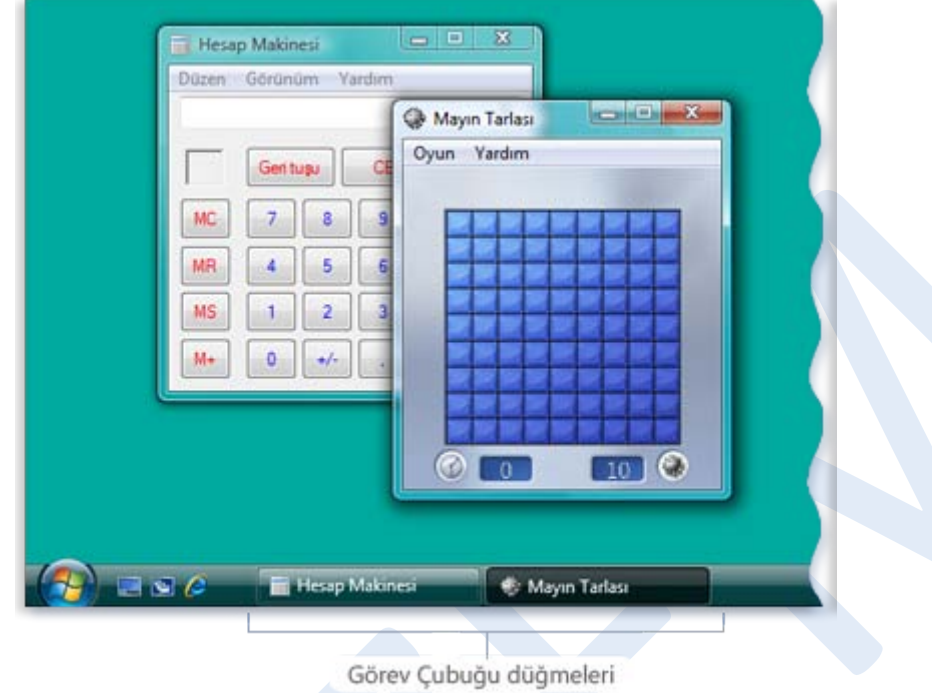

#### **Şekil 45. Her programın görev çubuğunda kendi düğmesi var**

Mayın Tarlası düğmesinin içe basılı olarak göründüğüne dikkat edin. Bu, Mayın Tarlası'nın, diğer açık olan pencerelerin önünde ve sizinle etkileşime hazır etkin pencere olduğunu gösterir.

Diğer pencerelere geçiş yapmak için, görev çubuğu düğmesini tıklatın. Örneğimizde, Hesap Makinesi görev çubuğu düğmesini tıklatınca penceresi öne getirilir:

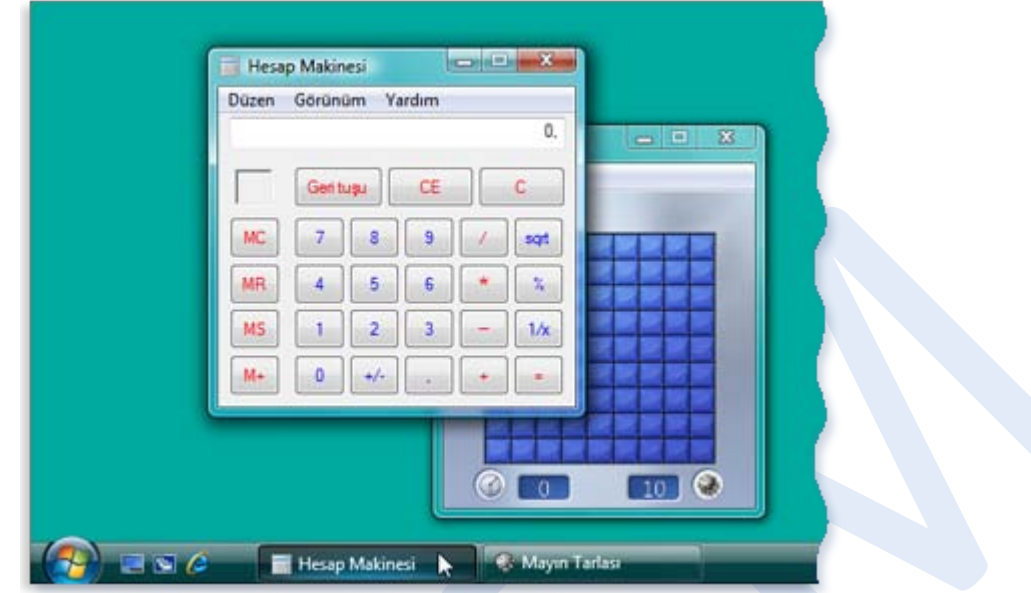

**Şekil 46. Pencereye geçiş yapmak için pencerenin görev çubuğu düğmesini tıklatın** Görev çubuğu düğmelerini tıklatmak pencereler arasında geçiş yapmanın çeşitli yollarından yalnızca biridir.

## **Pencereleri simge durumuna küçültme ve geri yükleme**

Bir pencere etkinken (görev çubuğu düğmesi basılı olarak görünür), görev çubuğu düğmesine basıldığında pencere simge durumuna küçülür. Bu, pencerenin masaüstünden kaybolması anlamına gelir. Bir pencerenin simge durumuna küçültülmesi pencereyi kapatmaz ya da içeriğini silmez, yalnızca masaüstünden geçici olarak kaldırır.

Aşağıdaki resimde Hesap Makinesi simge durumuna küçültülmüş, ancak kapatılmamıştır. Görev çubuğunda bir düğmeye sahip olduğundan hala çalıştığını anlayabilirsiniz.

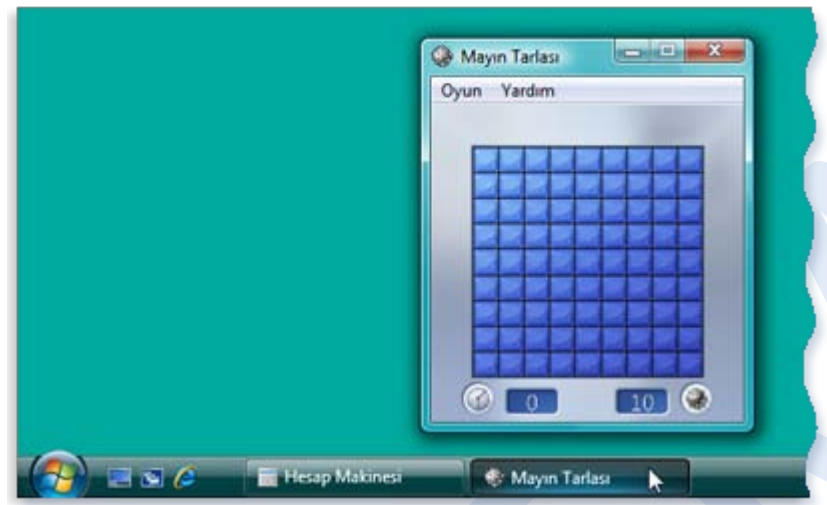

**Şekil 47. Hesap Makinesi simge durumuna küçültüldüğünde yalnızca görev çubuğu düğmesi görünür.**

Ayrıca, pencerenin sağ üst köşesindeki Simge Durumuna Küçült düğmesini tıklatarak da bir pencereyi simge durumuna küçültebilirsiniz:

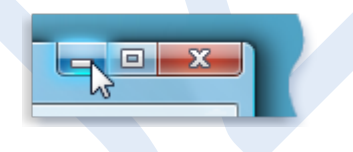

#### **Şekil 48. Simge Durumuna Küçült düğmesi (sol)**

Simge durumuna küçültülmüş bir pencereyi geri yüklemek (masaüstünde yeniden göstermek) için görev çubuğu düğmesini tıklatın.

## **Görev çubuğu benzer öğeleri nasıl gruplar**

Daha fazla pencere açtığınızda, yeni düğmeleri sıkıştırmak için var olan görev çubuğu düğmelerinin genişliğinin daraltıldığını görürsünüz. Ancak, görev çubuğundaki düğmeler çok kalabalık olursa, benzer program düğmeleri tek bir düğmede gruplanır.

Nasıl çalıştığını görmek için, masaüstünde üç Paint resminin açık olduğunu varsayın. Görev çubuğunda yeterli yer varsa, üç Paint penceresi ayrı düğmeler olarak gösterilir:

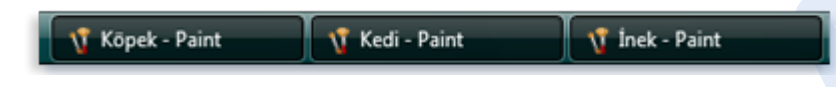

**Şekil 49. Üç Paint penceresi ayrı görev çubuğu düğmesi olarak gösterilir.**

Ancak, çok fazla program ve belgeniz açıksa, görev çubuğu bu üç düğmeyi grup adını (Paint) ve gruptaki öğe sayısını (3) gösteren tek bir düğmede toplar. Düğmeyi tıklatınca gruptaki dosyaları listeleyen bir menü gösterilir:

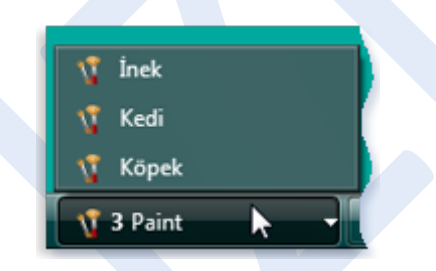

**Şekil 50. Üç Paint penceresi tek görev çubuğu düğmesinde gruplanır.**

Menüdeki öğelerden birini tıklatıldığında, penceresi görebilmeniz için etkinleştirilir.

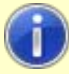

#### **İpucu**

Gruptaki öğelerin tümünü kapatmak için grubun görev çubuğu düğmesini sağ tıklatarak **Grubu Kapat**'ı tıklatın.

## **Açık pencerelerinizin önizlemelerini görüntüleme**

Fare işaretçinizi görev çubuğu düğmesi üzerine getirdiğinizde, ilgili pencerenin çok ufak bir sürümünü size gösteren küçük bir resim görünür. Küçük resim olarak da adlandırılan bu önizleme özellikle bir pencereyi yalnızca başlığıyla tanıyamazsanız kullanışlıdır. Ayrıca, pencerelerinizin birinde yürütülmekte olan video veya animasyon varsa, önizlemede yürütülürken görürsünüz.

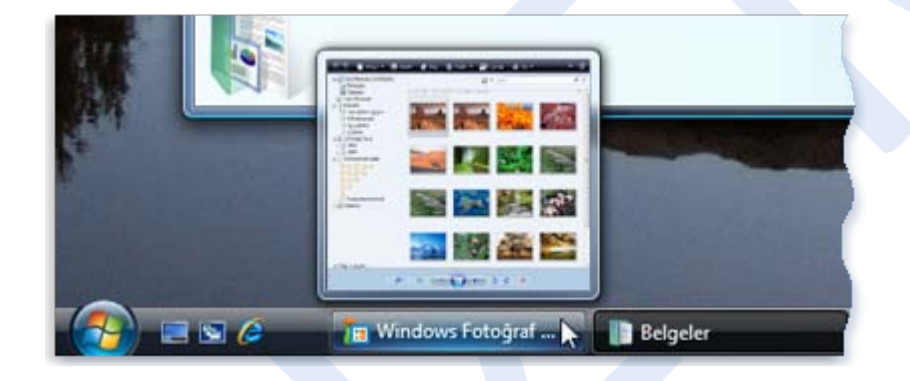

**Şekil 51. Pencerenin görev çubuğu düğmesi üstüne gelindiğinde pencerenin bir önizlemesi gösterilir**

Gruplanmış bir görev çubuğu düğmesi üstüne geldiğinizde bir önizleme yığını görürsünüz, ancak yalnızca en üstteki önizleme görülebilir.

#### **Not**

Bilgisayarınız Windows Vista'nın üstün görsel deneyimi Windows Aero'yu çalıştırmıyorsa, görev çubuğu önizlemeleri çalışmaz. Aero Windows Vista Starter veya Windows Vista Home Basic'te yoktur.

#### **Hızlı Başlat araç çubuğu**

Başlat düğmesinin hemen sağında Hızlı Başlat araç çubuğu bulunur. Adından da anlaşılacağı gibi, tek tıklatmayla programları başlatmanızı sağlar. Örneğin, Internet Explorer'ı başlatmak için Internet Explorer simgesini  $\bullet$  tiklatın.

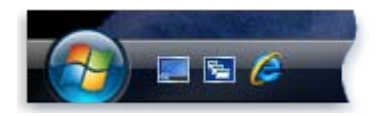

**Şekil 52. Hızlı Başlat araç çubuğu Başlat düğmesinin sağında bulunur** Hızlı Başlat araç çubuğunu en sık kullandığınız programları ekleyerek özelleştirebilirsiniz. Programı Başlat menüsünde bulun, sağ tıklatın ve ardından **Hızlı Başlat**'a **Ekle**'yi tıklatın (Bu seçeneği görmezseniz, programın simgesini Hızlı Başlat araç çubuğuna sürükleyebilirsiniz). Programın simgesi artık araç çubuğunda görünür. Bir simgeyi Hızlı Başlat araç çubuğundan kaldırmak için sağ tıklatın, **Sil**'i ve ardından **Evet**'i tıklatın.

Varsayılan olarak, Hızlı Başlat araç çubuğu iki özel düğme içerir. Tüm açık pencereleri geçici olarak gizlemek ve masaüstünü göstermek için **Masaüstünü Göster** düğmesini **taklatın**; tüm pencereleri yeniden göstermek için düğmeyi tekrar tıklatın. Windows 3B Hızlı Uygulama Geçişi'ni kullanarak açık pencereler arasında geçiş yapmak için Pencereler arasında geçiş yap düğmesini **ta** tıklatın.

**Notlar**

 Hızlı Başlat araç çubuğuna eklediğiniz simgeleri göremiyor ve bunun yerine köşeli çift ayraç simgesi görüyorsanız, simgeler araç çubuğuna sığmıyor demektir. Gizli araç çubuğu programlarına erişmek için köşeli çift ayraç simgelerini tıklatabilirsiniz, ancak tek tıklatmayla erişimi devam ettirmek için araç çubuğunu yeniden boyutlandırmak daha iyi olur.

Hızlı Başlat araç çubuğunu yeniden boyutlandırmak için

 Bilgisayarınız Windows Aero çalıştırmıyorsa, **Pencereler arasında geçiş yap** düğmesini tıklattığınızda 3B Hızlı Uygulama Geçişi açılmaz. Bunun yerine, klavyenizde ALT+SEKME tuşlarına basmış olsaydınız göreceğiniz pencere görüntülenir.

#### **Bildirim alanı**

Araç çubuğunun sağ tarafından bulunan bildirim alanı saat ve simgeler grubunu içermektedir. Bu şekilde görünür:

#### $\begin{array}{ccc} \begin{array}{ccc} \bullet & \bullet & \bullet \end{array} & \begin{array}{ccc} \bullet & \bullet & \bullet & \bullet \end{array} & 11:44 \end{array}$

#### **Şekil 53. Görev çubuğu bildirim alanı**

Bu simgeler, bilgisayarınızdaki bazı öğelerin durumunu iletir ya da belirli ayarlara erişmeyi sağlar. Gördüğünüz simge kümesi, yüklediğiniz program ve hizmetlere ve bilgisayar üreticinizin bilgisayarınızı nasıl yapılandırdığına bağlıdır.

İşaretçinizi belirli bir simgenin üstüne getirdiğinizde simge adını ya da ayarın durumunu görürsünüz. Örneğin, ses ayarı simgesinin  $\mathbb{Q}$  üstüne gelindiğinde, bilgisayarınızın geçerli ses ayarı düzeyi gösterilir. Ağ simgesinin üstüne geldiğinizde, ağa bağlı olup olmadığınız, bağlantı hızı ve sinyal gücü gösterilir.

Bildirim alanındaki bir simgenin çift tıklatılması durumunda, genellikle ilişkili program ya da ayar açılır. Örneğin, ses ayarı simgesini çift tıklattığınızda ses ayarı denetimleri açılır. Ağ simgesini çift tıklattığınızda Ağ ve Paylaşım Merkezi açılır.

Bazen, bir şey hakkında sizi bilgilendirmek için bildirim alanındaki bir simge küçük bir açılan pencere (bildirim olarak adlandırılır) görüntüler. Örneğin, bilgisayarınıza yeni bir donanım ekledikten sonra şunu görebilirsiniz:

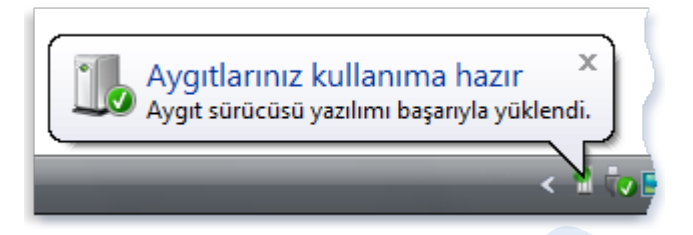

**Şekil 54. Yeni donanım takıldıktan sonra bildirim alanında bir ileti gösterilir** Bildirimi kapatmak için sağ üst köşesindeki **Kapat** düğmesini x tıklatın. Hiçbir şey yapmazsanız, bildirim birkaç saniye sonra kendiliğinden yavaş yavaş kaybolacaktır.

Dağınıklığı azaltmak için, bir süre kullanmadığınızda, Windows bildirim alanındaki simgeleri gizler. Simgeler gizlenirse, gizlenen simgeleri geçici olarak göstermek için, **Gizli simgeleri göster** düğmesini tıklatın.

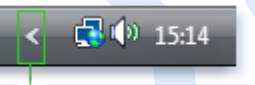

Gizli simgeleri göstermek için tıklatın

**Şekil 55. Bildirim alanındaki tüm simgeleri göstermek için Gizli simgeleri göster düğmesini tıklatın**

#### **Araç çubuğunu özelleştirme**

Tercihlerinize uydurmak amacıyla görev çubuğunu özelleştirmek için birçok yol vardır. Örneğin, araç çubuğunun tamamını ekranın soluna, sağına veya üst kenarına taşıyabilirsiniz. Araç çubuğunu büyütebilir, kullanmadığınızda Windows'un otomatik olarak gizlemesini sağlayabilir ve araç çubukları ekleyebilirsiniz. Daha ayrıntılı bilgi için aşağıdaki konulara bakın:

- Görev çubuğunun kilidini kaldırma ve görev çubuğunu taşıma
- Görev çubuğunu yeniden boyutlandırma
- Görev çubuğunu gösterme veya gizleme
- Görev çubuğuna araç çubuğu ekleme

## **Windows Kenar Çubuğu ve araçlar (genel bakış)**

Windows Kenar Çubuğu, masaüstünüzün kenarında görüntülenen dikey çubuktur. Bir bakışta bilgi sunan ve sık kullanılan araçlara kolay erişim sağlayan, araçlar olarak adlandırılan küçük programlar içerir. Örneğin, araçları kullanarak bir resim slayt gösterisi görüntüleyebilir, sürekli güncelleştirilen başlıkları görüntüleyebilir veya kişileri arayabilirsiniz.

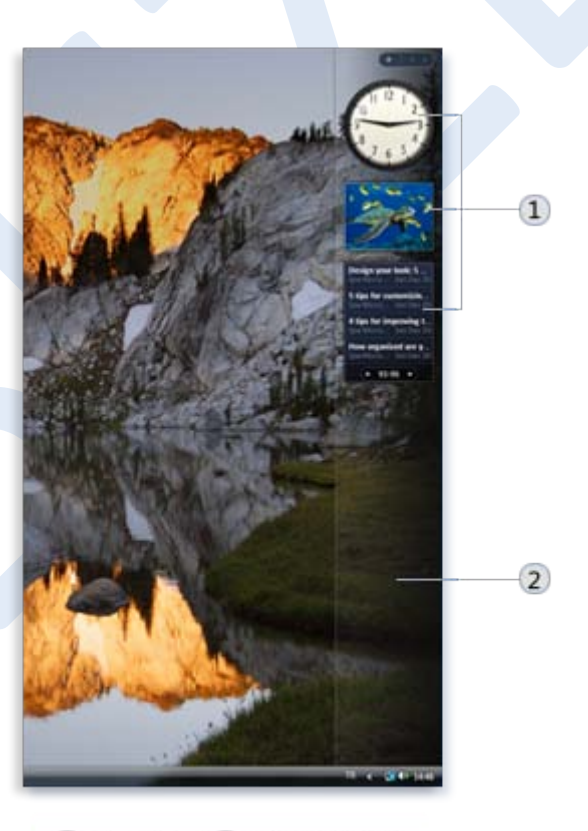

1 Araçlar 2 Kenar Çubuğu

#### **Şekil 56. Kenar çubuğu ve araçlar**

#### **Kenar çubuğu neden kullanılır?**

Kenar çubuğu, kullanmanız için bilgileri ve araçları hazır tutar. Örneğin, açık programların hemen yanında haber başlıklarını görüntüleyebilirsiniz. Bu yolla, siz çalıştığınız sırada neler olduğunu bilmek isterseniz, haber web sitesine geçiş yapmak için işinizi bırakmanız gerekmez.

Kenar Çubuğuyla, seçtiğiniz kaynaklardan en son haber başlıklarını göstermek için Özet Akışı Başlıkları aracını kullanabilirsiniz. Haber başlıkları zaten görülebildiğinden, belgeniz üzerinde çalışmayı bırakmanıza gerek kalmaz. Kenardan ilginizi çeken bir başlık görürseniz, başlığı tıklatabilirsiniz ve web tarayıcınız haberi doğrudan açar.

#### **Kenar Çubuğunu açmak için**

**Başlat** düğmesi , **Tüm Programlar**, **Donatılar** ve ardından **Windows Kenar Çubuğu**'nu tıklatarak Windows Kenar Çubuğu'nu açın. Kenar Çubuğunu her zaman görünür durumda tutmak için, diğer pencereler üzerini kapatmayacak şekilde ayarlamalısınız. Kenar Çubuğunun genişliği sabittir.

**Pencerelerin Kenar Çubuğunun üstünü kapatmasını engellemek için** Büyük ya da geniş ekran monitör veya birden çok monitör kullanıyorsanız, Kenar Çubuğu boşluğa gerek duyduğundan bu seçenek çok işe yarar.

**1.Başlat** düğmesi , **Denetim Masası**, **Görünüm ve Kişiselleştirme** ve ardından **Windows Kenar Çubuğu**'nu tıklatarak Windows Kenar Çubuğu özelliklerini açın.

**2.Kenar çubuğu her zaman diğer pencerelerin üstünde** onay kutusunu seçin.

## **3.Tamam**'ı tıklatın.

## **Araçlara başlarken**

Windows küçük bir araç grubuyla birlikte gelir, ancak yalnızca bunlardan bazıları varsayılan olarak Kenar Çubuğunda görünür. Araçların nasıl kullanılacağını anlamak için, Windows'u ilk başlattığınızda Kenar Çubuğunda göreceğiniz üç aracı gözden geçirelim: Saat, Slayt Gösterisi ve Özet Akışı Başlıkları.

## **Saat nasıl çalışır?**

Saat aracı üstüne geldiğinizde, sağ üst köşesinin yanında iki düğme görünür: En üstteki düğme olan Kapat düğmesi ve Seçenekler düğmesi.

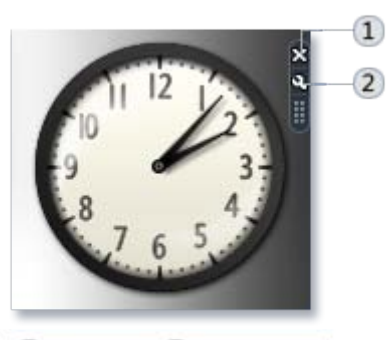

#### 1 Kapat (2) Secenekler

#### **Şekil 57. Saat**

Kapat düğmesini tıklattığınızda Saat Kenar Çubuğundan kaldırılır. Kapat düğmesinin altındaki düğme, saati adlandırma, saat dilimini değiştirme ve saniye ibresini gösterme seçeneklerini görüntüler.

**Not**

Bazı araçların Seçenekler düğmesi yoktur. Seçenekler düğmesi olmayan araçların değiştirilebilir ayarları yoktur.

#### **Slayt Gösterisi nasıl çalışır?**

Daha sonra, işaretçiyi bilgisayarda resimlerin sürekli slayt gösterisini gösteren Slayt Gösterisi aracı üzerinde bekletmeyi deneyin.

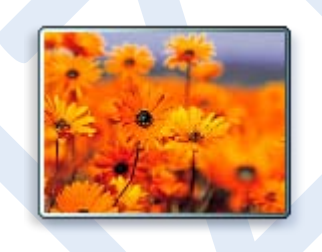

#### **Şekil 58. Slayt Gösterisi**

Slayt Gösterisi üstüne geldiğinizde, aracın sağ üst köşesinin yakınında Kapat ve Seçenekler düğmeleri görünür.

Seçenekler düğmesini tıklatmak, slayt gösterinizde görünecek resimleri seçmenizi, slayt gösterinizin yürütme hızını denetlemenizi ve resimler arasında geçiş efektini değiştirmenizi sağlar.

Slayt gösterisi resimlerini değiştirmek için

Varsayılan olarak, Slayt Gösterisi Örnek Resimler klasöründeki öğeleri gösterir.

**1.** Slayt Gösterisi'nin üstüne gelin ve Seçenekler düğmesi göründüğünde tıklatın.

**2.Klasör** kutusunda, göstermek istediğiniz resimlerin konumunu seçin.

**3.Tamam**'ı tıklatın.

Slayt gösterisi hızını ve geçiş efektini ayarlamak için

**1.** Slayt Gösterisi'nin üstüne gelin ve Seçenekler düğmesi göründüğünde tıklatın.

**2.Her resmi göster** listesinden, her resmin gösterileceği saniye sayısını seçin.

**3.Resimler arasındaki geçiş** listesinden, istediğiniz geçişi seçin.

**4.Tamam**'ı tıklatın.

## **Özet Akışı Başlıkları nasıl çalışır?**

Özet Akışı Başlıkları, RSS akışları olarak da bilinen özet akışlarını, XML akışlarını, birleştirilmiş içeriği veya web akışlarını destekleyen web sitesinden güncelleştirilen haber başlıklarını gösterebilir. Web siteleri genellikle haberleri ve web günlükleri'ni dağıtmak için özet akışlarını kullanır. Özet akışları almak için internet bağlantınızın olması gerekir. Varsayılan olarak, Özet Akışı Başlıkları herhangi bir başlık görüntülemez. Önceden seçilmiş küçük bir başlık kümesini görüntülemeye başlamak için **Başlıkları görüntüle**'yi tıklatın.

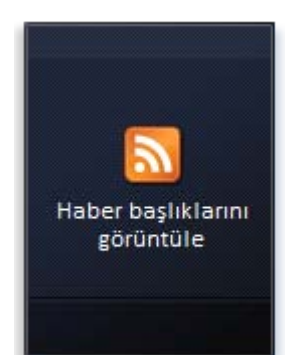

#### **Şekil 59. Özet Akışı Başlıkları**

Özel Akışı Başlıkları'nın üzerine geldiğinizde, aracın sağ üst köşesinin yanında Kapat ve Seçenekler düğmeleri görünür. Seçenekler düğmesini tıklatmak kullanılabilir özet akışları listesinden seçmenizi sağlar.

Web'den kendi özet akışlarınızı seçerek listeye ekleyebilirsiniz.

Internet Explorer ile web'den bir özet akışı seçmek için

Windows'daki bir web tarayıcısı olan Internet Explorer, ziyaret ettiğiniz her web sayfasında özet akışlarını arar.

**1.Başlat** düğmesi ve ardından **Internet Explorer**'ı tıklatarak Internet Explorer'ı açın.

**2.** Özet akışları olan bir web sayfasını ziyaret edin.

(Internet Explorer kullanılabilir özet akışı bulduğunda, Internet Explorer araç çubuğunda bulunan **Özet Akışları** düğmesi griden turuncuya döner.)

**3.Özet Akışları** düğmesinin yanındaki oku tıklatın ve ardından görüntülenen listede istediğiniz özet akışını tıklatın.

**4.** Görüntülenen web sayfasında, **Bu özet akışına abone ol**'u tıklatın.
**5.** Görüntülenen iletişim kutusundan, **Abone Ol**'u tıklatın.

Özet akışı şimdi Özet Akışı Başlıkları tarafından kullanılabilir. Özet akışını Özet Akışı Başlıkları'nda görüntülemek için aşağıdaki yordama bakın.

Özet akışını Özet Akışı Başlıkları aracında görüntülemek için

**1.** Özet Akışı Başlıkları'nın üzerine gelerek Seçenekler düğmesini tıklatın.

**2.Bu özet akışını görüntüle** listesinde, görüntülemek istediğiniz özet akışını tıklatın.

# **3.Tamam**'ı tıklatın.

**Not**

Başlıklar arasında kaydırma yapmak için Özet Akışı Başlıkları'nın üzerine gelerek alt kenarda görüntülenen aşağı veya yukarı okları tıklatın.

# **Hangi araçlara sahibim?**

Bir araç Kenar Çubuğuna eklenmeden önce, bilgisayarınıza yüklenmelidir. Bilgisayarınızda yüklü olan araçları görmek için: **1.** Araç Galerisi'ni açmak için Kenar Çubuğunun üzerindeki artı işaretini

(+) tıklatın.

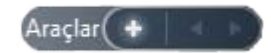

#### **Şekil 60. Araç Ekle düğmesi**

**2.** Tüm araçları görmek için kaydırma düğmelerini tıklatın.

**3.** Bir aracı tıklatın ve ardından iletişim kutusunun altında araçla ilgili bilgileri görmek için **Ayrıntıları göster**'i tıklatın.

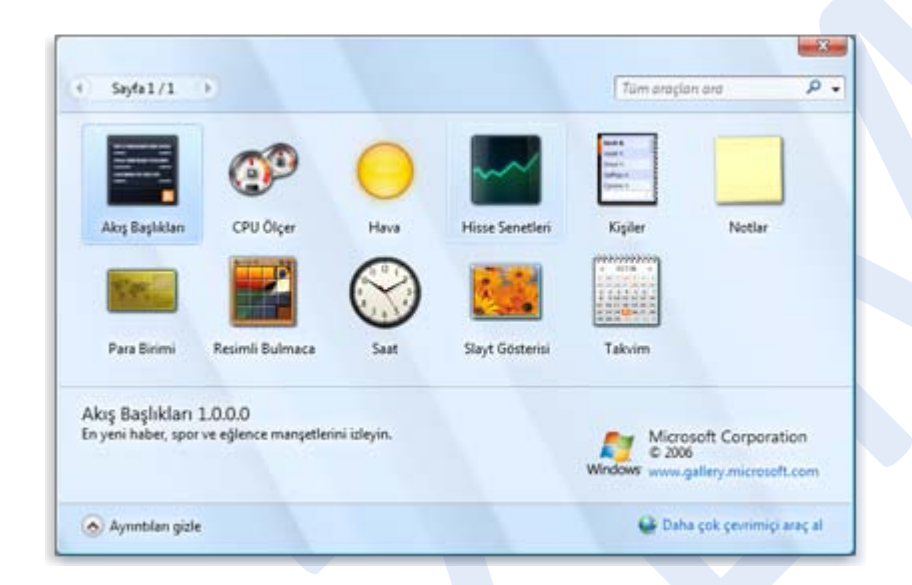

# **Şekil 61. Araç Galerisi**

Web'den ek araçlar yükleyebilirsiniz. Araçları çevrimiçi olarak bulmak için, Microsoft Gadgets (Microsoft Araçları) web sitesini ziyaret edin.

# **Araçları ekleme ve kaldırma**

Yüklenen her aracı Kenar Çubuğuna ekleyebilirsiniz. İsterseniz, birden çok araç örneği ekleyebilirsiniz. Örneğin, zamanı iki saat diliminde izliyorsanız, Saat aracının iki örneğini yükleyebilir ve her birinin zamanını uygun şekilde ayarlayabilirsiniz.

Kenar Çubuğuna araç eklemek için

**1.** Araç Galerisi'ni açmak için Kenar Çubuğunun üzerindeki artı işaretini (+) tıklatın.

#### $\text{Araclar}($   $\text{+}$

#### **Şekil 62. Araç Ekle düğmesi**

**2.** Kenar Çubuğuna eklemek için aracı çift tıklatın.

Aracı Kenar Çubuğundan kaldırmak için

Aracı sağ tıklatın, ardından **Aracı Kapat**'ı tıklatın.

# **Araçları düzenleme**

Araçlarınızı çeşitli yollarla düzenleyebilirsiniz:

- Kenar Çubuğuna eklenen araçların tümünü tutabilirsiniz.
- Kenar Çubuğundaki araçların gösteriliş sırasını değiştirebilirsiniz. Bunu yapmak için aracı yeni konumuna sürükleyin.
- Kenar Çubuğuna eklenen bazı araçları tutabilir ve bazılarını masaüstüne yerleştirebilirsiniz.
- Tüm araçları Kenar Çubuğundan ayırarak masaüstüne yerleştirebilirsiniz. Araçlarınızı bu yolla düzenlerken, Kenar Çubuğunu kapatabilirsiniz.

Masaüstüne araç yerleştirmek için

Tüm araçları Kenar Çubuğundan ayırarak masaüstünde herhangi bir yere yerleştirebilirsiniz.

 Aracı Kenar Çubuğundan ayırmak için, masaüstüne sürükleyin. Aracı yeniden eklemek için, Kenar Çubuğunun herhangi bir bölümüne sürükleyin.

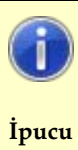

Aracı sürüklemekte sorun yaşıyorsanız, aracın başka bir yerinden; örneğin kenarından veya köşesinden sürüklemeniz gerekiyor olabilir.

# Kenar Çubuğunu kapatmak için

Tüm araçları ayırırsanız, Kenar Çubuğunu kapatabilirsiniz.

Kenar Çubuğunu sağ tıklatın ve ardından Kenar Çubuğunu Kapat'ı tıklatın. Kenar Çubuğu'nu yeniden açmak için görev çubuğunun bildirim alanında bulunan Kenar Çubuğu simgesini sağ tıklatın, ardından Aç'ı tıklatın.

# **Pencerelerle çalışma**

Bir program, dosya ya da klasör açtığınızda, ekranınızda pencere olarak adlandırılan bir çerçeve kutusunun içinde gösterilir (Windows işletim sistemi adını bundan alır). Windows'da her yerde pencereler olduğundan, pencerelerin nasıl taşınacağını, boyutlarının nasıl değiştirileceğini ya da yalnızca çalıştırmayı anlamak çok önemlidir.

# **Pencere bölümleri**

Her pencerenin içeriği farklı olmasına rağmen, genellikle pencereler bazı öğeleri paylaşır. Bunlara örnek olarak, pencereler her zaman ekranınızın ana çalışma alanı olan masaüstü'nde gösterilir. Ayrıca, çoğu pencerede benzer bölümler vardır:

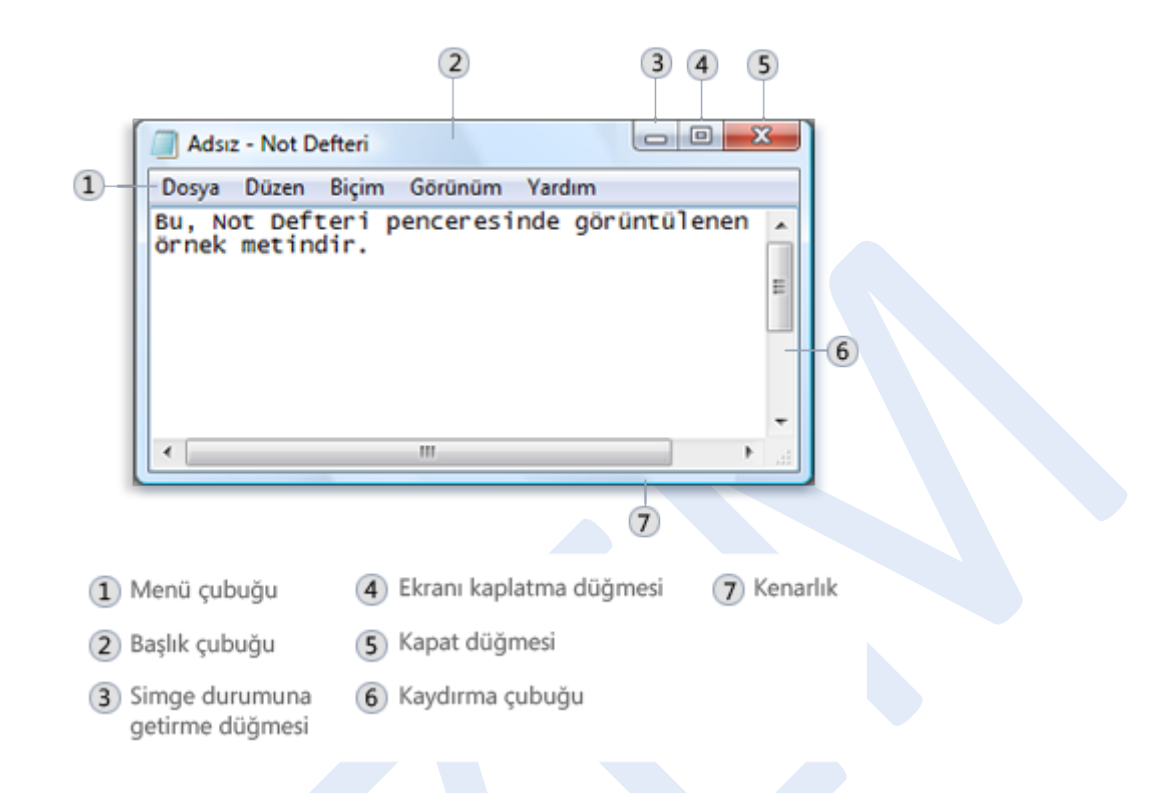

#### **Şekil 63. Normal bir pencerenin bölümleri**

- **Başlık çubuğu.** Belge ve programın adı gösterilir (veya bir klasörde çalışıyorsanız klasör adı).
- **Simge Durumuna Küçült, Ekranı Kapla ve Kapat düğmeleri.** Bu düğmeler, sırasıyla, pencereyi gizler, tüm ekrana sığacak şekilde büyütür ve kapatır (bunlarla ilgili ayrıntıları aşağıda bulabilirsiniz).
- **Menü çubuğu.** Programda seçim yapmak için tıklatabileceğiniz öğeler içerir.
- **Kaydırma çubuğu.** O anda göremediğiniz bilgileri görmek için pencere içeriğini kaydırmanızı sağlar.
- **Kenarlıklar ve köşeler.** Pencerenin boyutunu değiştirmek için fare işaretçinizle bunları sürükleyebilirsiniz.

Başka pencerelerde ek düğmeler, kutular veya çubuklar olabilir. Ancak, genellikle temel bölümlere de sahiptirler.

#### **Pencere taşıma**

Bir pencereyi taşımak için, fare işaretçisiyle başlık çubuğunun üstüne gelin. Ardından pencereyi istediğiniz yere sürükleyin (Sürükleme, öğenin üstüne gelerek fare düğmesini basılı tutup, öğeyi işaretçiyle taşıma ve ardından fare düğmesini serbest bırakma demektir).

## **Pencere boyutunu değiştirme**

- Pencerenin tüm ekranı doldurmasını sağlamak için, **Ekranı Kapla** düğmesini **e** tıklatın veya pencerenin başlık çubuğunu çift tıklatın.
- Ekranı kaplamış olan pencereyi eski boyutuna geri döndürmek için, Önceki Boyut düğmesini **bu tıklatın (bu düğme, Ekranı Kapla** düğmesinin yerinde gösterilir). Ya da, pencerenin başlık çubuğunu çift tıklatın.
- Pencereyi yeniden boyutlandırmak için (küçültme veya büyütme), pencerenin herhangi bir kenarlığı veya köşesi üstüne gelin. Fare işaretçisi iki başlı oka dönüştüğünde (aşağıdaki resme bakın), pencereyi daraltmak veya genişletmek için sürükleyin.

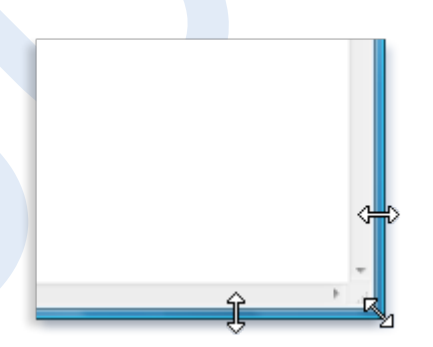

**Şekil 64. Yeniden boyutlandırmak için pencerenin kenarlığını veya köşesini sürükleyin**

Ekranı kaplamış olan bir pencere yeniden boyutlandırılamaz. Öncelikle, pencereyi önceki boyutuna geri getirmelisiniz.

**Not**

Pencerelerin çoğu ekranı kaplayabildiği ve yeniden boyutlandırılabildiği halde, iletişim kutuları gibi boyutu sabitlenmiş bazı pencereler vardır.

# **Pencere gizleme**

Pencereyi gizleme, simge durumuna küçültme olarak da adlandırılır. Bir pencereyi geçici olarak kapatmadan kullanım alanı dışına almak isterseniz, simge durumuna küçültün.

Pencereyi simge durumuna küçültmek için, **Simge Durumuna Küçült** düğmesini **türklatın. Pencere masaüstünden kaybolur ve yalnızca** ekranınızın altında uzun yatay çubuk olan görev çubuğunda düğme şeklinde görülür.

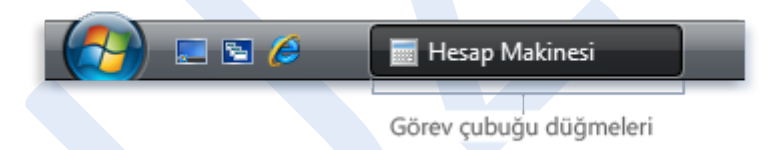

#### **Şekil 65. Görev çubuğu düğmesi**

Simge durumuna küçültülmüş bir pencereyi yeniden masaüstünde görünmesini sağlamak için, görev çubuğu düğmesini tıklatın. Pencere, simge durumuna küçültmeden önceki şekilde gösterilir.

## **Pencereyi kapatma**

Pencere kapatıldığında masaüstü ve görev çubuğundan kaldırılır. Bir program ya da belgeyle işinizi bitirdiğinizde ve artık yeniden kullanmanız gerekmediğinde, kapatın.

Pencereyi kapatmak için, **Kapat** düğmesini **x** tıklatın.

#### **Not**

Bir belgeyi yaptığınız değişiklikleri kaydetmeden kapatırsanız, size değişiklikleri kaydetme seçeneği veren bir ileti gösterilir.

#### **Pencereler arasından geçiş yapma**

Birden fazla program veya belge açarsanız, masaüstünüz hızlı bir şekilde pencerelerle karışık hale gelebilir. Bazı pencereler diğerlerini kısmen veya tamamen örtebileceğinden, her zaman açtığınız pencereleri takip etmek kolay değildir.

**Görev çubuğunu kullanma.** Görev çubuğu, tüm pencerelerinizi düzenlemek için bir yöntem sağlar. Görev çubuğunda her pencereye karşılık gelen bir düğme bulunur. Başka bir pencereye geçiş yapmak için, yalnızca görev çubuğu düğmesini tıklatın. Pencere etkin olduğunda, yani siz üzerinde çalışırken, diğer pencerelerin önünde gösterilir.

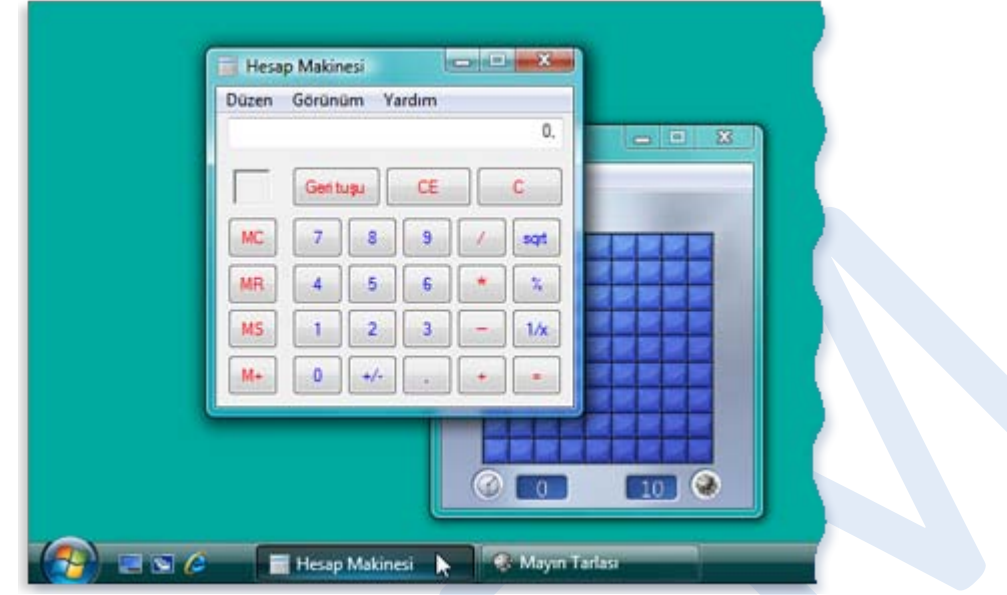

**Şekil 66. Hesap Makinesi görev çubuğu düğmesi tıklatıldığında penceresi öne çıkarılır**

Pencereyi kolayca tanımak için görev çubuğu düğmesi üstüne gelin. Size pencerenin küçük bir sürümünü gösteren küçük resim olarak adlandırılan küçük bir resim görünür. Bu önizleme, özellikle bir pencereyi yalnızca başlığından tanıyamazsanız kullanışlıdır.

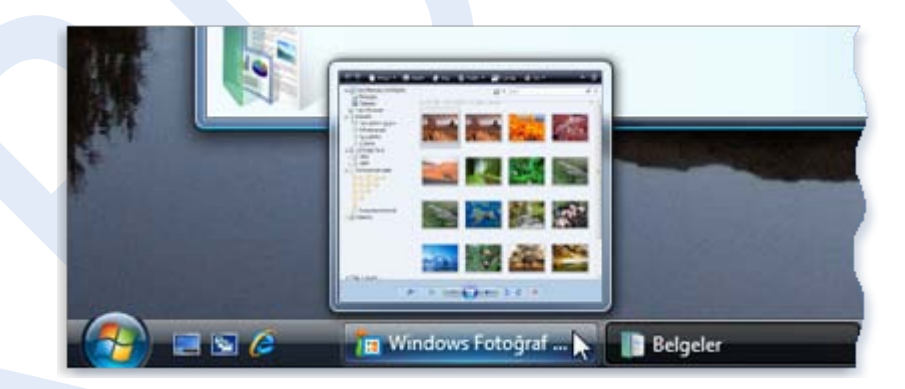

**Şekil 67. Pencere önizlemesini görmek için görev çubuğu düğmesinin üstüne gelin** Görev çubuğu, düğmelerden dolayı çok kalabalıklaşırsa, bazı program düğmeleri aşağıda gösterildiği gibi tek bir düğmede gruplanır. Grupta

bulunan öğelerin menüsünü görmek için düğmeyi tıklatın, ardından etkin pencere haline getirmek için bir öğe seçin.

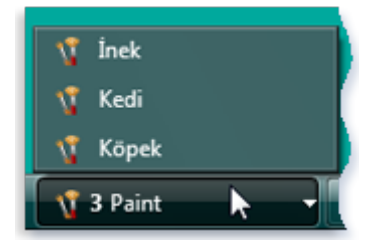

**Şekil 68. Üç Paint penceresi tek görev çubuğu düğmesinde gruplanır**

**ALT+SEKME tuşlarını kullanma.** ALT+SEKME tuşlarına basarak önceki pencereye geçiş yapabilir veya ALT tuşuna basılı tutup SEKME tuşuna sürekli basarak tüm açık pencereler ve masaüstü arasında geçiş yapabilirsiniz. Seçilen pencereyi göstermek için ALT tuşunu serbest bırakın.

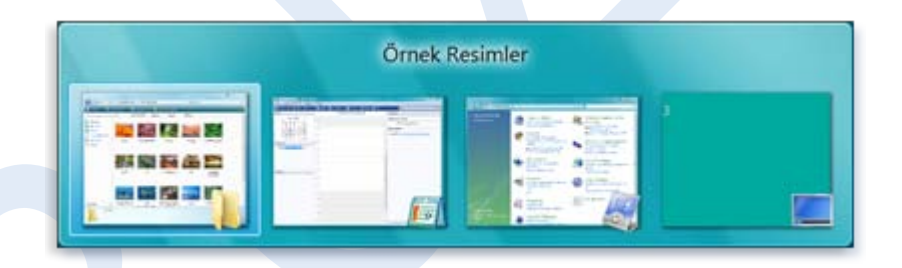

**Şekil 69. ALT+SEKME tuşlarıyla pencereler arasında geçiş yapma**

**Windows 3-B Çevirme'yi kullanma.** Windows 3-B Çevirme, aralarında hızlı bir şekilde dönmenizi sağlamak için pencerelerinizi üç boyutlu yığın şeklinde düzenler. 3-B Çevirme'yi kullanmak için:

**1.** 3-B Çevirme'yi açmak için Windows logosu tuşunu basılı tutarak SEKME tuşuna basın.

**2.** Açık pencereler arasında geçiş yapmak için, Windows logosu tuşunu basılı tutarken SEKME tuşuna sürekli basın veya fare tekerleğini döndürün. Ayrıca, bir pencere ileri geçiş yapmak için SAĞ OK veya AŞAĞI OK'a ya da bir pencere geri geçiş yapmak için SOL OK veya YUKARI OK'a basabilirsiniz.

**3.** Yığındaki en önde bulunan pencereyi göstermek için Windows logosu tuşunu serbest bırakın. Ya da, pencereyi göstermek için pencerenin herhangi bir bölümünü tıklatın.

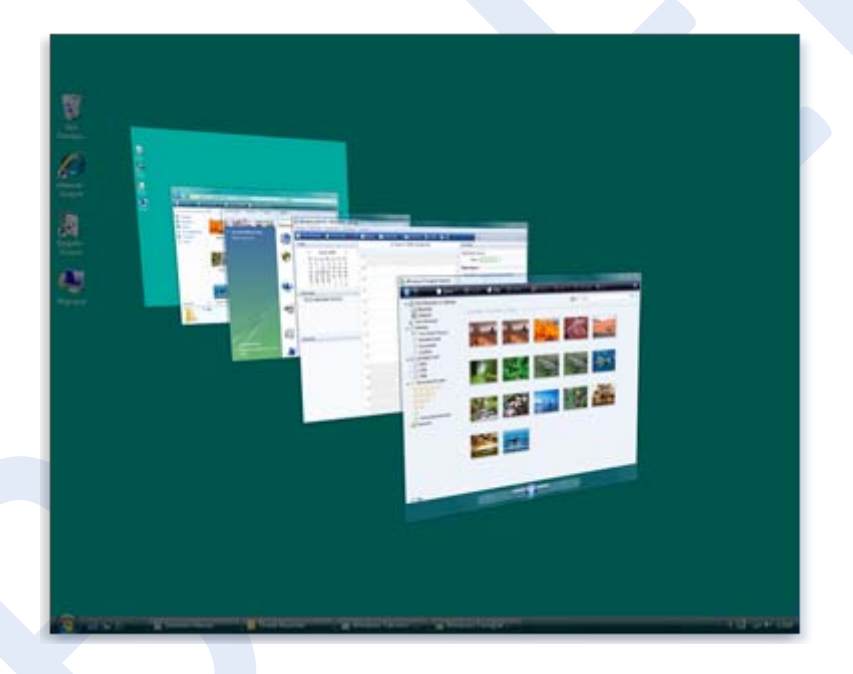

**Şekil 70. 3-B Çevirme'yi kullanarak pencereler arasında geçiş yapma**

#### **Not**

Bilgisayarınız Windows Vista'nın üstün görsel deneyimi Windows Aero'yu çalıştırmıyorsa, 3-B Çevirme ve görev çubuğu önizlemeleri çalışmaz. Aero Windows Vista Starter veya Windows Vista Home Basic'te yoktur.

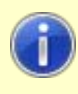

Karabük Üniversitesi Uzaktan Eğitim Araştırma ve Uygulama Merkezi Mühendislik Fakültesi No: 215 Balıklarkayası Mevkii 78050 Karabük TÜRKİYE

#### **İpucu**

3-B Çevirme'yi görev çubuğunda bulunan **Pencereler arasında geçiş yap** düğmesini<sup>ra</sup> tıklatarak da açabilirsiniz. Daha sonra, yığında bir pencereyi tıklatarak görüntüleyin veya yığının dışını tıklatarak pencereler arasında geçiş yapmadan 3-B Çevirme'yi kapatın.

#### **Pencereleri otomatik olarak düzenleme**

Pencereleri nasıl taşıyacağınızı ve boyutlandıracağınızı artık bildiğinize göre, onları istediğiniz gibi masaüstünde düzenleyebilirsiniz. Ayrıca, aşağıda bulunan üç yöntemle Windows'un pencereleri otomatik olarak düzenlemesini sağlayabilirsiniz: basamaklı, dikey olarak üst üste veya yan yana.

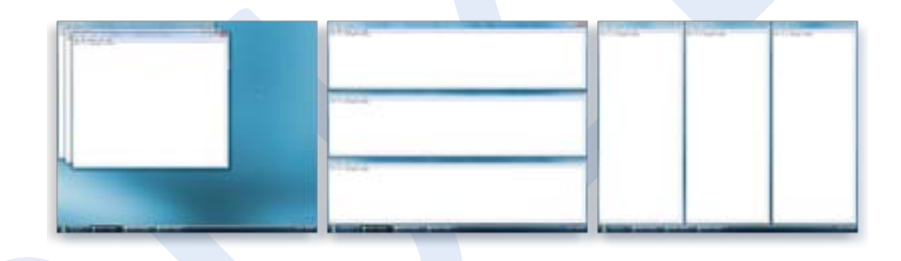

**Şekil 71. Pencereleri basamaklı (sol), dikey olarak üst üste (orta) veya yan yana (sağ) deseniyle düzenleme**

Bu seçeneklerden birini belirlemek için, görev çubuğunda boş bir alanı tıklatın, ardından **Pencereleri Basamakla**, **Pencereleri Üst Üste Göster** veya **Pencereleri Yan Yana Göster**'i tıklatın.

#### **İletişim kutuları**

İletişim kutusu, size bir görevin gerçekleştirilmesi için seçim yapmanızı sağlayan ya da bilgilendiren sorular soran özel bir pencere türüdür Bir

program veya Windows'un devam etmeniz için sizin yanıtınıza gerek duyması durumunda genellikle iletişim kutularını görürsünüz.

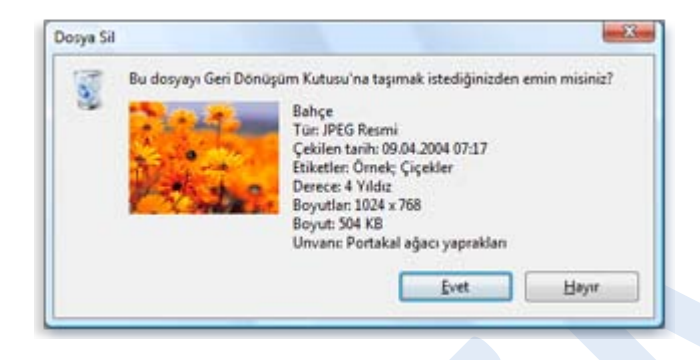

## **Şekil 72. İletişim kutusu**

Normal pencerelerden farklı olarak, iletişim kutularının çoğu ekranı kaplayamaz, simge durumuna küçültülemez veya yeniden boyutlandırılamaz. Ancak, taşınabilirler.

# **Menüleri, düğmeleri, çubukları ve kutuları kullanma**

Menüler, düğmeler, kaydırma çubukları ve onay kutuları, fareniz veya klavyenizle çalıştırdığınız denetimlere örneklerdir. Bu denetimler, komutları seçmenizi, ayarlarınızı değiştirmenizi ya da pencere'yle çalışmanızı sağlar. Bu bölümde, Windows kullanırken sıkça karşılaşacağınız denetimlerin nasıl tanınacağı ve kullanılacağı açıklanmaktadır.

## **Menüleri kullanma**

Programların çoğunda, programla çalışmak için kullandığınız düzinelerce, hatta yüzlerce komut (eylem) bulunur. Bu komutların çoğu menüler altında düzenlenir. Program menüsü bir restoran menüsüne benzer şekilde size bir seçenekler listesi gösterir. Ekranda karışıklığı

önlemek için, başlık çubuğunun hemen altında bulunan menü çubuğu'ndaki başlıklarına tıklatıncaya kadar menüler gizli kalır. Örneğin, Paint'in menü çubuğundaki "Görüntü" tıklatıldığında Görüntü menüsü gösterilir.

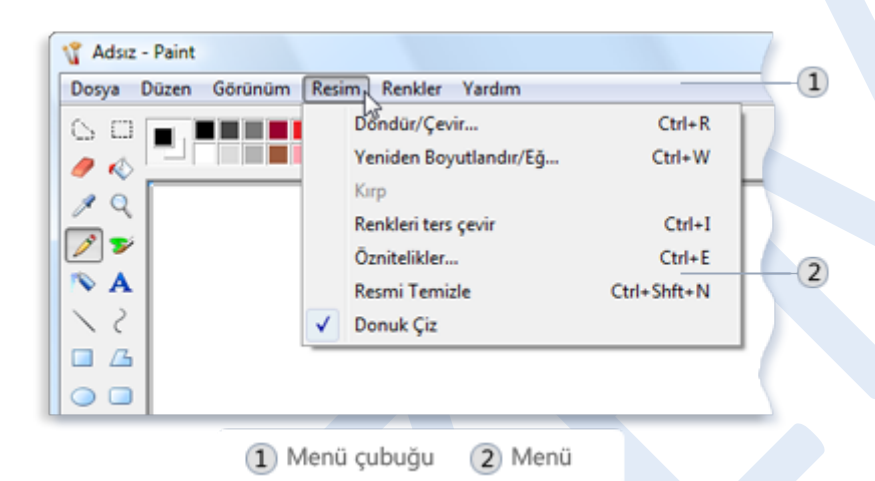

**Şekil 73. Menü çubuğunda bir sözcük tıklatıldığında bir menü açılır** Menüde listelenen komutlardan birini seçmek için tıklatın. Bazen, daha

fazla seçenek belirleyebileceğiniz bir iletişim kutusu görünür. Resimdeki Kırp komutunda olduğu gibi, bir komut kullanılamıyor ve tıklatılamıyorsa gri renkte gösterilir.

Bazı menü öğeleri komut değildir. Diğer menüleri açarlar. Aşağıdaki resimde, "Yakınlaştır" üzerine gelindiğinde bir alt menü açılır. Alt menüdeki "Özel" öğesinin üzerine gelindiğinde başka bir alt menü açılır.

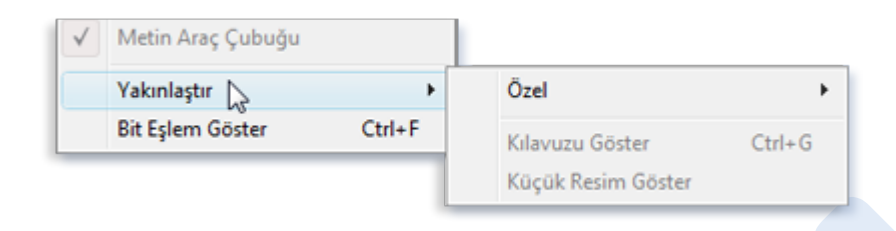

#### **Şekil 74. Bazı menü komutları alt menüler açar**

İstediğiniz komutu göremezseniz, başka bir menüye bakmayı deneyin. Fare işaretçinizi menü çubuğu üzerinde hareket ettirdiğinizde, menüler otomatik olarak açılır, menü çubuğunu yeniden tıklatmanız gerekmez. Hiçbir komut seçmeden menüyü kapatmak için, menü çubuğunu ya da pencerenin herhangi bir başka bölümünü tıklatın.

Tüm menü denetimleri benzer olmadığından ya da menü çubuğunda bile görünmediğinden, menüleri tanımak her zaman kolay değildir. O halde, menüleri nasıl fark edebilirsiniz? Bir sözcük veya resim yanında bir ok gördüğünüzde, büyük olasılıkla bir menü denetimine bakıyorsunuzdur. Bazı örnekler aşağıdadır:

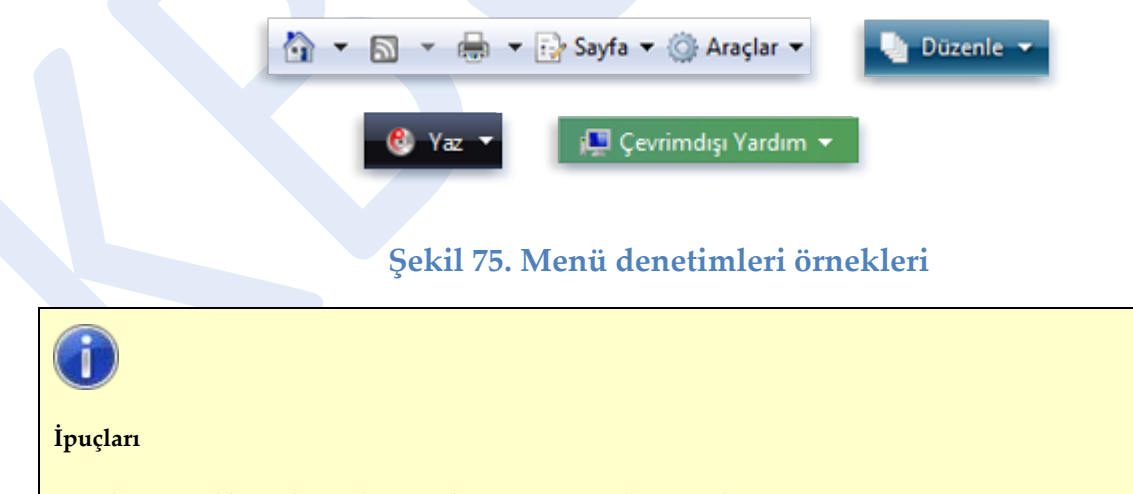

Bir komutun klavye kısayolu varsa komutun yanında gösterilir.

## **Kaydırma çubuklarını kullanma**

Bir belge, web sayfası ya da resim penceresinin boyutlarını aşarsa, o anda görüntülenmeyen bilgileri görmenizi sağlamak için kaydırma çubukları görünür. Aşağıdaki resimde bir kaydırma çubuğunun bölümleri gösterilmektedir.

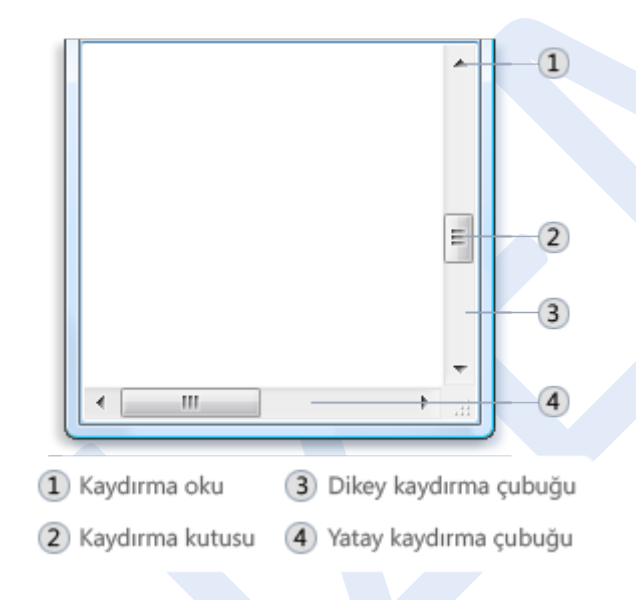

**Şekil 76. Yatay ve dikey kaydırma çubukları**

Kaydırma çubuğunu kullanmak için:

- Pencere içeriklerini küçük adımlarla yukarı veya aşağı kaydırmak için yukarı ya da aşağı kaydırma çubuklarını tıklatın. Sürekli olarak kaydırmak için fare düğmesini aşağıda basılı tutun.
- Bir sayfa yukarı veya aşağı kaydırmak için kaydırma kutusunun üstünde veya altında kaydırma çubuğunun bir boş alanını tıklatın.
- Pencereyi kaydırmak istediğiniz yönde kaydırma kutusunu aşağı, yukarı, sola veya sağa sürükleyin.

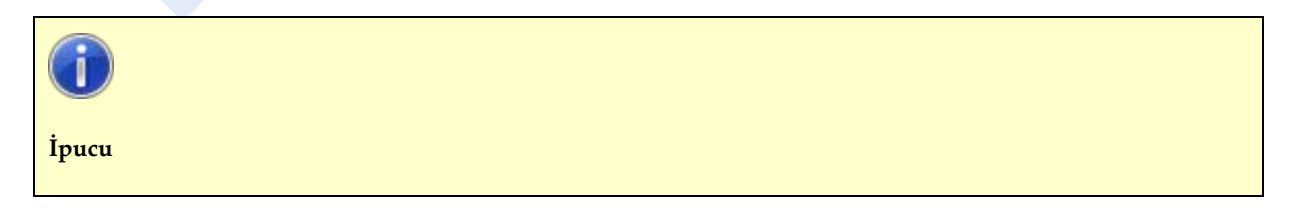

Farenizin bir kaydırma tekerleği varsa, belgelerinizi ve web sayfalarınızı kaydırmak için kullanabilirsiniz. Aşağı kaydırmak için tekerleği geriye doğru (size doğru) döndürün. Yukarı kaydırmak için tekerleği ileriye doğru (sizden uzağa) döndürün.

## **Komut düğmelerini kullanma**

Komut düğmesi, tıklattığınızda bir komut gerçekleştirir (bir şeyin olmasını sağlar). Komut düğmelerini sıklıkla bir görevi tamamlamak için seçenekler içeren küçük pencereler olan iletişim kutularında görürsünüz. Örneğin, bir Paint resmini kaydetmeden kapatırsanız, bunun gibi bir iletişim kutusu görebilirsiniz:

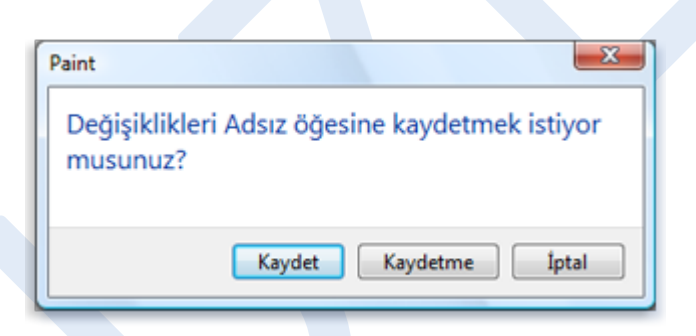

## **Şekil 77. Üç düğmeli iletişim kutusu**

Resmi kapatmak için, önce Evet ya da Hayır düğmesini tıklatmanız gerekir. Evet'i tıklattığınızda resim ve yaptığınız tüm değişiklikler kaydedilir. Hayır'ı tıklattığınızda resim silinir ve yaptığınız tüm değişiklikler atılır. İptal'i tıklattığınızda iletişim kutusu kapatılır ve programa geri dönersiniz.

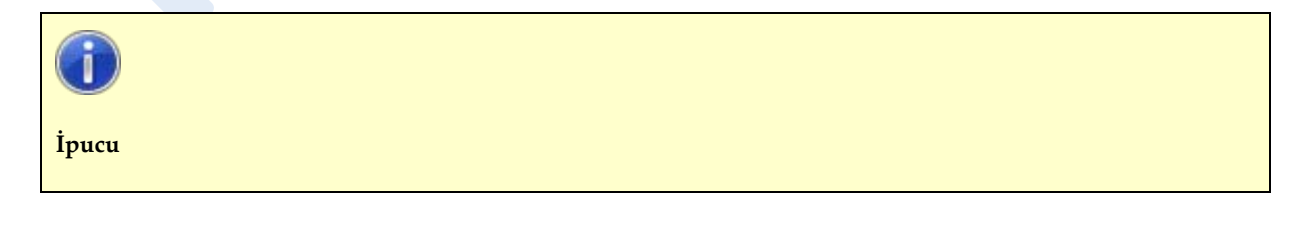

ENTER tuşuna basmak seçilen (çerçevelenen) bir komut düğmesini tıklatmakla aynı şeyi yapar.

İletişim kutuları dışındayken komut düğmeleri çeşitli görünümlerde olduklarından, bazen bir düğmenin ne olup olmadığını anlamak zor olur. Örneğin, komut düğmeleri çoğunlukla herhangi bir metin veya dikdörtgen çerçeve içermeyen küçük simgeler (resimler) olarak görünürler. Aşağıdaki resimde, çeşitli komut düğmeleri gösterilmektedir:

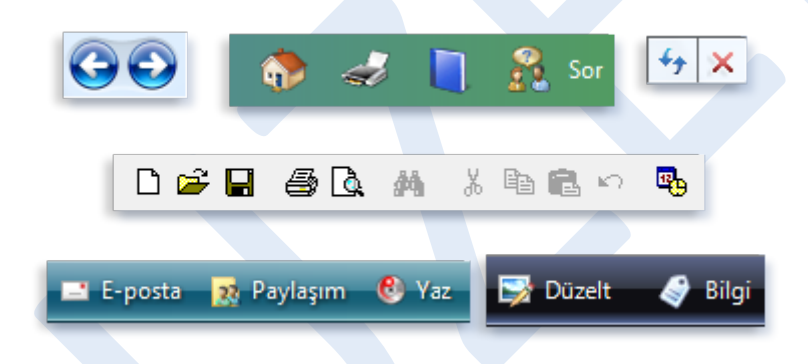

#### **Şekil 78. Komut düğmeleri örnekleri**

Bir öğenin komut düğmesi olup olmadığını belirlemenin en güvenilir yolu işaretçinizi üzerinde bekletmektir. "Aydınlanarak" bir dikdörtgenle çerçevelenirse, düğmeyi bulmuşsunuzdur. Ayrıca, düğmelerin çoğu üzerlerine geldiğinizde işlevleriyle ilgili bazı metinler gösterir:

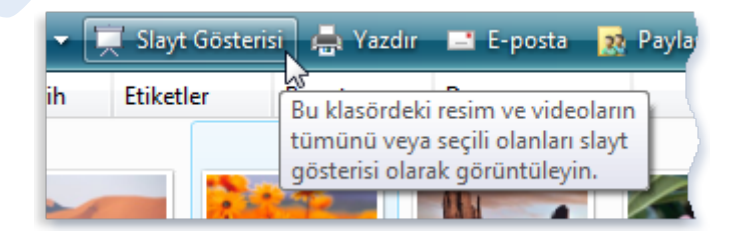

#### **Şekil 79. Bir düğmenin üzerine gelindiğinde genellikle ilgili metin gösterilir**

Üzerine geldiğinizde, düğme iki bölüm olursa bir ayırma düğmesi bulmuşsunuzdur. Oklar tıklatıldığında daha fazla seçeneğe sahip bir menü açılırken, düğmenin ana bölümü tıklatıldığında bir komut gerçekleştirilir.

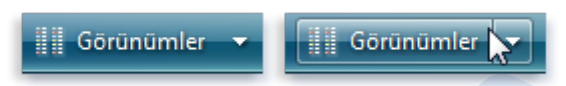

**Şekil 80. Ayırma düğmeleri üzerine geldiğinizde iki bölüme ayrılır Seçenek düğmelerini kullanma**

Seçenek düğmeleri, iki ya da daha fazla seçenek arasından bir seçim yapmanızı sağlar. Genellikle iletişim kutularında görünürler. Aşağıdaki resimde üç seçenek düğmesi gösterilmektedir. "Dikey çevir" seçeneği seçili.

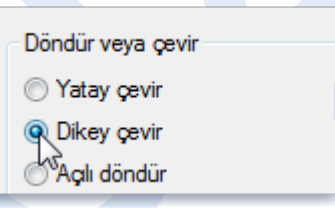

#### **Şekil 81. Düğme tıklatıldığında seçenek belirlenir**

Bir seçenek belirlemek için, düğmelerden birini tıklatın. Yalnızca bir seçenek belirlenebilir.

## **Onay kutularını kullanma**

Onay kutuları, bir ya da daha fazla bağımsız seçenek belirlemenizi sağlar. Sizi tek seçenekle sınırlandıran seçenek düğmelerinden farklı olarak, onay kutuları aynı anda birden çok seçenek belirlemenizi sağlar.

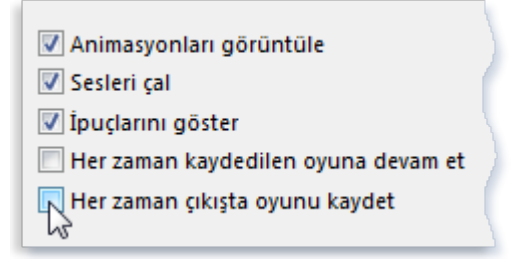

#### **Şekil 82. Seçeneği belirlemek için boş bir onay kutusunu tıklatın**

Onay kutularını kullanmak için:

- Seçeneği belirlemek ya da "etkinleştirmek" için boş bir kareyi tıklatın. Karenin içinde seçeneğin belirlendiğini gösteren bir onay işareti görünür.
- Seçeneği devre dışı bırakmak için, tıklatarak onay işaretini temizleyin (kaldırın).
- O anda seçilemeyen veya temizlenemeyen seçenekler gri renkte gösterilir.

#### **Kaydırıcıları kullanma**

Kaydırıcı, bir ayarı bir değer aralığında düzenlemenizi sağlar. Şöyle görünür:

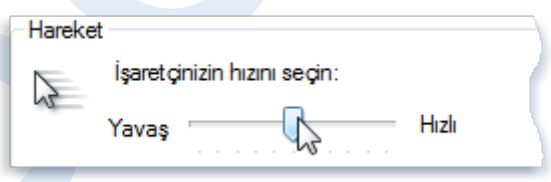

#### **Şekil 83. Kaydırıcı hareket ettirildiğinde işaretçi hızı değişir**

Çubuk üzerinde bulunan bir kaydırıcı o anda seçili olan değeri gösterir. Yukarıdaki örnekte, kaydırıcı Yavaş ve Hızlı arasında orta işaretçi hızını belirtecek şekilde ortada konumlandırılmıştır.

Kaydırıcıyı kullanmak için, kaydırıcıyı istediğiniz değere doğru sürükleyin.

## **Metin kutularını kullanma**

Metin kutusu bir arama terimi ya da parola gibi bilgileri yazmanızı sağlar. Aşağıdaki resimde, metin kutusu içeren bir iletişim kutusu gösterilmektedir. Metin kutusuna "ayı" yazdık.

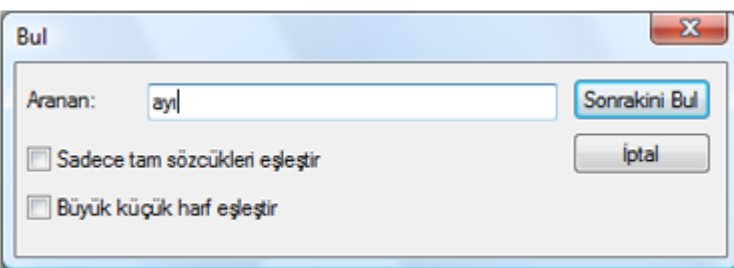

#### **Şekil 84. İletişim kutusunda metin kutusu örneği**

İmleç olarak adlandırılan yanıp sönen dikey çizgi, yazdığınız metnin görüneceği yeri gösterir. Örneğin, imleci "ayı" sözcüğündeki "ı" harfinden sonra görebilirsiniz. İmleci, yeni konumu tıklatarak kolayca hareket ettirebilirsiniz. Örneğin, "ayı" sözcüğünden önce bir sözcük eklemek için, "b" harfinin önünü tıklatarak imleci taşıyabilirsiniz. Metin kutusunda bir imleç görmüyorsanız, metin kutusu giriş yapmanız için hazır değildir. Önce kutuyu tıklatarak yazmaya başlayın. Parola girmeniz gereken metin kutularında, ekranınıza başka biri

bakıyorsa görememesi için genellikle yazarken parolanız gizlenir.

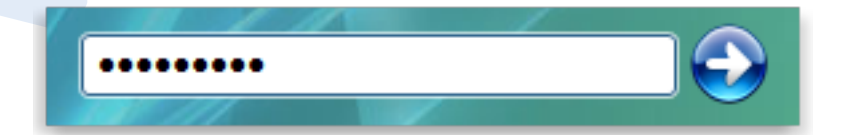

#### **Şekil 85. Parola metin kutuları genellikle parolayı gizler**

# **Açılan listeleri kullanma**

Açılan listeler menülere benzer. Ancak, bir komutu tıklatmak yerine bir seçenek belirlersiniz. Açılan liste kapatıldığında, yalnızca o anda seçili olan seçeneği gösterir. Aşağıda gösterildiği gibi, diğer kullanılabilir seçenekler siz denetimi tıklatana kadar gizlenirler:

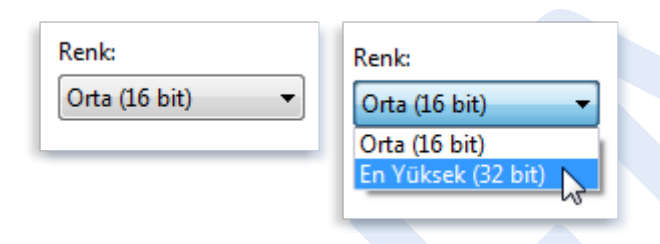

## **Şekil 86. Kapalı (solda) ve açık (sağda) açılan liste gösterilmekte**

Açılan listeyi açmak için tıklatın. Listeden bir seçenek belirlemek için seçeneği tıklatın.

# **Liste kutularını kullanma**

Liste kutusu'nda, belirleyebileceğiniz seçeneklerin bir listesi gösterilir. Açılan listeden farklı olarak, seçeneklerin bir bölümü veya tümü listeyi açmadan görülebilir.

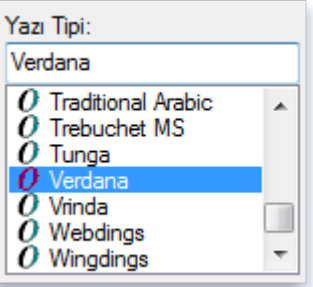

#### **Şekil 87. Liste kutusu**

Listeden bir seçenek belirlemek için tıklatın. İstediğiniz seçenek görünmüyorsa, listeyi yukarı veya aşağı kaydırmak için kaydırma çubuğunu kullanın. Liste kutusunun üzerinde bir metin kutusu varsa, seçeneğin adını veya değerini de yazabilirsiniz.

## **Sekmeleri kullanma**

Bazı iletişim kutularında seçenekler iki veya daha fazla sekme'ye bölünür. Aynı anda yalnızca bir sekme ya da seçenek kümesi görüntülenebilir.

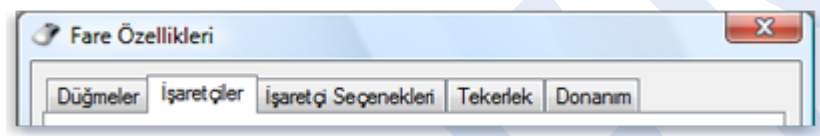

# **Şekil 88. Sekmeler**

Seçili olan sekme, diğer sekmelerin önünde görüntülenir. Farklı bir sekmeye geçmek için, sekmeyi tıklatın.

# **Programlar, dosyalar ve klasörler**

# **Programları kullanma**

Bilgisayarınızda yaptığınız hemen hemen her şey bir program kullanmayı gerektirmektedir. Örneğin, bir resim çizmek isterseniz çizim ya da boyama programına gerek duyarsınız. Mektup yazmak için sözcük işleme programını kullanırsınız. İnternet'te araştırma yapmak için web tarayıcısı olarak adlandırılan bir program kullanırsınız. Windows için binlerce program vardır.

## **Program başlatma**

Başlat menüsü bilgisayarlarınızdaki tüm programlar için bir geçittir. Başlat menüsünü açmak için, **Başlat** düğmesini **ka**tıklatın. Başlat menüsünün sol bölmesi, internet tarayıcısı, e-posta programı ve o anda kullanılan programları içeren küçük bir listedir. Programı başlatmak için tıklatın.

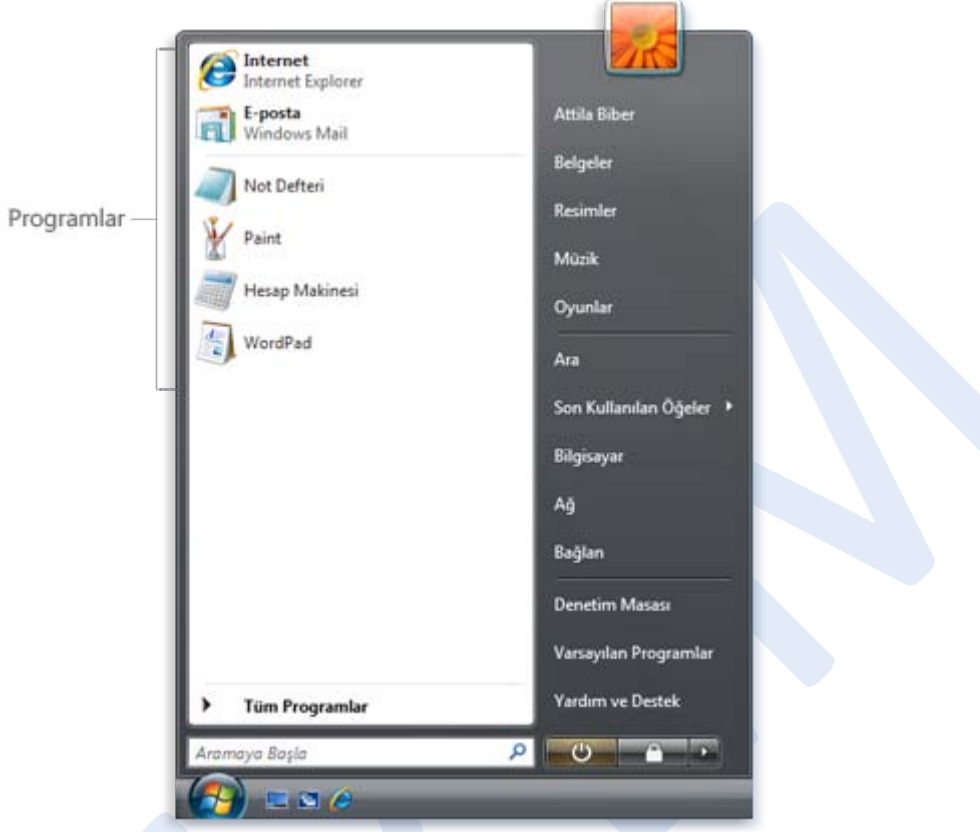

#### **Şekil 89. Başlatmak için sol bölmeden bir programı tıklatın**

Açmak istediğiniz programı göremiyor ancak adını biliyorsanız, sol bölmenin altındaki Arama kutusuna adın tümü veya bir parçasını yazın. Örneğin, Windows Fotoğraf Galerisi'ni bulmak için Arama kutusuna **fotoğraf** veya **galeri** yazın. Arama sonuçları sol bölmede anında gösterilir. **Programlar** altından bir program açmak için tıklatın.

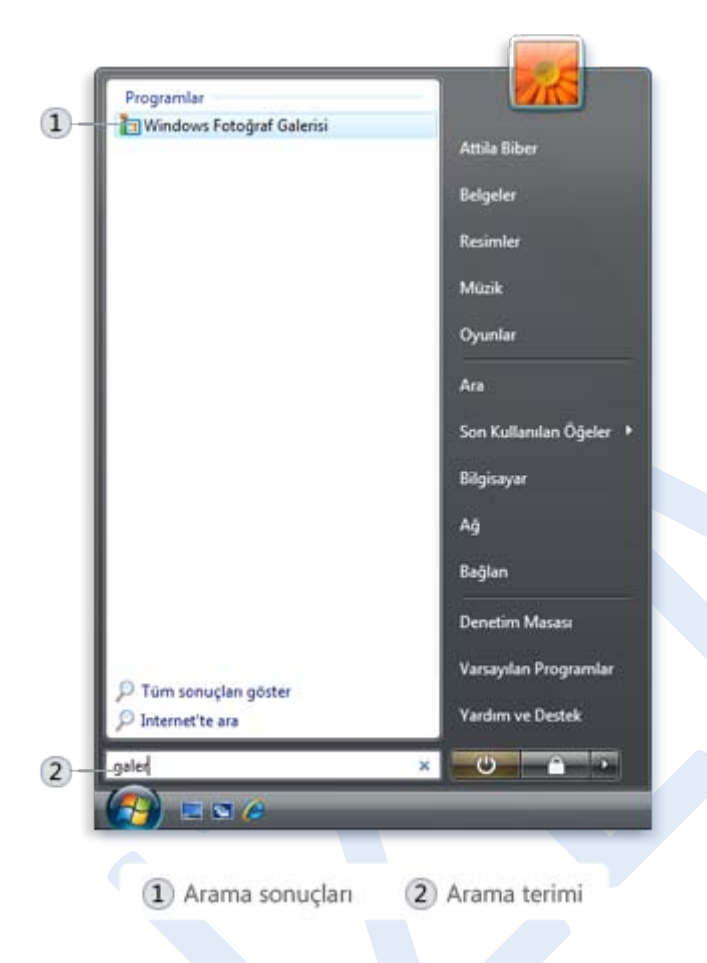

#### **Şekil 90. Sol bölmede arama terimlerini içeren programlar gösterilir**

Programlarınızın tam listesine göz atmak için, Başlat düğmesini tıklatın ve ardından Tüm Programlar'ı tıklatın.

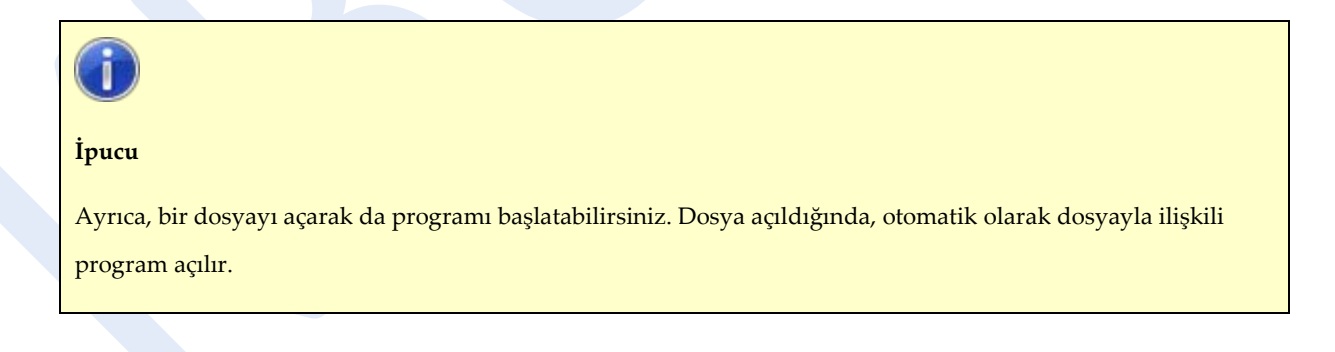

## **Programlarda komut kullanma**

Programların çoğunda, programla çalışmak için kullandığınız

düzinelerce, hatta yüzlerce komut (eylem) bulunur. Bu komutların çoğu

menüler altında düzenlenir. Program menüsü, lokanta menüsüne benzer şekilde, size bir seçenekler listesi gösterir. Ekranda karışıklığı önlemek için, başlık çubuğu'nun hemen altında bulunan menü çubuğundaki başlıklarını tıklatıncaya kadar menüler gizli kalır. Örneğin, Paint menü çubuğundan "Görüntü" tıklatıldığında Görüntü menüsü gösterilir.

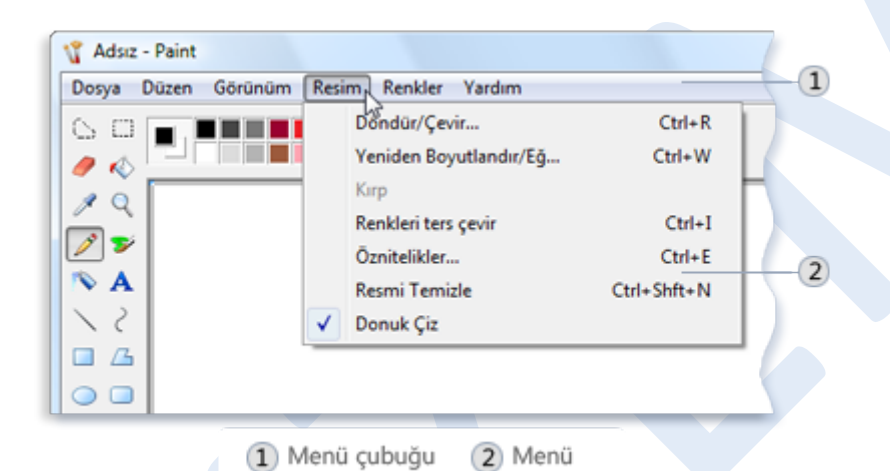

# **Şekil 91. Paint'deki Görüntü menüsü**

Menüde listelenen komutlardan birini seçmek için tıklatın. Bazen, daha fazla seçenek belirleyebileceğiniz bir iletişim kutusu görünür. Resimdeki Kırp komutunda olduğu gibi, bir komut kullanılamıyor ve tıklatılamıyorsa, gri renkte gösterilir.

Araç çubukları, sık kullanılan komutlara düğme veya simge biçiminde erişim sağlar. Bu komutlar program menülerinde de gösterilirler genellikle, ancak araç çubukları komutu tek tıklatmayla seçmenizi sağlar. Araç çubukları normalde menü çubuğunun hemen altında gösterilirler:

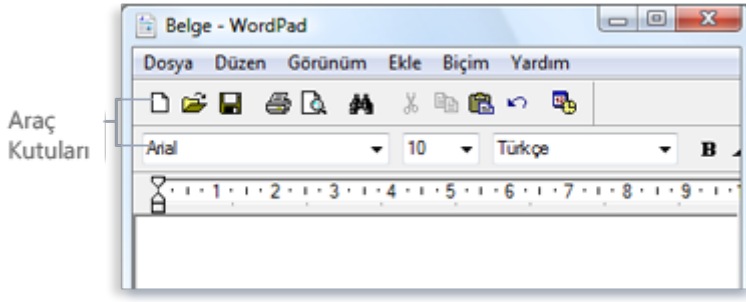

#### **Şekil 92. WordPad'de araç çubukları**

Araç çubuğu düğmesi tıklatıldığında bir komut gerçekleştirilir. Örneğin, WordPad'de Kaydet düğmesi **H**tıklatıldığında belge kaydedilir. Belirli bir araç çubuğu düğmesinin ne yaptığını öğrenmek için, düğmenin üstüne gelin. Düğme adı veya işlevi gösterilir:

$$
\begin{array}{c}\n\textbf{1} \quad \textbf{A} \\
\hline\n\textbf{V} \quad \textbf{M} \\
\hline\n\textbf{V} \quad \textbf{M} \\
\end{array}
$$

**Şekil 93. İşlevini görmek için araç çubuğu düğmesinin üstüne gelin Yeni belge oluşturma**

Birçok program, belgeleri oluşturmanıza, düzenlemenize, kaydetmenize ve yazdırmanıza izin verir. Genelde, belge, düzenleyebileceğiniz bir dosya türüdür. Örneğin, sözcük işleme dosyası, elektronik tablo, e-posta iletisi ve sunu gibi bir belge türüdür. Ancak, belge ve dosya terimleri sıklıkla birbirlerinin yerine kullanılırlar; düzenleyebildiğiniz resimler, müzik klipleri ve videolar teknik olarak belge olmalarına rağmen dosya olarak adlandırılırlar.

WordPad, NotePad ve Paint gibi bazı programlarda, programı başlattığınızda hemen çalışmaya başlayabilmeniz için otomatik olarak boş, adsız bir belge açılır. Büyük beyaz bir alan ve program başlık çubuğunda "Adsız" veya "Belge" gibi genel bir sözcük görürsünüz.

Belge - WordPad

#### **Şekil 94. WordPad'de başlık çubuğu**

Programınız başlatıldığında otomatik olarak yeni bir belge açılmıyorsa, kendiniz açabilirsiniz.

 Kullandığınız programda **Dosya** menüsünü tıklatın ve ardından **Yeni**'yi tıklatın. Programda bir belge türünden fazlasını açamıyorsanız, türü listeden seçmeniz gerekebilir.

## **Belge kaydetme**

Belge üzerinde çalışırken, yaptığınız ekler ve değişiklikler bilgisayarınızın rasgele erişimli belleğine (RAM) depolanır. Bilgilerin RAM'e depolanması geçicidir; bilgisayarınız kapatıldığında ve elektrik kesildiğinde RAM'deki tüm bilgiler silinir.

Belgenin kaydedilmesi, belgeyi adlandırmanızı ve bilgisayarınızın sabit disk'ine kalıcı olarak depolamanızı sağlar. Bu şekilde, bilgisayarınız kapatıldığında bile korunur ve daha sonra yeniden açabilirsiniz.

# **Belgeyi kaydetmek için**

 **Dosya** menüsünden, **Kaydet**'i tıklatın. Belgeyi ilk defa kaydediyorsanız, bir ad ve bilgisayarınıza kaydedeceğiniz konum girmeniz istenir.

Belgeyi önceden kaydetmiş olsanız bile çalışırken kaydetmeye devam etmeniz gerekir. Çünkü belgeyi en son kaydettikten sonra yaptığınız

değişiklikler sabit diske değil RAM'e depolanır. Elektrik kesintisi veya başka bir sorundan dolayı çalışmanızı beklenmedik şekilde kaybetmekten sakınmak için, belgenizi birkaç dakikada bir kaydedin.

# **Bilgileri dosyalar arasında taşıma**

Çoğu program, aralarında metin ve görüntü paylaşımına izin verir. Örneğin, Internet Explorer'daki bir web sayfasından metin veya resmi WordPad'deki bir belgeye kopyalayabilirsiniz. Bilgileri kopyaladığınızda, Pano olarak adlandırılan geçici depolama alanına gider. Oradan belgeye yapıştırabilirsiniz.

Bilgileri taşımadan önce, masaüstünüzde açık olan pencereler arasında nasıl geçiş yapıldığını anlamanız gerekir.

Metni bir belgeden diğerine kopyalamak veya taşımak için

**1.** Belgeden kopyalamak veya taşımak istediğiniz metni seçin. (Metni seçmek için, işaretçiyi metnin bir ucundan diğer ucuna sürükleyin. Seçim vurgulu olarak gösterilir.)

**2.Düzen** menüsünden **Kopyala** veya **Kes**'i tıklatın. (Kopyalama, bilgileri özgün belgenizde bırakır. Kesme, bilgileri belgenizden kaldırır.)

**3.** Metnin gösterilmesini istediğiniz belgeye geçin ve ardından belgede bir yeri tıklatın.

**4.Düzen** menüsünden, **Yapıştır**'ı tıklatın. Metni pek çok defa yapıştırabilirsiniz.

Bir resmi web sayfasından belgeye kopyalamak için

**1.** Web sayfasında kopyalamak istediğiniz resmi sağ tıklatın ve ardından **Kopyala**'yı tıklatın.

**2.** Resmin gösterilmesini istediğiniz belgeye geçin ve ardından belgede bir yeri tıklatın.

**3.Düzen** menüsünden, **Yapıştır**'ı tıklatın. Resmi pek çok defa yapıştırabilirsiniz.

**Not**

Resimler NotePad'e yapıştırılamaz. Onun yerine WordPad veya başka bir sözcük işlemcisi kullanın.

# **Son eyleminizi geri alma**

Çoğu program yaptığınız eylemleri veya hataları geri almanıza izin verir. Örneğin, Wordpad belgesinden bir paragrafı yanlışlıkla silerseniz, Geri Al komutunu kullanarak geri alabilirsiniz. Paint'te istemediğiniz bir çizgi çizerseniz, çizginizi hemen geri alırsınız ve çizgi kaybolur.

# **Bir eylemi geri almak için**

**Düzen** menüsünden **Geri Al**'ı tıklatın.

# **Bir programla ilgili yardım alma**

Hemen hemen her program, programın çalışmasıyla ilgili kafanız karıştığında size yardımcı olan kendi yerleşik Yardım sistemiyle birlikte gelmektedir.

Bir programın Yardım sistemine erişmek için:

 Programın **Yardım** menüsünde, listedeki ilk öğeyi tıklatın (örneğin, "Yardımı Göster", "Yardım Konuları" veya benzer metin). (Bu öğenin adı değişir.)

– veya –

F1 tuşuna basın. Bu işlev tuşu, hemen hemen her programın

Yardımını açar.

Programa özel yardıma ek olarak, bazı iletişim kutuları özel işlevleriyle ilgili Yardım konularına bağlantılar içerir. Daire veya kare içinde bir soru işareti ya da renkli ve altı çizili bir metin bağlantısı görürseniz, Yardım konusunu açmak için tıklatın.

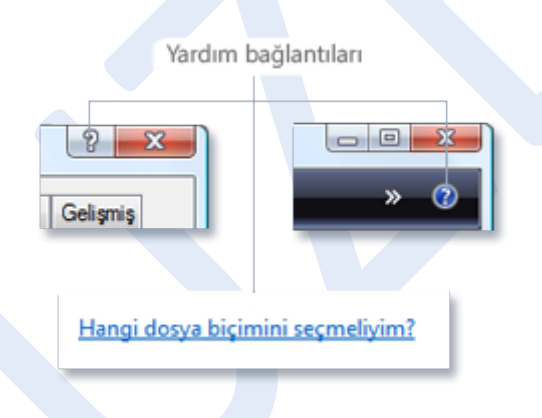

## **Şekil 95. Yardım bağlantıları**

# **Programdan çıkma**

Programdan çıkmak için sağ üst köşedeki **Kapat** düğmesini

tıklatın. Ya da, **Dosya** menüsünden **Çık**'ı tıklatın.

Programdan çıkmadan önce belgenizi kaydetmeyi unutmayın.

Kaydedilmeyen çalışmanız varsa ve programdan çıkmaya çalışırsanız,

program size belgeyi kaydetmek isteyip istemediğinizi sorar.

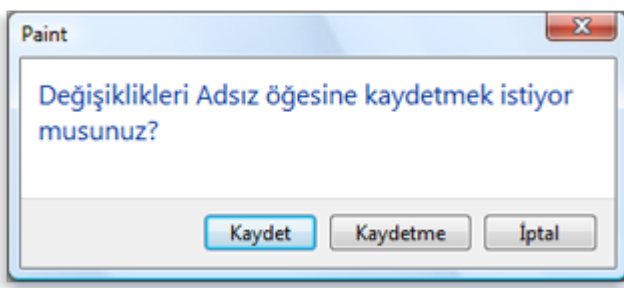

**Şekil 96. Çalışmanızı kaydetmeden programdan çıkarsanız, bir iletişim kutusu görünür**

- Belgeyi kaydettikten sonra programdan çıkmak için **Evet**'i tıklatın.
- Belgeyi kaydetmeden programdan çıkmak için **Hayır**'ı tıklatın.
- Çıkmadan programa dönmek için **İptal**'i tıklatın.

## **Programları yükleme ve kaldırma**

Bilgisayarınızla birlikte verilen programları kullanmakla sınırlı değilsiniz; CD veya DVD'de yeni programlar satın alabilir veya internet'ten programlar (ücretli ya da ücretsiz) yükleyebilirsiniz.

Programı yüklemek programı bilgisayarınıza eklemek demektir. Programı yükledikten sonra, Başlat menünüzün Tüm Programlar listesinde gösterilir. Ayrıca, bazı programlar masaüstünüze kısayol ekleyebilir.

# **Dosyalarla ve klasörlerle çalışma**

Bu makalede, bilgisayarınızdaki dosyaları ve klasörleri nasıl bulacağınızı, düzenleyeceğinizi ve kullanacağınızı öğrenmenize yardımcı olunmaktadır.

# **Dosyalar ve klasörler nedir?**

Dosya, daha çok birisinin masasında veya dosya dolabında bulabileceğiniz yazılı bir belgeye benzer; ilgili bilgiler koleksiyonunu içeren bir öğedir. Bilgisayardaki dosya örneklerine metin belgeleri, elektronik tablolar, dijital resimler ve hatta şarkılar bile dâhildir. Örneğin, dijital fotoğraf makinesiyle çektiğiniz her resim ayrı bir dosyadır ve müzik CD'si bir düzine tek tek şarkı dosyası içerir.

Bilgisayarınız dosyaları simgelerle gösterir. Dosyanın simgesine bakarak bir bakışta dosya türünü söyleyebilirsiniz. İşte, yaygın olarak kullanılan bazı dosya simgeleri:

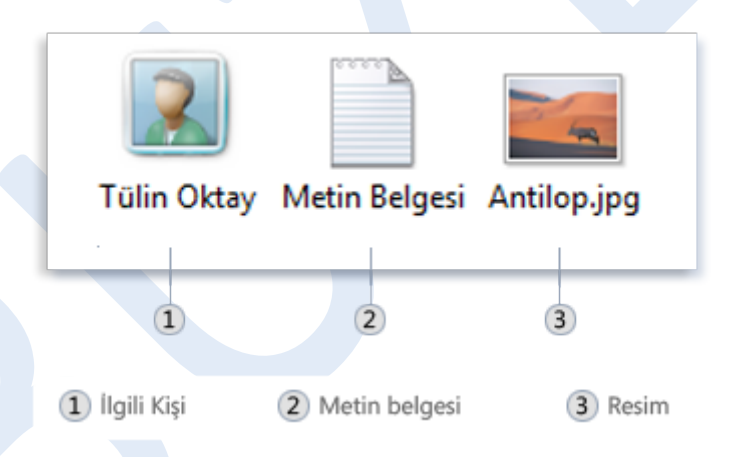

**Şekil 97. Görünümüne göre simgenin gösterdiği dosya türünü anlayabilirsiniz** Klasör, dosyalarınızı depoladığınız bir taşıyıcıdan biraz daha fazlasıdır. Binlerce dosya kâğıdını birisinin masasına koyarsanız, belirli bir dosyaya gerek duyduğunuzda bulmanız neredeyse olanaksızdır. Bu nedenle, kişiler genellikle dosya kâğıtlarını dosya dolabındaki klasörlere depolarlar. Dosyaları mantıksal gruplar halinde düzenlediğinizde belirli bir dosyayı bulmanız kolay olur.

Bilgisayarınızdaki klasörler de tamamen aynı şekilde çalışır. Normal bir klasör simgesi aşağıdaki gibi görünür:

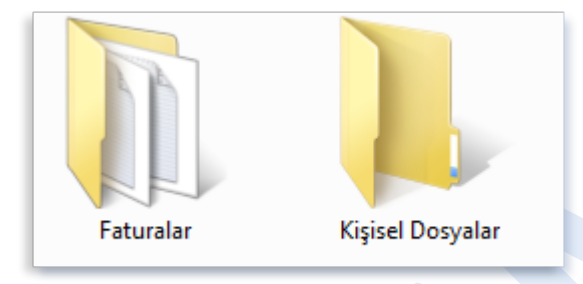

#### **Şekil 98. Boş klasör (sol); dosya içeren klasör (sağ)**

Klasörler yalnızca dosyaları tutmaz, ayrıca başka klasörleri de tutabilir. Klasör içindeki bulunan bir klasör genelde alt klasör olarak adlandırılır. İstediğiniz kadar alt klasör oluşturabilirsiniz ve klasörlerin her biri istediğiniz kadar dosya ve ek klasör tutabilir.

# **Windows dosyalarınızı ve klasörlerinizi nasıl organize eder**

Düzenlemeye başlama konusuna gelince, sıfırdan başlamanıza gerek yoktur. Windows, dosyalarınızı düzenlemeye başlamak için bağlantı olarak kullanabileceğiniz avuç dolusu genel klasörle birlikte gelir. Dosyalarınızı ve klasörlerinizi depolayabileceğiniz en genel klasörlerden bazıları şunlardır:

- **Belgeler.** Bu klasörü, sözcük işleme dosyalarınızı, elektronik tablolarınızı, sunularınızı ve diğer işe yönelik dosyalarınızı depolamak için kullanın.
- **Resimler.** Bu klasörü, fotoğraf makinenizden, tarayıcınızdan ya da diğer kişilerden gelen e-postalardan aldığınız tüm dijital resimlerinizi depolamak için kullanın.
- **Müzik.** Bir ses CD'sinden kopyaladığınız veya internet'ten yüklediğiniz şarkılar gibi dijital müziklerinizin tümünü depolamak için bu klasörü kullanın.
- **Videolar.** Bu klasörü, dijital fotoğraf makinenizle, kaydedici kameranızla çektiğiniz klipler veya internet'ten yüklediğiniz video dosyaları gibi videolarınızı depolamak için kullanın.
- **Karşıdan Yüklemeler.** Bu klasörü, web'den yüklediğiniz dosya ve programları depolayın.

Bu klasörleri bulmak için birçok yöntem vardır. En kolay yöntem, genel klasörlerinizin tümünü bir yerde toplayan kişisel klasörü açmaktır. Kişisel klasör gerçekte "kişisel" olarak adlandırılmaz, bilgisayarınızda oturum açmak için kullandığınız kullanıcı adıyla etiketlenir. Açmak için, Başlat düğmesini **bir tıklatın ve ardından Başlat menüsünün sağ** bölmesinin üzerindeki kullanıcı adınızı tıklatın.

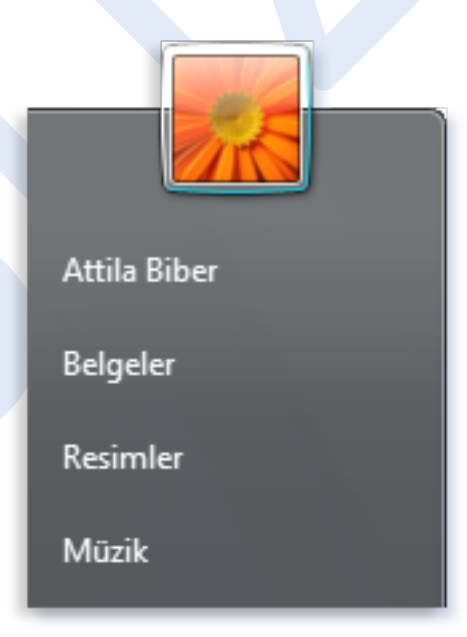

#### **Şekil 99. Genel klasörleri Başlat menüsünden açabilirsiniz**

Ayrıca, Başlat menüsündeki Belgeler, Resimler ve Müzik klasörlerini

kişisel klasörünüzün hemen altında bulabilirsiniz.
Dosyalarınızı daha iyi düzenlemenize yardımcı olması için bu klasörlerin içinde alt klasörler oluşturabileceğinizi unutmayın. Örneğin, Resimler klasöründe, resimleri tarihe, olaya, resimdeki kişilerin adlarına veya daha etkin çalışmanıza yardımcı olacak başka bir düzene göre düzenlemek için alt klasörler oluşturabilirsiniz.

### **Klasörün bölümlerini anlama**

Masaüstünde bir klasör açtığınızda, bir klasör penceresi gösterilir. Klasör penceresinde, klasörün içeriğini göstermenin yanı sıra, Windows'da gezinmenize veya dosyalar ve klasörlerle daha kolay çalışmanıza yardımcı olmak için tasarlanan çeşitli bölümler vardır. İşte, normal bir klasör ve bölümleri:

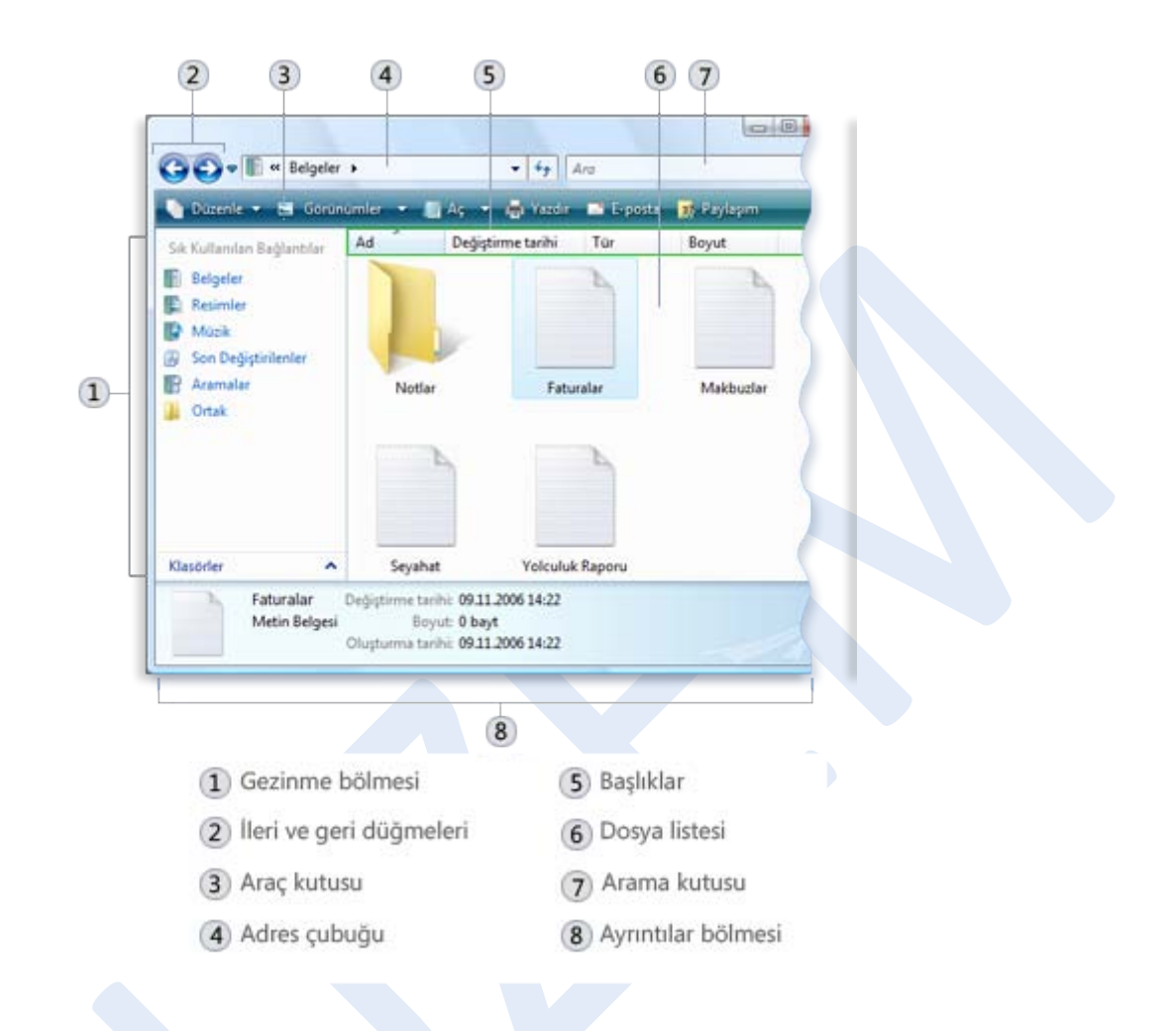

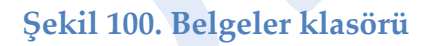

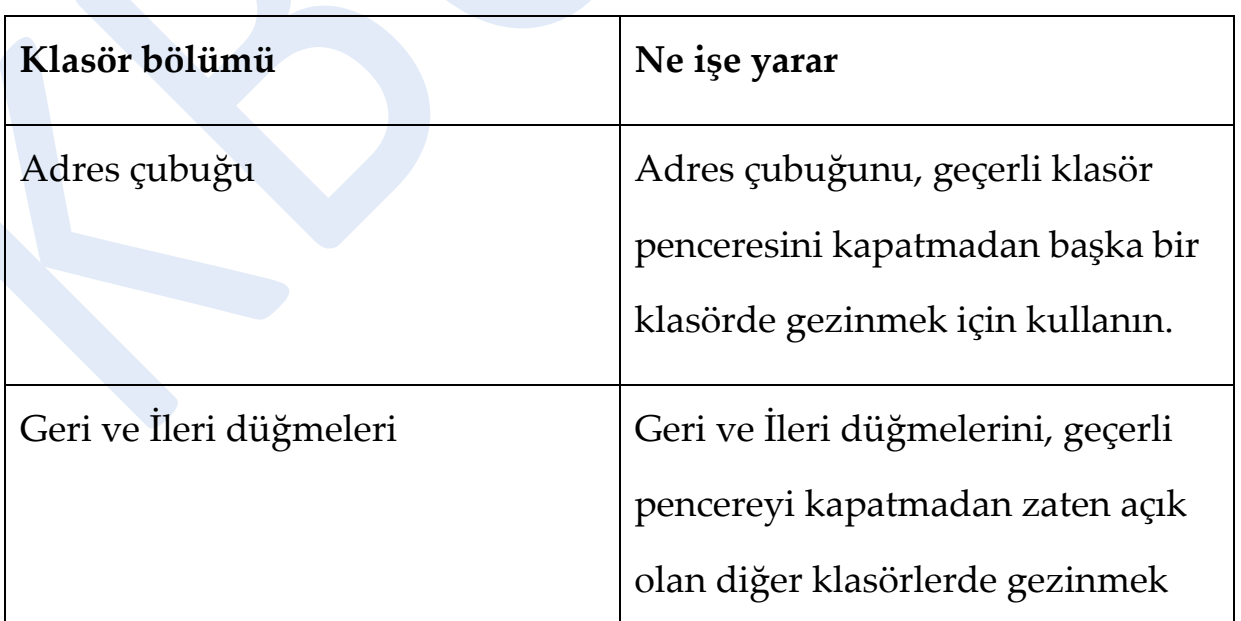

Karabük Üniversitesi Uzaktan Eğitim Araştırma ve Uygulama Merkezi Mühendislik Fakültesi No: 215 Balıklarkayası Mevkii 78050 Karabük TÜRKİYE

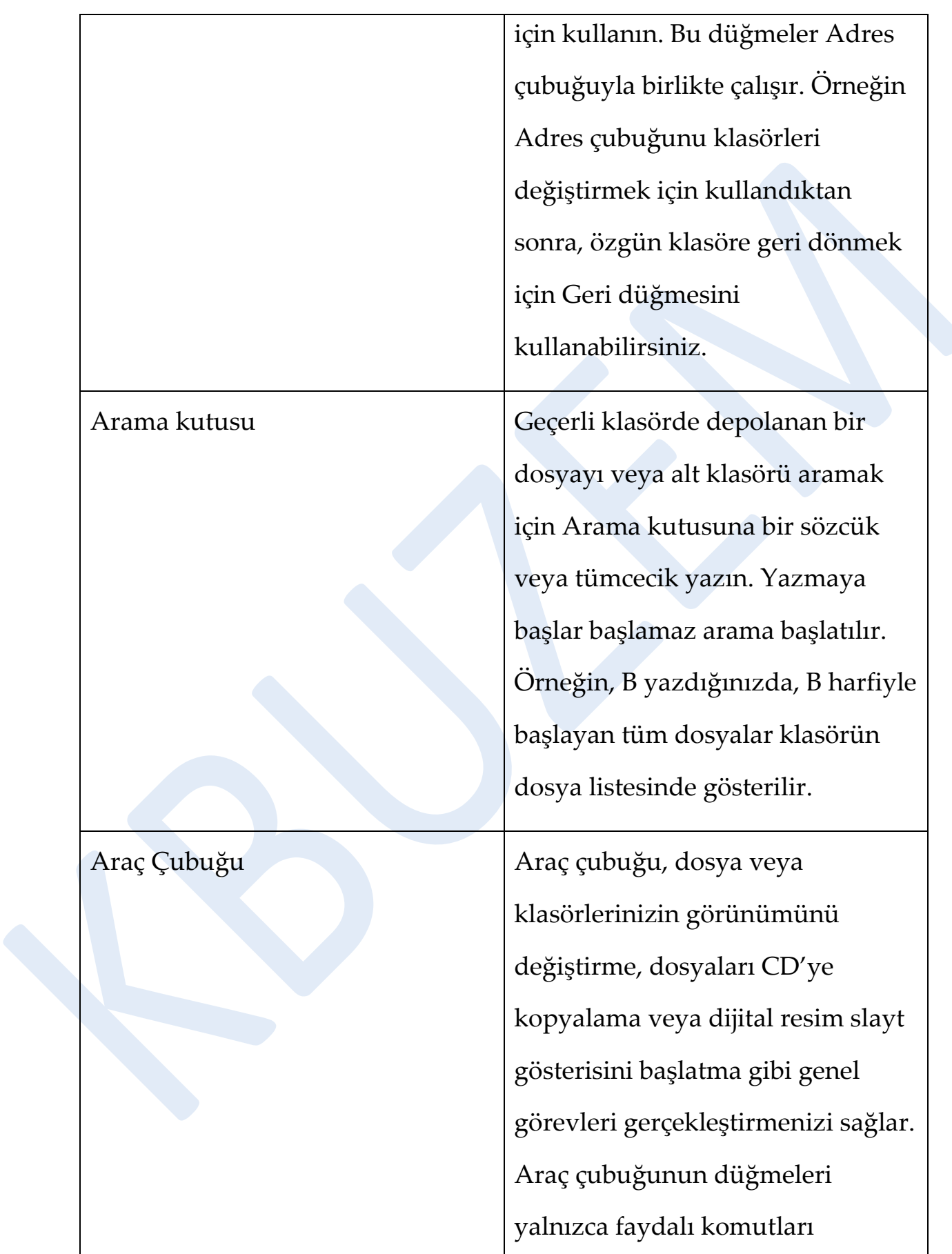

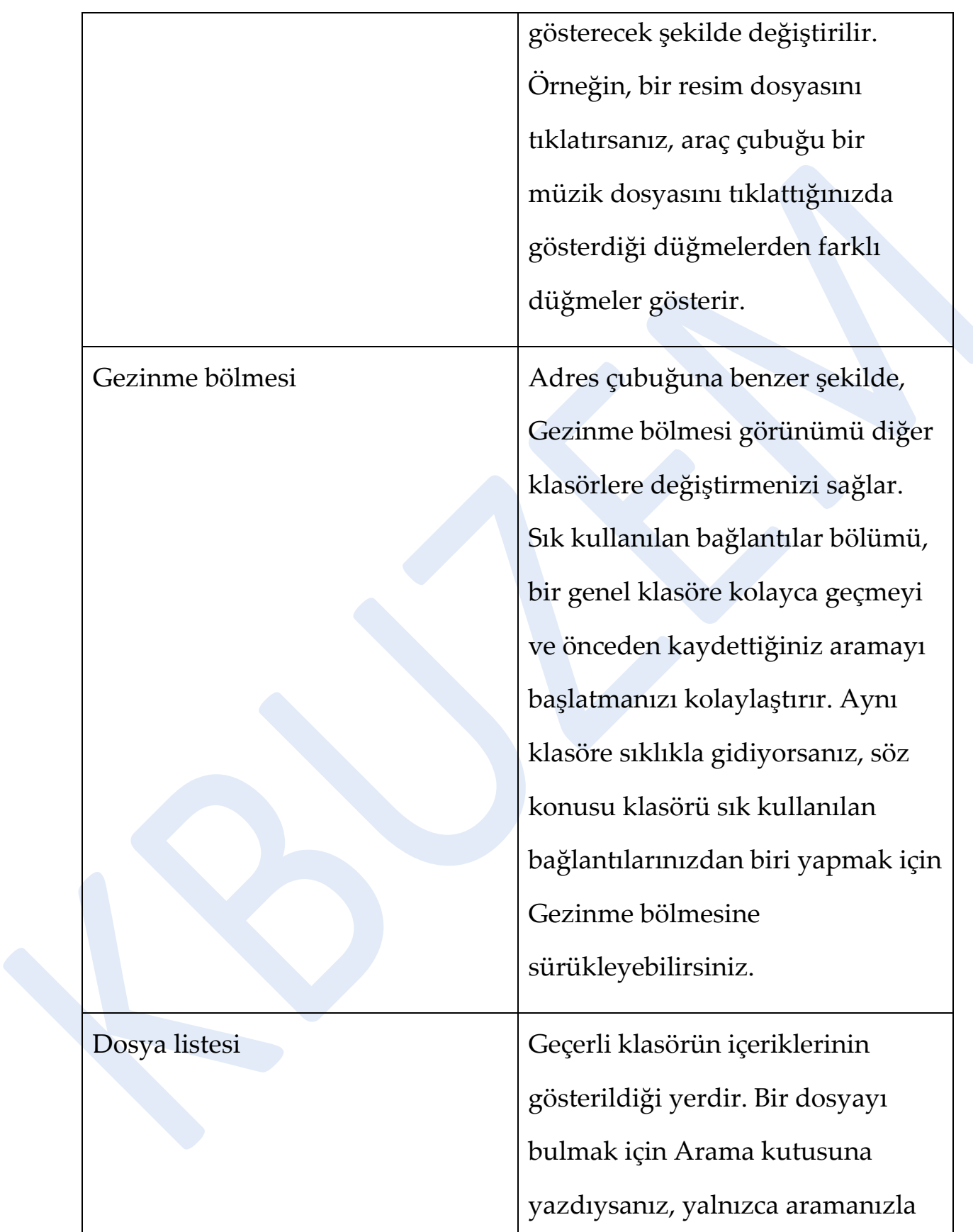

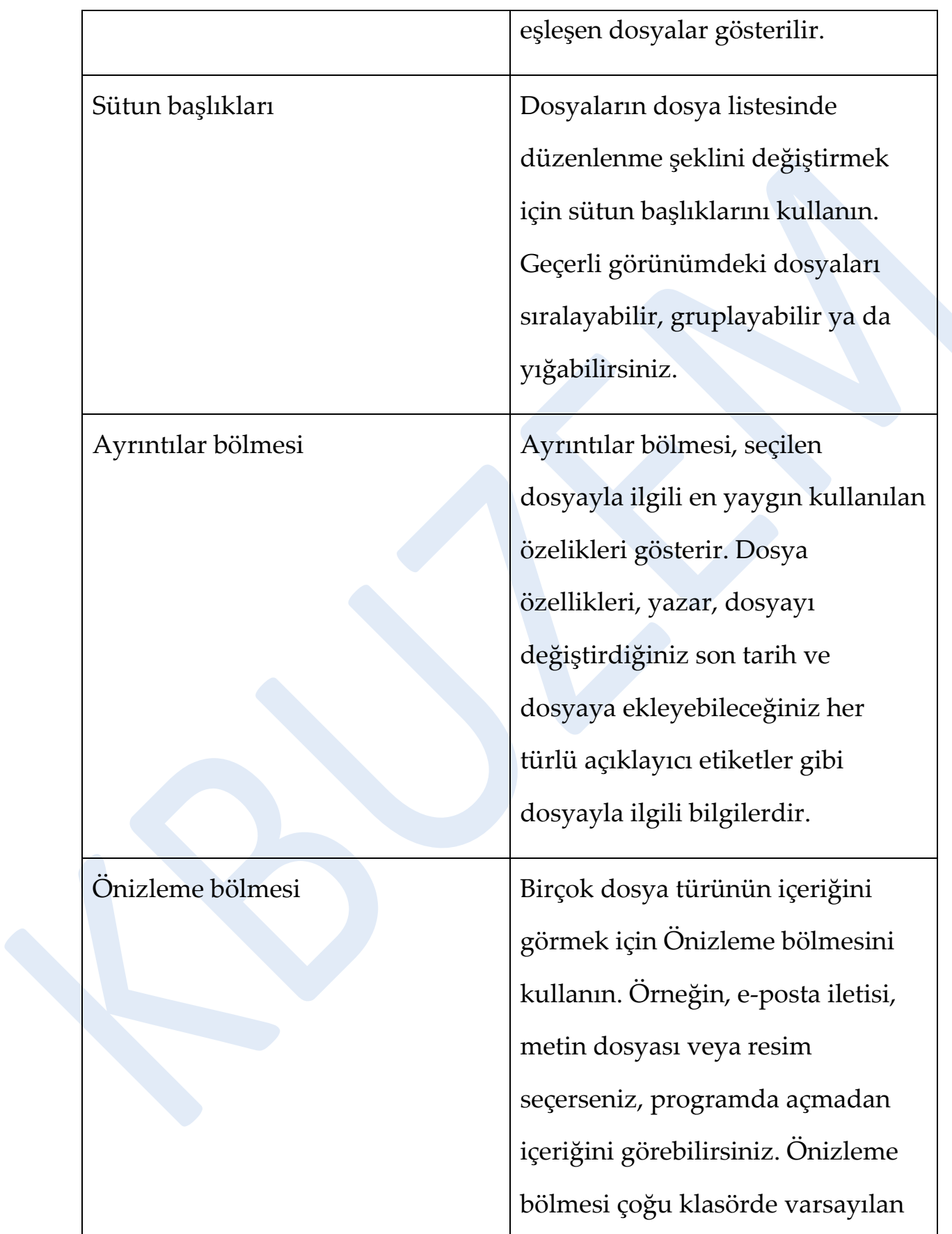

olarak gösterilmez. Önizleme bölmesini görmek için, araç çubuğundan Düzenle'yi tıklatın, Düzen'i tıklatın ve ardından Önizleme bölmesi'ni tıklatın.

### **Bir klasördeki dosyalarınızı görüntüleme**

Bir klasörü açtığınızda ve dosyalarınıza baktığınızda, daha büyük (veya daha küçük) simgeleri ya da her dosyayla ilgili farklı bilgi türlerini görmenizi sağlayan düzenlemeyi tercih edebilirsiniz. Bu tür değişiklikleri yapmak için, araç çubuğundan Görünüm düğmesini kullanın.

Görünümler düğmesini her tıklattığınızda, klasör penceresi, büyük simgeler, Döşemeler olarak adlandırılan daha küçük simge görünümü ve dosyayla ilgili çeşitli sütunlar gösteren Ayrıntılar olarak adlandırılan görünüm arasında değişerek dosya ve klasör simgelerinizin gösterilme şeklini değiştirir.

Görünümler düğmesinin yanında bulunan oku tıklatırsanız, daha fazla seçeneğe sahip olursunuz. Dosya ve klasör simgelerinin boyutunu daha iyi ayarlamak için kaydırıcıyı yukarı veya aşağı sürükleyin. Kaydırıcıyı hareket ettirdikçe simgelerin boyutunun değiştiğini görebilirsiniz.

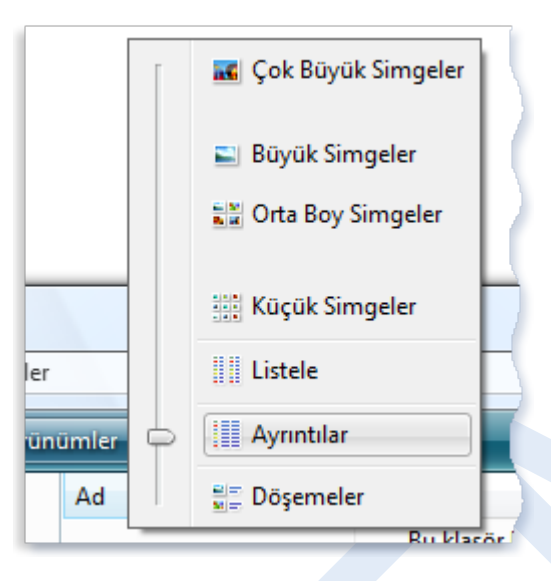

**Şekil 101. Görünümler seçenekleri**

### **Dosyalarınızı bulma**

Belirli bir dosyayı bulmanız gerektiğinde, genellikle Belgeler veya Resimler gibi bir genel klasörde bir yerlerde bulunduğunu bilirsiniz. Ne yazık ki, gerçekte istediğiniz dosyayı bulmak yüzlerce dosya ve alt klasörü taramak anlamına gelebilir ve bu kolay bir iş değildir. Zaman ve gayret tasarrufu yapmak için, dosyanızı bulmak amacıyla Arama kutusunu kullanın.

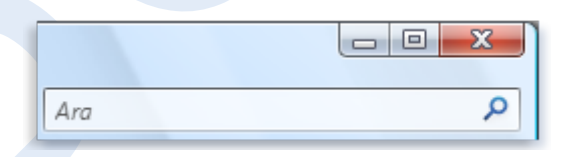

#### **Şekil 102. Arama kutusu**

Arama kutusu her klasörün üstünde bulunur. Bir dosyayı bulmak için, aradığınız dosyayı içeren klasörü açarak Arama kutusunu tıklatın ve yazmaya başlayın. Arama kutusu, yazdığını metne göre geçerli görünümü filtreler. Etiketler veya diğer dosya özellikleriyle eşleşen bir terim arıyorsanız, dosyanın adı arama sonuçları olarak dosyalar

gösterilir. Arama terimi, belge içindeki herhangi bir metinde ortaya çıkarsa, metin belgeleri gösterilir. Aramanız, alt klasörlerin yanı sıra geçerli klasöre de bakar.

Dosyanın nerede aranacağıyla ilgili hiçbir fikriniz yoksa, aramanızı yalnızca tek klasör yerine tüm bilgisayarı kapsayacak şekilde genişletebilirsiniz.

### **Dosya ve klasörleri kopyalama ve taşıma**

Bazen, dosyaların bilgisayarda depolandığı yeri değiştirmek isteyebilirsiniz. Örneğin, başka kişilerle paylaşmak için dosyaları farklı bir klasöre taşımak veya çıkarılabilir medyaya (CD veya bellek kartları gibi) kopyalamak isteyebilirsiniz.

Çoğu kişi, sürükle ve bırak olarak adlandırılan bir yöntemi kullanarak dosyaları kopyalar veya taşır. Taşımak istediğiniz dosya veya klasörü içeren açarak başlayın. Ardından, taşımak istediğiniz klasörü açın. Klasör pencerelerini her iki klasörün de içeriğini görebilecek şekilde yerleştirin.

Daha sonra, dosya veya klasörü birinci klasörden ikinci klasöre sürükleyin. Tüm yapılması gereken bu kadardır.

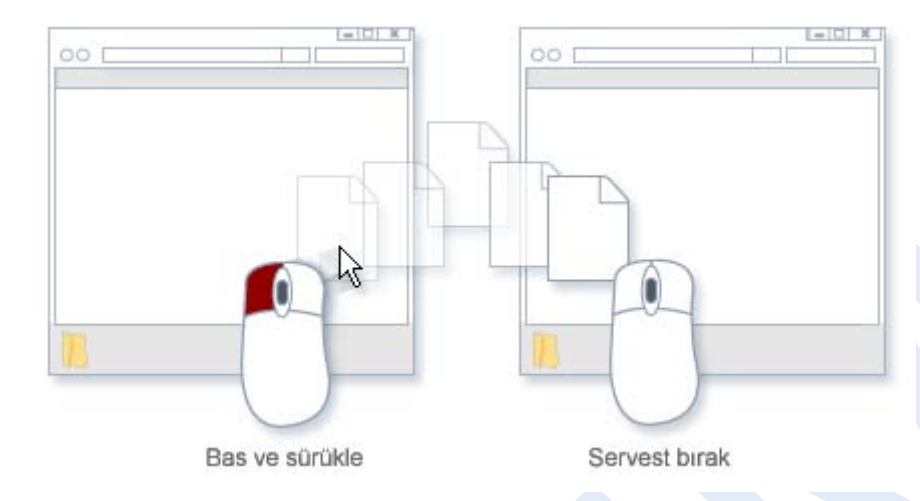

**Şekil 103. Dosyayı kopyalamak veya taşımak için, bir klasörden diğerine sürükleyin**

Sürükle ve bırak yöntemini kullanırken, dosya ve klasörlerin bazen kopyalandığını, bazen de taşındığını fark edebilirsiniz. Bunun nedeni ne olabilir? Bir öğeyi, aynı sabit disk üzerinde bulunan klasörler arasında taşıyorsanız, öğeler, aynı dosya veya klasörün iki kopyası aynı sabit disk üzerinde oluşturulmayacak şekilde kopyalanır. Öğeyi, farklı bir sabit disk üzerinde (örneğin, bir ağ konumu gibi) olan bir klasöre veya CD gibi bir çıkarılabilir medyaya sürüklerseniz, öğe kopyalanır. Bu şekilde, dosya veya klasör özgün konumundan kaldırılmaz.

### **Dosyaları oluşturma ve silme**

Yeni dosyalar oluşturmanın en yaygın yolu bunun için bir program kullanmaktır. Örneğin, sözcük işleme programında metin belgesi ya da video düzenleme programında film dosyası oluşturabilirsiniz.

Bazı programlar açıldığında bir dosya oluşturur. Örneğin, WordPad'i açtığınızda, boş bir sayfayla başlatılır. Bu, boş (ve kaydedilmemiş) bir dosyayı temsil eder. Yazmaya başlayın ve çalışmanızı kaydetmeye hazır

olduğunuzda, menü çubuğundan **Dosya**'yı ve ardından **Farklı Kaydet**'i tıklatın. Gösterilen iletişim kutusunda ileride dosyayı yeniden bulmanıza yardımcı olacak bir dosya adı yazın ve ardından **Kaydet**'i tıklatın.

Varsayılan olarak, çoğu program dosyaları ileride dosyaları bulmayı kolaylaştıran Belgeler, Resimler ve Müzik gibi genel klasörlere kaydeder. Artık dosyalara gerek duymadığınız zaman, yer tasarrufu sağlamak ve bilgisayarınızın istenmeyen dosyalarla dolmasını önlemek için, bilgisayarınızın sabit disk'inden kaldırın. Dosyayı silmek için, dosyayı içeren klasörü açın ve ardından dosyayı seçin. SİL'e basın ve ardından **Dosya Sil** iletişim kutusundan **Evet**'i seçin.

Dosyayı sildiğinizde, geçici olarak Geri Dönüşüm Kutusu'na depolanır. Geri Dönüşüm Kutusu'nu, yanlışlıkla sildiğiniz dosyaları veya klasörleri kurtarmanızı sağlayan güvenli bir klasör olarak düşünün. Bazen, istenmeyen dosyalarınız tarafından kullanılan sabit disk alanının tümünü geri kazanmak için Geri Dönüşüm Kutusu'nu boşaltmalısınız.

### **Var olan bir dosyayı açma**

Dosyayı açmak için çift tıklatın. Dosya, oluşturmak veya düzenlemek için kullandığınız programın içinde açılır. Örneğin, metin dosyasıysa, sözcük işlemci programınızda açılır.

Ancak, durum her zaman böyle değildir. Örneğin, bir dijital resmi çift tıklattığınızda, genellikle bir resim görüntüleyici açılır. Resmi gerçek olarak düzenlemek için, farklı bir program kullanmanız gerekir. Dosyayı sağ tıklatın, **Birlikte Aç**'ı tıklatın ve ardından kullanmak istediğiniz programın adını tıklatın.

### **Yazdırmaya başlarken**

Bilgisayarınızda görüntüleyebildiğiniz hemen hemen her belge, resim, web sitesi veya dosyayı yazdırabilirsiniz. Yazdırma konusunda yeniyseniz, bu makale yazıcı türlerini, bir yazıcıyı bilgisayarınıza nasıl bağlayacağınızı ve genel yazdırma seçeneklerini anlamanıza yardımcı olabilir.

### **Yazıcı türlerini ve teknolojilerini anlama**

Yazıcılar, metin ve grafikleri kâğıt üzerinde yeniden oluşturma biçimlerine göre kategorize edilir. Her yazıcı türü farklı avantajlar sunar.

### **Mürekkep püskürtmeli yazıcılar**

Mürekkep püskürtmeli yazıcılar yazdırma işlemini, metin ve grafikleri yeniden oluşturmak için bir sayfa üzerine küçük mürekkep noktaları yerleştirerek yapar. Mürekkep püskürtmeli yazıcılar, renkli veya siyah mürekkep ile yazdırma işlemi yapabilir. Mürekkep kartuşlarının belirli aralıklarla değiştirilmesi gerektiği halde, mürekkep püskürtmeli yazıcılar göreceli olarak uygun fiyatlı olabildiklerinden genellikle ev kullanımı için satın alınır. Bazı mürekkep püskürtmeli yazıcılar yüksek kaliteli resimleri ve ayrıntılı grafikleri yeniden oluşturabilir.

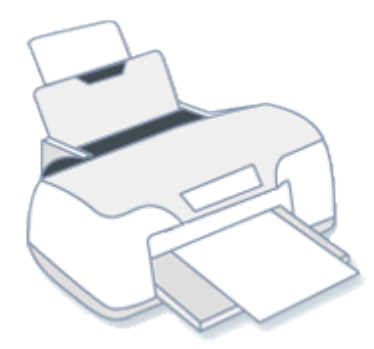

#### **Şekil 104. Mürekkep püskürtmeli yazıcı**

#### **Lazer yazıcılar**

Lazer yazıcılar, metin ve grafikleri kâğıt üzerinde yeniden oluşturmak için ince yapılı, pudra benzeri bir madde olan toneri kullanır. Lazer yazıcılar renkli veya siyah mürekkeple yazdırma işlemi yapabilir, ancak renkli lazer yazıcılar genellikle daha pahalıdır. Yalnızca siyah mürekkep kullanarak yazdırma işlemi yapabilen lazer yazıcılar bazen monokrom yazıcı olarak adlandırılır.

Lazer yazıcılar genellikle yüksek kapasiteli kâğıt tepsilerine sahiptir, bu yüzden, bir mürekkep püskürtmeli yazıcıdaki kadar sık kâğıt eklemenize gerek yoktur. Ayrıca lazer yazıcılar, dakikada çoğu mürekkep püskürtmeli yazıcıdan daha fazla sayfa yazdırabilir ve kartuş başına daha fazla sayfa yazdırabilir. Büyük miktarlarda yazdırma işlemi yapıyorsanız, bu, bir lazer yazıcının yazdırdığınız sayfa başına daha az masraflı olabileceği anlamına gelir.

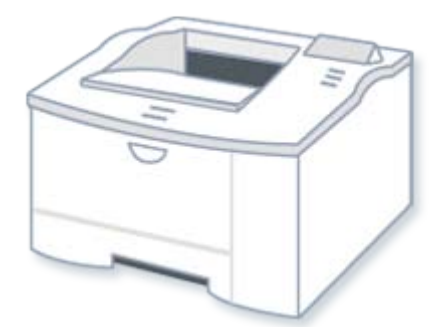

#### **Şekil 105. Lazer yazıcı**

### **Çok işlevli yazıcılar**

Belgeleri fakslamanıza, fotokopilerini çekmenize veya taramanıza olanak tanıyan mürekkep püskürtmeli veya lazer yazıcılar, çok işlevli yazıcılar olarak adlandırılır. Tek birçok işlevli yazıcı, bilgisayarınıza bağlamak açısından birden çok aygıttan daha uygun olabilir. Ayrıca, birçok işlevli yazıcının bazı özelliklerini bilgisayarınızı açmadan da kullanma fırsatınız olabilir.

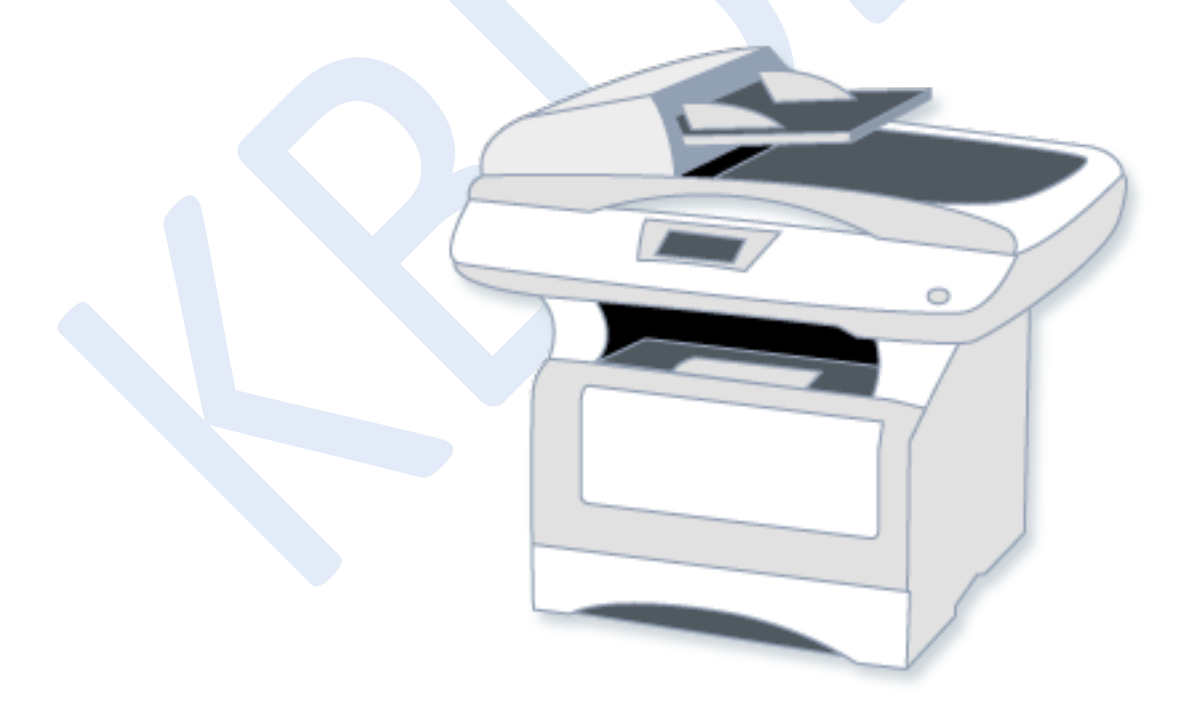

**Şekil 106. Çok işlevli yazıcı**

### **Yazıcı bağlama**

Bazı yazıcılar bilgisayarınızı kullanmadan yazdırma işlemi yapmanıza olanak sağlar. Örneğin, bir dijital kameranın bellek kartından doğrudan fotoğraf yazdırabilirsiniz. Ancak bir yazıcıyı bilgisayarınıza bağlamak, belgeleri, dosyaları, resimleri, web sitelerini ve daha fazlasını yazdırmanıza olanak sağlar.

Bir yazıcı eklediğinizde, Windows yazıcının bilgisayarınız ile birlikte çalışmasını sağlayan yazılımı otomatik olarak yükleyecektir. Kablolu veya kablosuz bağlantı kullanarak yazıcı ekleyebilirsiniz.

### **Kablolu yazıcılar**

Kablolu yazıcı, bilgisayara bir kablo ve bilgisayar üzerindeki bir bağlantı noktası aracılığıyla bağlanan yazıcıların tümüne verilen addır. Çoğu yazıcı, bir evrensel seri veri yolu (USB) kablosu kullanır. Bir kablolu yazıcıyı bilgisayarınıza bağlayıp açtığınızda, Windows yazıcıyı sizin için otomatik olarak yüklemeye çalışacaktır. Windows yazıcıyı algılayamazsa, yazıcıyı el ile bulabilir ve ekleyebilirsiniz.

#### **DPI nedir?**

DPI veya nokta/inç, bir yazıcının çözünürlük ölçüsüdür. DPI, yazdırma sonuçlarının ekranda gördüklerinize kıyasla ne kadar net ve ayrıntılı olacağını belirler.

### **Kablosuz yazıcılar**

Kablosuz yazıcı, bilgisayara Bluetooth veya 802.11a, 802.11b, veya 802.11g gibi diğer bir kablosuz teknolojiyi kullanarak bağlanan yazıcıların tümüne verilen addır.

Bluetooth teknolojisi, bir yazıcının kısa bir mesafeden bilgisayarınıza bağlanmasını sağlamak için radyo aktarımlarını kullanır. Bir Bluetooth yazıcısını bağlamak için, bilgisayarınıza bir Bluetooth bağdaştırıcısı eklemeniz gerekir. Çoğu Bluetooth bağdaştırıcısı, bilgisayarınızın üzerinde bulunan bir USB bağlantı noktasına takılır. Bağdaştırıcıyı takıp Bluetooth yazıcısını açtığınızda, Windows yazıcıyı otomatik olarak yüklemeye çalışacak veya yüklemek için sizden istemde bulunacaktır. Windows yazıcıyı algılayamazsa, yazıcıyı el ile bulabilir ve ekleyebilirsiniz.

Bluetooth dışındaki bir kablosuz teknolojiyi kullanarak bir yazıcı bağlamak için, hem bilgisayarınız hem de yazıcınız öncelikle bir kablosuz ağa bağlı olmalıdır. Yazıcınızın bir kablosuz ağ bağdaştırıcısına sahip olup olmadığını öğrenmek için, yazıcınız ile birlikte gelen bilgilere bakın. Yoksa, yazıcıyı kablosuz ağınıza bağlayabilmek için bir tane eklemeniz gerekir. Bir kablosuz yazıcı ve bilgisayarınız arasında girişim oluşmasını engellemek amacıyla, kablosuz telefonları veya kablosuz cihazları yazıcının yakınına yerleştirmemeye özen gösterin.

### **Yazıcınızın yazdırmaya hazır olduğundan emin olma**

Bir yazıcı ekledikten sonra, yazıcının doğru biçimde çalıştığından emin olmak için bir sınama sayfası yazdırmanız önerilir. Bir sınama sayfası,

kullandığınız yazıcının türüne göre renkli veya siyah beyaz olarak örnek metin ve grafikler yazdırır. Ayrıca, yazıcı düzgün çalışmıyorsa, sorun gidermede size yardımcı olabilecek yazıcı sürücü adı ve sürümü gibi yazıcı bilgilerini de yazdırabilir.

Yalnızca bir yazıcı eklerseniz, bu sizin varsayılan yazıcınız olur. Bu da, bir belgeyi veya dosyayı yazdırdığınızda yazıcının otomatik olarak seçileceği anlamına gelir. Birden fazla yazıcı eklerseniz, varsayılan olarak hangi yazıcının kullanılacağını seçebilirsiniz. En sık kullanacağınız yazıcıyı seçin.

### **Windows'u kullanarak yazdırma**

Bir belgeyi veya dosyayı yazdırmanın en hızlı yolu Windows'u kullanmaktır. Dosyayı açmanıza, yazdırma seçeneklerini belirlemenize veya yazdırma ayarlarını değiştirmenize gerek yoktur. Windows belgeyi varsayılan yazıcınız ile yazdıracaktır.

1.Başlat düğmesi ve ardından Belgeler'i tıklatarak Belgeler'i açın.

**2.** Yazdırmak istediğiniz dosyayı bulun.

**3.** Dosyayı sağ tıklatın ve sonra **Yazdır**'ı tıklatın. Windows dosyayı varsayılan yazıcı ayarlarını kullanarak yazdırır.

#### **Yazdır düğmesi nerede?**

Programların çoğunda, Yazdır düğmesi araç çubuğunda bir simge<sup>ların d</sup>olarak görüntülenir. Yazdır düğmesinin tıklatılması, yazdırma işini varsayılan yazıcınıza gönderir.

### **Bir program kullanarak yazdırma**

Bir program kullanarak yazdırmak için, yazdırmak istediğiniz belgeyi, resmi veya dosyayı açın. Belgeyi bir programda açtıktan sonra, yazdırma seçeneklerini belirleyebilirsiniz.

### **Genel yazdırma seçenekleri**

Çoğu yazdırma seçeneği, bir programın Dosya menüsünden erişebileceğiniz Yazdır iletişim kutusunda bulunur. Kullanabileceğiniz seçenekler, kullandığınız programa ve yazıcıya bağlı olacaktır. Bazı seçeneklere erişmek için, Yazdır iletişim kutusu içinde bulunan bir "Tercihler", "Özellikler" veya "Gelişmiş Seçenekler" bağlantısını veya düğmesini tıklatmanız gerekebilir.

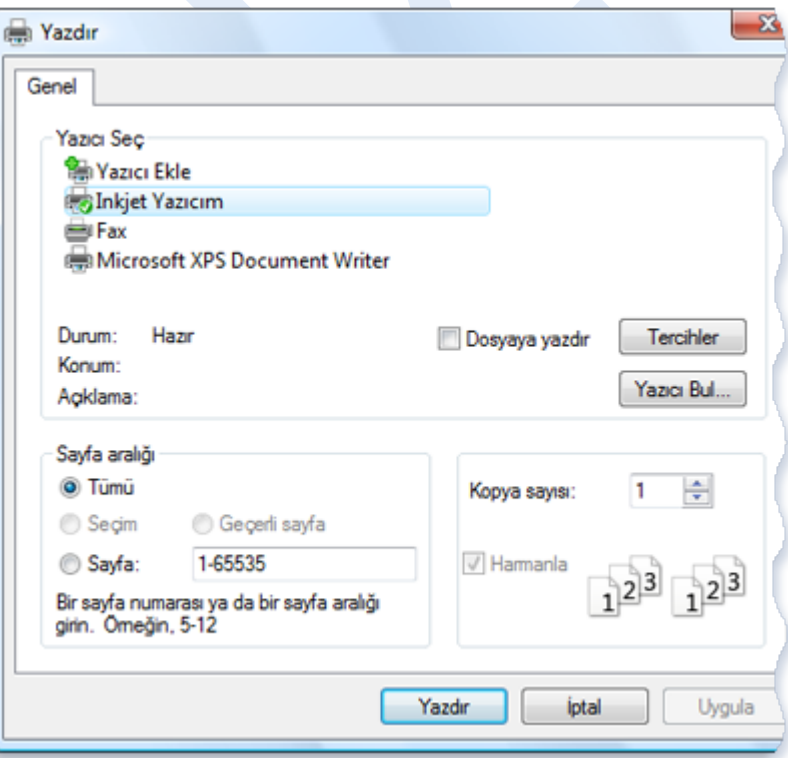

### **Şekil 107. WordPad'de Yazdır iletişim kutusu**

Bir program için geçerli olan genel yazdırma seçenekleri şunları içerir:

- **Yazıcı seçimi.** Bilgisayarınıza bağlı olan yazıcıların listesinden bir yazıcı seçmenize olanak sağlar.
- **Sayfa aralığı.** Bir belgenin belirli sayfalarını veya bölümlerini yazdırmanıza olanak sağlar. Tek tek veya bir dizi (bir aralığa ait) sayfa seçmek için, genellikle sayfa numaralarını virgüllerle veya tire işaretleriyle ayırarak yazabilirsiniz. Örneğin, **1**, **4**, **5-7** yazarsanız, yalnızca 1 ve 4 numaralı sayfalar ile 5'ten 7'ye kadar olan sayfalar yazdırılacaktır.

Seçim seçeneği, yalnızca belge içinde seçtiğiniz metin ve grafikleri yazdırmanıza olanak sağlar. Geçerli Sayfa seçeneği, yalnızca o anda görüntülenen sayfayı yazdırmanıza olanak sağlar.

- **Kopya sayısı ve Harmanla.** Bir belgenin, resmin veya dosyanın birden çok kopyasını tek seferde yazdırmanıza olanak sağlar. Harmanla seçeneğini, bir belgenin birden çok kopyasını yazdırmadan önce, tek seferde belgedeki tüm sayfaları sırayla yazdırmak için kullanın.
- **Sayfa yönü.** Kâğıt düzeni adı da verilen bu seçenek, içeriği uzun bir sayfa (Dikey) veya geniş bir sayfa (Yatay) olarak yazdırmanıza olanak sağlar.
- **Kâğıt boyutu.** Yazıcınız birden fazla kâğıt boyutunu yazdırabiliyorsa, bu seçenek yazıcıya yerleştirdiğiniz kâğıdın boyutunu seçmenize olanak sağlar.
- **Çıktı veya kâğıt kaynağı.** Çıktı hedefi veya kâğıt tepsisi adı da verilen bu seçenek, yazıcının hangi kâğıt tepsisini kullanacağını belirlemenize olanak sağlar. Bu sayede, farklı boyuttaki kâğıtları her bir tepsiye yerleştirebilir ve burada saklayabilirsiniz.
- **Çift taraflı yazdırma.** Çift yönlü veya iki taraflı yazdırma adı da verilen bu seçenek, bir kâğıt yaprağının her iki tarafına yazdırmanıza olanak sağlar. Bu seçenek, yalnızca yazıcınız destekliyorsa kullanılabilir.

 **Renkli veya siyah mürekkeple yazdırma.** Bu seçenek, yalnızca yazıcınız destekliyorsa kullanılabilir.

### **Baskı önizlemeyi kullanma**

Yazdırmadan önce yazdırma kopyasının nasıl göründüğüne bakmak için, belgeyi baskı önizleme özelliğine sahip olan bir programda açın. Baskı önizleme, genellikle bir programın Dosya menüsünde bulunur. Belgenin her bir sayfasına önizleme yapabiliyor olmanız gerekir. Bazı programlarda, yazdırma seçeneklerini önizleme modunda seçebilir ve daha sonra belgeyi doğrudan önizlemeden yazdırabilirsiniz. Diğer programlarda önizlemeyi kapatmanız, belgeyi veya yazıcı ayarlarınızı değiştirmeniz ve belgeyi daha sonra yazdırmanız gerekebilir.

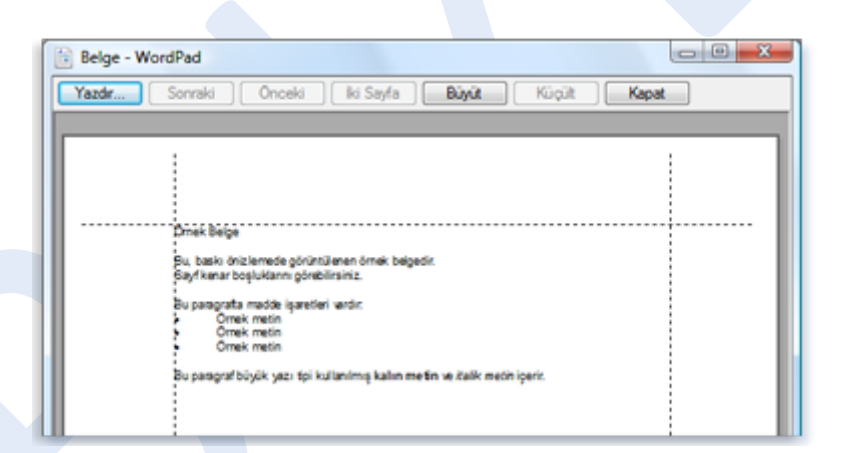

#### **Şekil 108. WordPad'de baskı önizleme**

Bir belgeyi yazdırdığınızda veya bir belgeye önizleme yaptığınızda belge amaçladığınız biçimde görünmüyorsa, belgeyi düzenlemeniz veya yazdırma seçeneklerinizi değiştirmeniz gerekebilir. Örneğin, yazdırılan sayfaya belgenizin yalnızca bir kısmı sığıyorsa, yazı tipi boyutunu küçültmeniz, kenar boşluklarını azaltmanız veya sayfa düzenini değiştirmeniz ve daha sonra tekrar yazdırmayı denemeniz gerekebilir.

### **Yazdırma işlerinizin izini sürme**

Bir yazıcıya bir belge veya başka türde bir dosya gönderdiğinizde, bu bir yazdırma işi haline gelir. Bazı yazıcılar, mürekkebin azalması veya kâğıt sıkışması gibi sorunlar oluştuğunda uyarı görüntüleyen bir ekrana sahiptir. Birçok yazıcı, bilgisayarınızda bulunan bildirim alanında bir ileti görüntüler. Sorunları gidermek için, yazıcınızın ekranında görüntülenen bilgileri gözden geçirebilir, yazıcı ile birlikte gelen bilgilere başvurabilir veya yazıcının üreticisinin web sitesine gidebilirsiniz. Windows'u kullanarak, yazdırma işlerinizin izini sürmek için yazdırma sırasını görüntüleyebilirsiniz. Yazdırma sırası; yazdırılmayı bekleyen belgeler hakkındaki yazdırma durumu, belge sahibi ve yazdırılacak sayfa sayısı gibi bilgileri görüntüler. Yazdırma sırasını yazdırma işlerini görüntülemek, duraklatmak, sürdürmek, yeniden başlatmak ve iptal

etmek için kullanabilirsiniz.

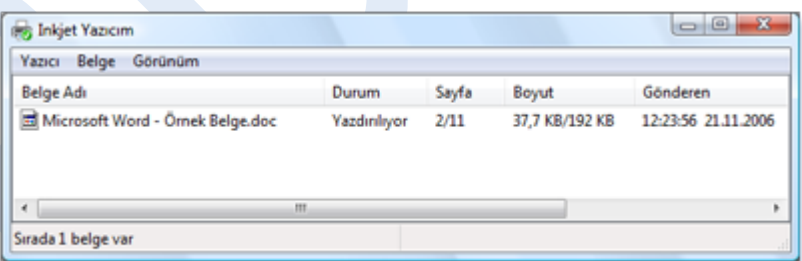

#### **Şekil 109. Yazdırma sırası**

### **Yazdırma sırasını görüntülemek için:**

**1.** Yazıcılar'ı açmak için **Başlat** düğmesini tıklatın, **Denetim Masası**'nı

tıklatın, **Donanım ve Ses**'i tıklatın ve sonra **Yazıcılar**'ı tıklatın.

**2.** Yazdırma sırasını açmak için, kullandığınız yazıcıyı çift tıklatın.

# **İpucu**

Yazdırma işleriniz şu anda yazdırılıyorsa, yazdırma sırasını açmak için bildirim alanında bulunan yazıcı  $s$ imgesini $\frac{d}{dx}$  cift tıklatın.

### **Paint'i kullanma**

Paint, resim çizmek, renklendirmek ve düzenlemek için kullanılan bir programdır. Paint'i basit resimler yapmak ve yaratıcı projeler oluşturmak veya dijital kameranızla çektiğiniz resimler gibi başka resimlere metin ve tasarım eklemek için bir dijital taslak defteri olarak kullanabilirsiniz.

### **Paint'in bölümleri**

Paint'i açmak için, **Başlat** düğmesini **kalatın. Tüm Programlar'**ı, **Donatılar**'ı ve ardından **Paint**'i tıklatın.

Paint'i başlattıktan sonra büyük bölümü boş olan, yalnızca birkaç çizim ve boyama aracı içeren bir pencere görürsünüz. Aşağıdaki resim, Paint penceresinin farklı bölümlerini gösterir.

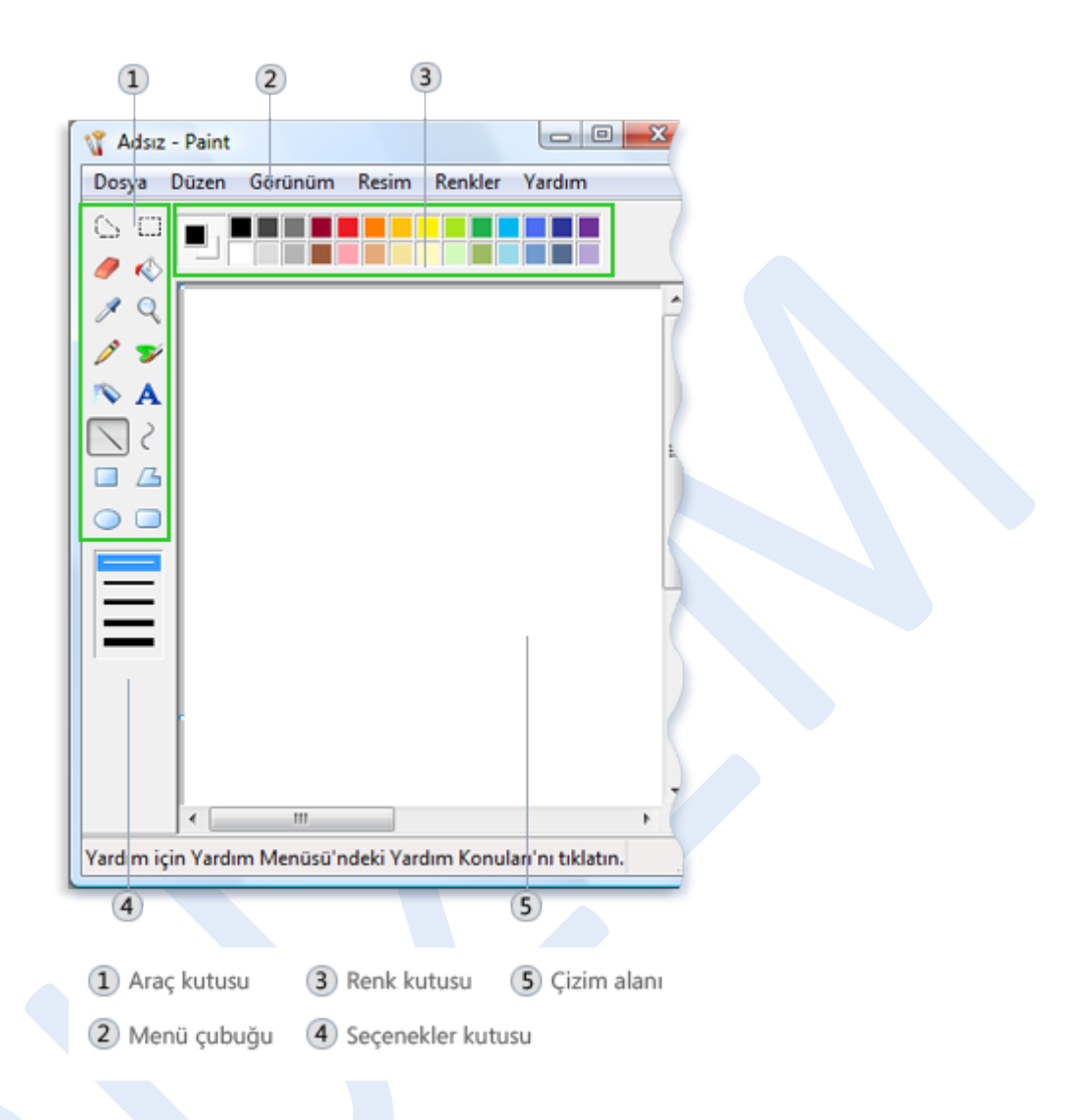

#### **Şekil 110. Paint penceresi**

#### **Araçlarla çalışma**

Paint, araç kutusunda bir dizi yararlı çizim aracı içerir. Bu araçları,

serbest çizimler oluşturmak ve resimlerinize çeşitli şekiller eklemek için kullanabilirsiniz.

Bu bölümde bazı genel görevler açıklanmıştır.

### **Çizgi çizme**

Kalem, fırça, çizgi ve eğri gibi bazı araçlar; çeşitli düz, eğri ve kıvrımlı çizgiler oluşturmanıza olanak sağlar. Ne çizdiğiniz, çizerken fareyi nasıl oynattığınıza bağlıdır. Örneğin, çizgi aracını düz bir çizgi çizmek için kullanabilirsiniz.

- **1.** Araç kutusunda, **Çizgi** aracını  $\setminus$  tıklatın.
- **2.** Renk kutusunda, kullanmak istediğiniz rengi tıklatın.
- **3.** Çizmek için, işaretçiyi çizim alanında sürükleyin.

### **Dalgalı çizgi çizme**

Çizimleriniz yalnızca düz çizgilerden oluşmak zorunda değil. Örneğin, Eğri aracını düzgün eğriler oluşturmak için kullanabilirsiniz. Kalem ve Fırça tamamen rasgele, serbest biçimli şekiller oluşturmak için kullanılabilir.

- **1.** Arac kutusunda, **Kalem** aracını tıklatın.
- **2.** Renk kutusunda, kullanmak istediğiniz rengi tıklatın.
- **3.** Çizmek için, işaretçiyi çizim alanında sürükleyin.

#### **İpucu**

Daha geniş bir çizgi çizmek istiyorsanız, bunun yerine Fırça'yı kullanın. Fırça, çeşitli kalınlıklarla özelleştirilebilir.

### **Şekil çizme**

Dikdörtgen ve elips gibi bazı araçlar, çiziminize şekil eklemenize olanak sağlar. Seçtiğiniz şekil ne olursa olsun, teknik aynıdır. Örneğin, herhangi bir sayıda kenarı olabilen bir çokgen çizmek için **Çokgen** aracını kullanabilirsiniz.

- 1. Araç kutusunda, Çokgen aracını **ku**tıklatın.
- **2.** Seçenekler kutusunda, bir doldurma stili seçin:

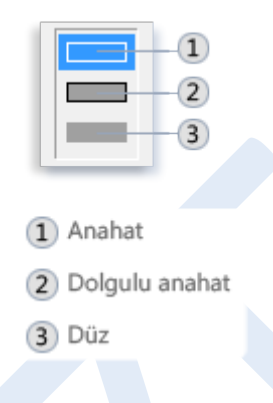

**Şekil 111. Doldurma seçenekleri**

- **Anahat.** Şekliniz, yalnızca saydam iç kısma sahip olan bir anahat olacaktır.
- **Doldurulmuş anahat.** Şekliniz, geçerli arka plan rengiyle doldurulacaktır. (Bir arka plan rengi belirlemek için, Renk kutusunda bir rengi sağ tıklatın.)
- **Dolu.** Şekliniz, geçerli arka plan rengi ile doldurulacak, ancak anahatta sahip olmayacaktır.

**3.** Bir çokgen eklemek için, işaretçiyi çizim alanında sürükleyin ve ardından ilk kenarı bitirmek için tıklatın.

**4.** Bir sonraki kenarı oluşturmak için işaretçiyi sürükleyin ve ardından kenarı bitirmek için tıklatın. Gerekiyorsa, ek kenarlar için bu işlemi yineleyin.

**5.** Son kenarı oluşturmak ve çokgeni kapatmak için çift tıklatın.

### **Resminizin bir bölümünü silme**

Bir hata yaparsanız veya yalnızca bir resmin bir bölümünü değiştirmeniz gerekirse, silgiyi kullanın. Varsayılan olarak silgi, silmek istediğiniz her alanı beyaz yapar ancak silgi rengini değiştirebilirsiniz. Örneğin, silgi rengini sarı olarak ayarlarsanız, sildiğiniz her şey sarıya dönüşür.

**1.** Araç kutusunda, **Silgi** aracını **t**ıklatın.

**2.** Renk kutusunda, silmek için kullanmak istediğiniz rengi sağ tıklatın. Silmek için beyazı kullanmak istiyorsanız, renk seçmenize gerek yoktur.

**3.** İmleci silmek istediğiniz alana sürükleyin.

### **Çizim araçlarının etkilerini değiştirme**

Araç kutusunun altında bulunan Seçenekler kutusu, bir aracın çizim biçimini değiştirebileceğiniz yerdir. Bir aracın fırçasının kalınlığını (ki bu, ekranda çizdiklerinizin ağırlığını etkiler) ve çizdiğiniz şekillerin anahatlı mı, yoksa dolu mu olacağını belirleyebilirsiniz.

### **Fırça'nın fırça darbesini değiştirme**

**1.** Araç kutusunda, **Fırça** aracını tuklatın.

**2.** Seçenekler kutusunda, boyama işleminde kullanmak istediğiniz fırça şeklini tıklatın.

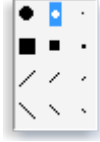

### **Şekil 112. Fırça seçeneklerinin resmi**

### **3.** Boyamak için, işaretçiyi çizim alanında sürükleyin.

### **Resim kaydetme**

Çalışmanızı yanlışlıkla kaybetmenizi önlemek için, resminizi sık sık kaydedin. Bunu yapmak için, **Dosya** menüsünde **Kaydet**'i tıklatın. Bu, son kaydetmenizin ardından resim üzerinde yaptığınız tüm değişiklikleri kaydeder.

Ancak, yeni bir resmi ilk defa kaydederken, bu resme bir dosya adı vermeniz gerekir. Aşağıdaki adımları izleyin:

**1.Dosya** menüsünde **Kaydet**'i tıklatın.

**2.Kayıt türü** kutusunda, istediğiniz dosya biçimini seçin.

**3.Dosya adı** kutusuna bir ad yazın.

**4.Kaydet**'i tıklatın.

### **WordPad'i Kullanma**

WordPad, Windows'da bulunan bir temel sözcük işlemcidir. Sözcük işlemci, metin belgeleri oluşturmak, düzenlemek, görüntülemek ve yazdırmak için kullanabileceğiniz bir bilgisayar programıdır. WordPad ile mektup, rapor ve diğer basit belgeleri yazabilirsiniz. Ayrıca, metnin görünümünü değiştirebilir, tümceleri ve paragrafları taşıyabilir ve belgeler içinde ve arasında kopyalayıp yapıştırabilirsiniz.

### **WordPad penceresi**

WordPad'i açmak için, **Başlat** düğmesini **U** tıklatın, sırasıyla Tüm **Programlar**'ı, **Donatılar**'ı ve ardından **WordPad**'i tıklatın.

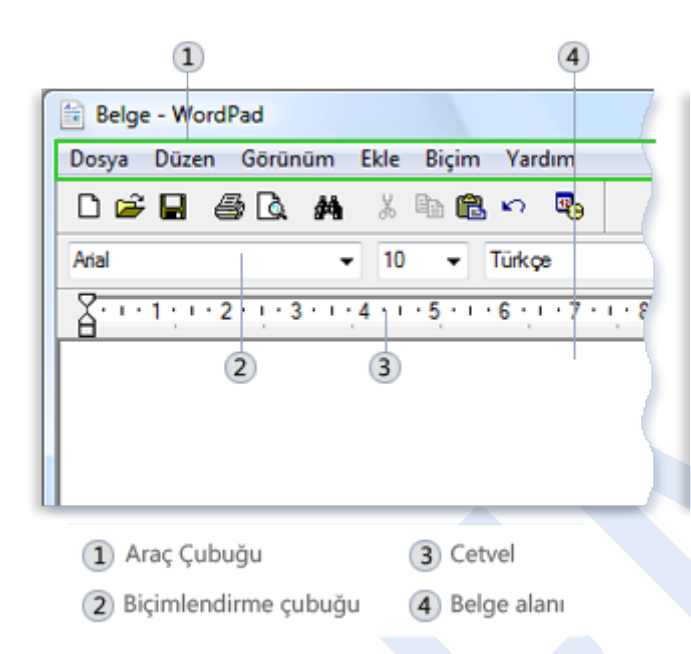

### **Şekil 113. WordPad penceresi**

WordPad penceresinin dört ana bölümü vardır:

**Araç çubuğu.** Araç çubuğu, kaydetme ve yazdırma dâhil temel komut düğmelerini içerir. Bir düğmenin ne yaptığını öğrenmek için, fare işaretçisini üzerinde bekletin. Düğmenin işlevini gösteren bir kutu açılır.

**Biçimlendirme çubuğu.** Biçimlendirme çubuğunda belgenizi biçimlendirmek için kullanabileceğiniz düğmeler bulunur. Örneğin, metninizin yazı tipini, rengini ve hizalamasını seçebilirsiniz.

**Cetvel.** Belgenizde metin düzeni ve yerleşimini denetlemek için cetveli kullanın.

**Belge alanı.** Bu, belgenizi yazdığınız, metin değişikliklerini yaptığınız ve biçimlendirmenizi uyguladığınız yerdir.

#### **Metin yazma**

Başlamak için hazır olduğunuzda, WordPad'in belge alanına yazın. İmleç olarak adlandırılan dikey çizgi yazacağınız sonraki metnin görüneceği yeri belirtir. İmleci metin içinde taşımak için, imlecin görünmesini istediğiniz yeri tıklatın.

Daktilodan farklı olarak, WordPad'de yazdığınızda yeni bir satır başlatmak için ENTER tuşuna basmanız gerekmez. WordPad, yazdığınız satırın sonuna ulaştığınızda sizin için otomatik olarak yeni bir satır başlatır. Yeni bir paragraf başlatmak istediğinizde, ENTER tuşuna basın.

#### **Metin seçme**

Belgenizdeki metinde kopyalama veya biçimlendirme gibi bazı şeyler yapmak istediğinizde, önce metni seçmeniz gerekir. Metni seçmek için, fare işaretçisini seçiminizi başlatmak istediğiniz yerin soluna konumlandırın. İşaretçi konumlanmış durumdayken, işaretçiyi seçmek istediğiniz metin üzerine taşırken sol fare düğmesini tıklatarak basılı tutun. Seçilen metin vurgulanır. Seçiminizi tamamladığınızda, fare düğmesini serbest bırakın.

> Wordpad, Windows icindeki temel bir sözcük islemcisidir. Sözcük islemci, metin belgeleri olusturmak, düzenlemek, görüntülemek ve yazdırmak için kullanbileceğiniz bir bilgisayar programıdır.

#### **Şekil 114. NotePad'de seçilen metin**

### **Metin kopyalama ve taşıma**

Belgenizin bir bölümünde başka bir bölümde olmasını istediğiniz metniniz varsa, yeniden yazmadan metni taşımanın iki yolu vardır: Metni kopyalayıp başka bir konuma yapıştırabilirsiniz ya da başka bir konuma taşıyabilirsiniz.

Metni kopyaladığınızda, Pano'ya yerleştirilir. Ardından farklı bir konuma yapıştırabilirsiniz. Özgün metin korunur.

Metni başka bir konuma taşıdığınızda özgün metin korunmaz.

Belgenizdeki tümce ve paragrafları yeniden düzenlemek istediğinizde

bu yöntem yararlı olabilir.

### **Metni kopyalayarak başka bir konuma yapıştırmak için**

- **1.** Kopyalamak istediğiniz metni seçin.
- **2.Düzen** menüsünden **Kopyala**'yı tıklatın.
- **3.** İmleci kopyalanan metni eklemek istediğiniz konuma götürün.

### **4.Düzen** menüsünden, **Yapıştır**'ı tıklatın.

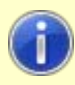

#### **İpucu**

Seçtiğiniz metni kolayca kopyalamak için, CTRL+C tuşlarına basın. Yapıştırmak için, CTRL+V tuşlarına basın.

### **Metni farklı bir konuma taşımak için**

**1.** Taşımak istediğiniz metni seçin.

**2.** Seçtiğiniz metnin üzerine gelerek farenin sol düğmesiyle tıklatın ve basılı tutun.

**3.** Seçilen metni belgenizde görünmesini istediğiniz yere taşıyın.

### **Metin ekleme ve silme**

WordPad, metni istediğiniz yere eklemenizi ve silmenizi kolaylaştırır. Metin eklemek için, metni eklemek istediğiniz yeri tıklatarak yazmaya başlayın. Metin silmek için, silmek istediğiniz metni seçerek DELETE tuşuna basın.

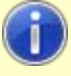

#### **İpucu**

Belgenizde metin düzenlerken hata yaparsanız, her zaman geri alabilirsiniz. Son eyleminizi geri almak için CTRL+Z tuşlarına basın.

### **Belgenizi biçimlendirme**

Biçimlendirme, belgenizdeki metnin nasıl düzenlendiğinin yanı sıra nasıl göründüğünü de belirtir. WordPad, belgenizde biçimlendirmeyi kolayca değiştirmenizi sağlar. Örneğin, birçok farklı yazı tipi ve yazı tipi boyutundan seçebilir ve metninizi hemen hemen istediğiniz her renkte yapabilirsiniz. Ayrıca, metin hizalamanızı da kolayca değiştirebilirsiniz.

### **Yazı tipini, yazı tipi stilini veya yazı tipi boyutunu değiştirmek için**

**1.** Biçimlendirmesini değiştirmek istediğiniz metni seçin.

**2.Biçim** menüsünde **Yazı Tipi**'ni tıklatın.

**3.Yazı Tipi** kutusunda, kullanmak istediğiniz yazı tipini yazın veya seçin.

### **4.Yazı Tipi Stili** kutusunda, kullanmak istediğiniz yazı tipini stilini

yazın veya seçin.

**5.Boyut** kutusunda, kullanmak istediğiniz boyutu yazın veya seçin.

**İpucu** Yazı tipini, yazı tipi boyutunu ve yazı tipi stilini değiştirmek için biçimlendirme çubuğundaki komutları da kullanabilirsiniz.

### **Rengi değiştirmek için**

- **1.** Rengini değiştirmek istediğiniz metni seçin.
- **2.Biçim** menüsünde **Yazı Tipi**'ni tıklatın.
- **3.Renk** altında, istediğiniz rengi tıklatın.

Burada bazı farklı yazı tipleri ve renklerin uygulandığı bir belgenin resmini bulabilirsiniz:

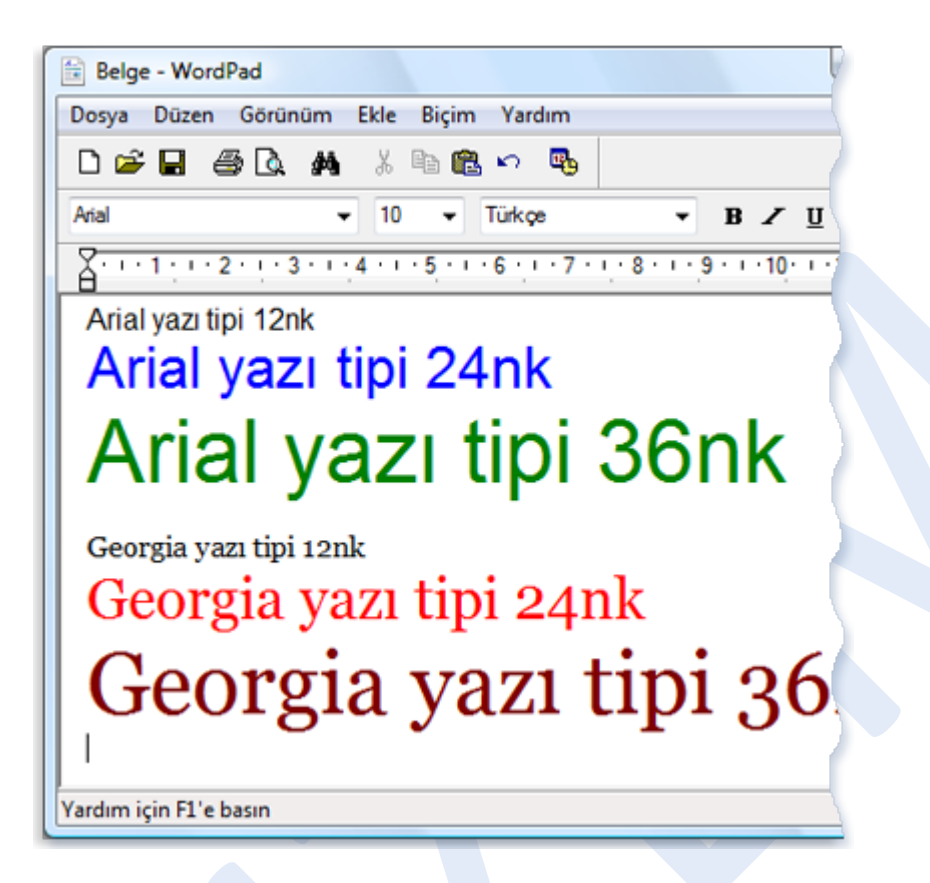

**Şekil 115. WordPad'de metin biçimlendirme**

### **Hizalamayı değiştirmek için**

Belgenizdeki metni (veya belgenizdeki bir paragrafı) sol kenara, ortaya ya da sağ kenara hizalayabilirsiniz.

- **1.** Hizalamasını değiştirmek istediğiniz metni seçin.
- **2.Biçim** menüsünden **Paragraf**'ı tıklatın.
- **3.Hizalama** kutusunda, istediğiniz hizalamayı tıklatın.

Bu resimde, paragrafların farklı hizalamayla nasıl göründüğü gösterilmektedir:

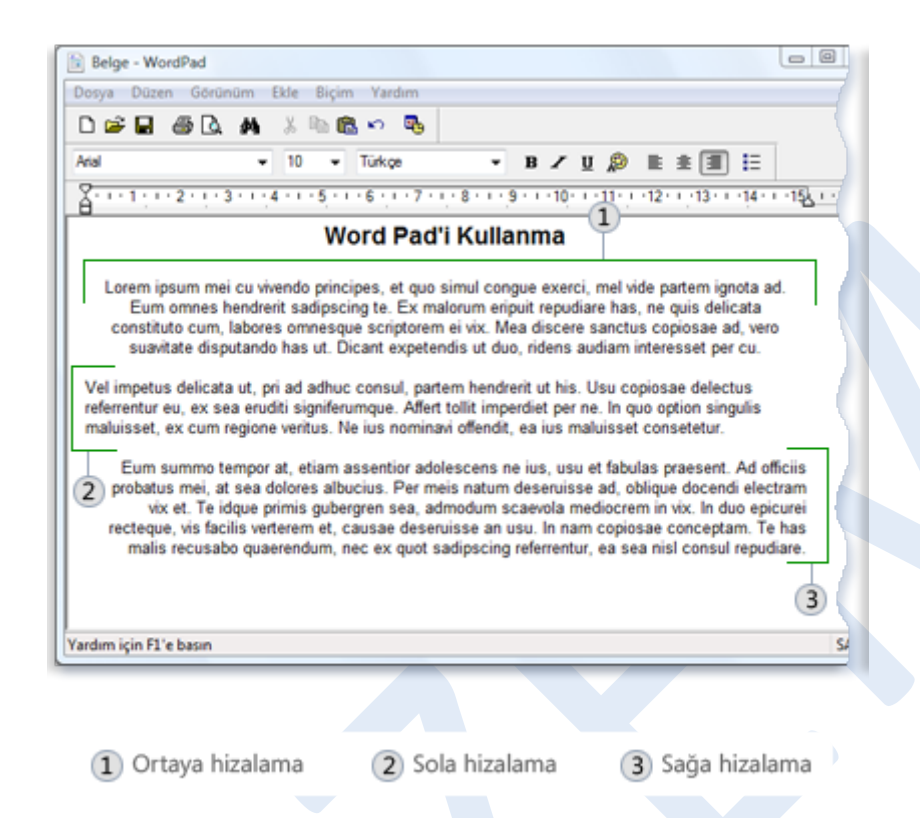

#### **Şekil 116. WordPad'de metin hizalama**

### **Belgenizi kaydetme**

Belgenizde çalışırken, bazı nedenlerden dolayı bilgisayarınız durursa, çalışmanızı kaybetmemeniz için belgenizi belirli aralıklarla kaydetmeniz iyi bir fikirdir. Ayrıca, belgenin kaydedilmesi, daha sonra yeniden üzerinde çalışmak istediğinizde belgeye geri dönebilmenizi de sağlar.

### **Belgeyi kaydetmek için**

**Dosya** menüsünden, **Kaydet**'i tıklatın.

Belgeyi henüz kaydetmediyseniz, belgenin adını ve bilgisayarınızda kaydedilecek konumu girmeniz istenir:

**1.Konum** kutusunda, belgeyi kaydetmek istediğiniz konumu tıklatın.

**2.Dosya adı** kutusuna belgeniz için bir ad girin.

**3.Kaydet**'i tıklatın.

### **Belgenizi yazdırma**

**Dosya** menüsünde, **Yazdır**'ı tıklatın. **Yazdır** iletişim kutusunda, kopya sayısının yanı sıra yazdırmak istediğiniz sayfaları belirlemek için **Sayfa Aralığı** kutusunu ve **Kopya sayısı** kutusunu kullanın. İşlemi tamamladığınızda, **Yazdır**'ı tıklatın.

## **Referanslar**

Salı, 19 Temmuz 2011 13:39:26 +0300 Tarihinde

[http://windows.microsoft.com/tr](http://windows.microsoft.com/tr-TR/windows-vista/Windows-Basics-all-topics)-TR/windows-vista/Windows-Basics-all-

[topics](http://windows.microsoft.com/tr-TR/windows-vista/Windows-Basics-all-topics) Web Adresinden Alınmıştır.

Salı, 19 Temmuz 2011 13:36:27 +0300 Tarihinde

[http://windows.microsoft.com/tr](http://windows.microsoft.com/tr-TR/windows-vista/Introduction-to-computers)-TR/windows-vista/Introduction-to-

[computers](http://windows.microsoft.com/tr-TR/windows-vista/Introduction-to-computers) Web Adresinden Alınmıştır.

Salı, 19 Temmuz 2011 13:38:42 +0300 Tarihinde

[http://windows.microsoft.com/tr](http://windows.microsoft.com/tr-TR/windows-vista/Parts-of-a-computer)-TR/windows-vista/Parts-of-a-computer

Web Adresinden Alınmıştır.

Salı, 19 Temmuz 2011 13:39:01 +0300 Tarihinde

[http://windows.microsoft.com/tr](http://windows.microsoft.com/tr-TR/windows-vista/Using-your-mouse)-TR/windows-vista/Using-your-mouse

Web Adresinden Alınmıştır.

Salı, 19 Temmuz 2011 13:39:14 +0300 Tarihinde

[http://windows.microsoft.com/tr](http://windows.microsoft.com/tr-TR/windows-vista/Using-your-keyboard)-TR/windows-vista/Using-your-

[keyboard](http://windows.microsoft.com/tr-TR/windows-vista/Using-your-keyboard) Web Adresinden Alınmıştır.

Salı, 19 Temmuz 2011 14:30:34 +0300 Tarihinde

[http://windows.microsoft.com/tr](http://windows.microsoft.com/tr-TR/windows-vista/Turning-off-your-computer-properly)-TR/windows-vista/Turning-off-your-

[computer](http://windows.microsoft.com/tr-TR/windows-vista/Turning-off-your-computer-properly)-properly Web Adresinden Alınmıştır.

Çarşamba, 20 Temmuz 2011 13:27:26 +0300 Tarihinde

[http://windows.microsoft.com/tr](http://windows.microsoft.com/tr-TR/windows-vista/The-desktop-overview)-TR/windows-vista/The-desktop-

[overview](http://windows.microsoft.com/tr-TR/windows-vista/The-desktop-overview) Web Adresinden Alınmıştır.

Salı, 19 Temmuz 2011 14:38:28 +0300 Tarihinde

[http://windows.microsoft.com/tr](http://windows.microsoft.com/tr-TR/windows-vista/The-Start-menu-overview)-TR/windows-vista/The-Start-menu[overview](http://windows.microsoft.com/tr-TR/windows-vista/The-Start-menu-overview) Web Adresinden Alınmıştır.

Salı, 19 Temmuz 2011 14:38:41 +0300 Tarihinde

[http://windows.microsoft.com/tr](http://windows.microsoft.com/tr-TR/windows-vista/The-taskbar-overview)-TR/windows-vista/The-taskbar-

[overview](http://windows.microsoft.com/tr-TR/windows-vista/The-taskbar-overview) Web Adresinden Alınmıştır.

Çarşamba, 20 Temmuz 2011 16:11:17 +0300 Tarihinde

[http://windows.microsoft.com/tr](http://windows.microsoft.com/tr-TR/windows-vista/Windows-Sidebar-and-gadgets-overview)-TR/windows-vista/Windows-Sidebar-

and-gadgets[-overview](http://windows.microsoft.com/tr-TR/windows-vista/Windows-Sidebar-and-gadgets-overview) Web Adresinden Alınmıştır.

Salı, 19 Temmuz 2011 14:39:05 +0300 Tarihinde

[http://windows.microsoft.com/tr](http://windows.microsoft.com/tr-TR/windows-vista/Working-with-windows)-TR/windows-vista/Working-with-

[windows](http://windows.microsoft.com/tr-TR/windows-vista/Working-with-windows) Web Adresinden Alınmıştır.

Salı, 19 Temmuz 2011 14:39:21 +0300 Tarihinde

[http://windows.microsoft.com/tr](http://windows.microsoft.com/tr-TR/windows-vista/Using-menus-buttons-bars-and-boxes)-TR/windows-vista/Using-menus-

[buttons](http://windows.microsoft.com/tr-TR/windows-vista/Using-menus-buttons-bars-and-boxes)-bars-and-boxes Web Adresinden Alınmıştır.

Perşembe, 21 Temmuz 2011 22:26:32 +0300 Tarihinde

[http://windows.microsoft.com/tr](http://windows.microsoft.com/tr-TR/windows-vista/Using-programs)-TR/windows-vista/Using-programs

Web Adresinden Alınmıştır.

Salı, 19 Temmuz 2011 14:51:45 +0300 Tarihinde

[http://windows.microsoft.com/tr](http://windows.microsoft.com/tr-TR/windows-vista/Working-with-files-and-folders)-TR/windows-vista/Working-with-files-

and-[folders](http://windows.microsoft.com/tr-TR/windows-vista/Working-with-files-and-folders) Web Adresinden Alınmıştır.
Salı, 19 Temmuz 2011 14:51:56 +0300 Tarihinde

[http://windows.microsoft.com/tr](http://windows.microsoft.com/tr-TR/windows-vista/Getting-started-with-printing)-TR/windows-vista/Getting-started-

with-[printing](http://windows.microsoft.com/tr-TR/windows-vista/Getting-started-with-printing) Web Adresinden Alınmıştır.

Salı, 19 Temmuz 2011 14:52:05 +0300 Tarihinde

[http://windows.microsoft.com/tr](http://windows.microsoft.com/tr-TR/windows-vista/Using-Paint)-TR/windows-vista/Using-Paint Web

Adresinden Alınmıştır.

Salı, 19 Temmuz 2011 14:52:16 +0300 Tarihinde

[http://windows.microsoft.com/tr](http://windows.microsoft.com/tr-TR/windows-vista/Using-WordPad)-TR/windows-vista/Using-WordPad

Web Adresinden Alınmıştır.